# **1 Спецификации 1-1 Спецификации на головку машины**

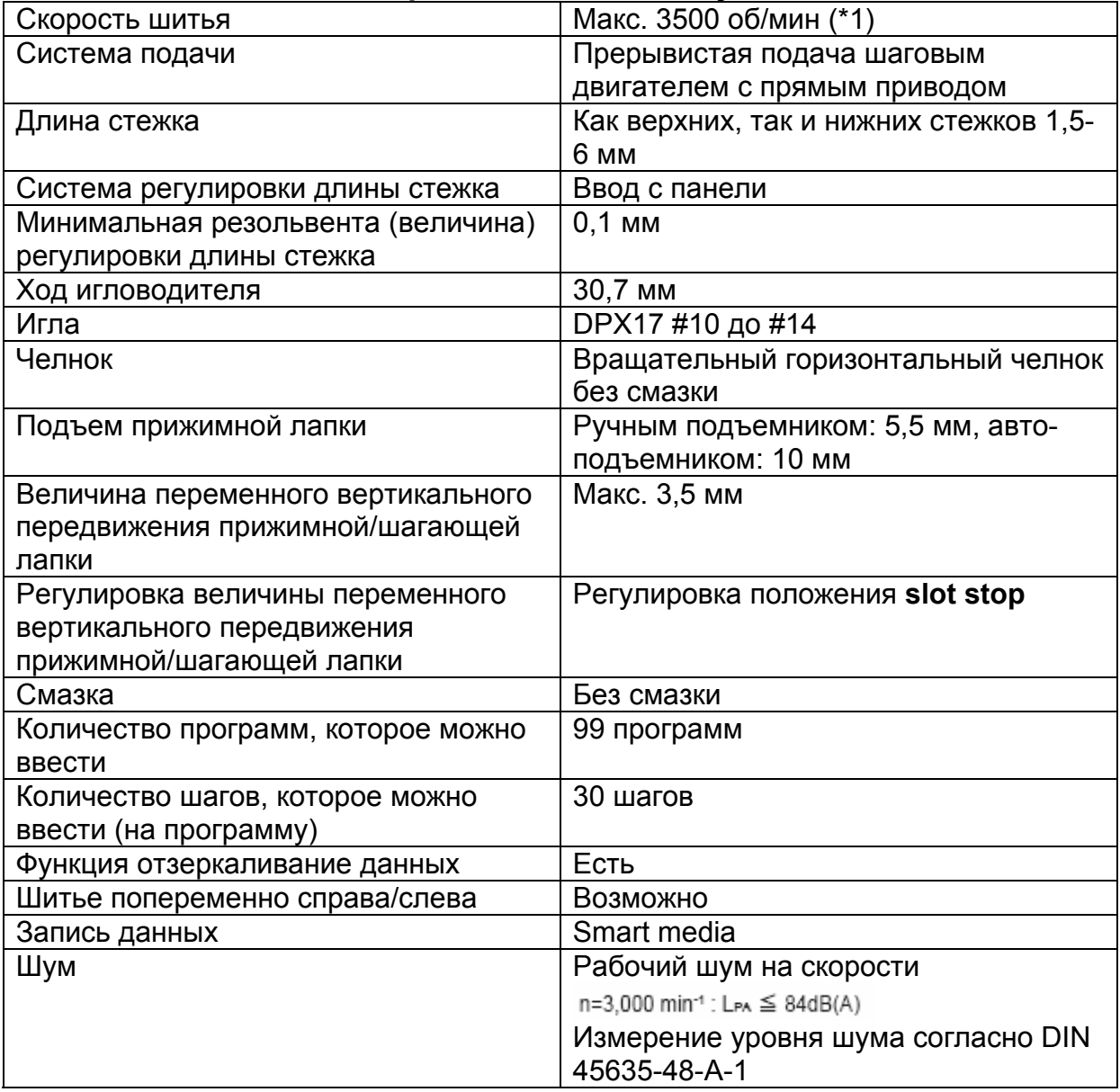

\*1. Максимальная скорость шитья ограничена в соответствии с величиной переменного вертикального перемещения прижимной лапки и шагающей лапки, а также длины стежка.

Ограничение величины переменного вертикального перемещения прижимной и шагающей лапки.

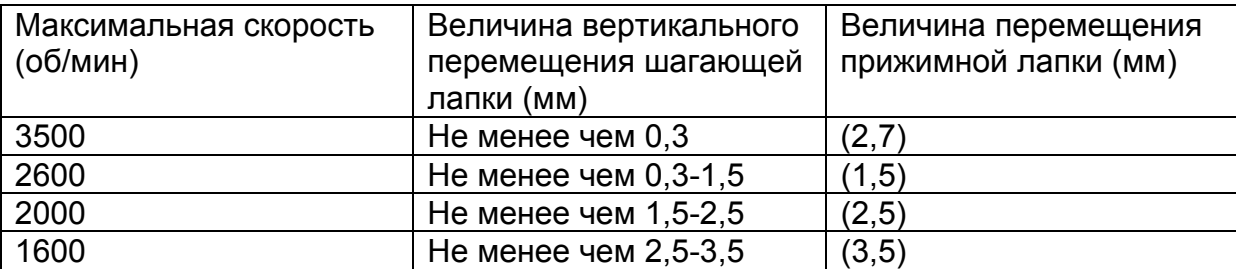

Ограничения длины стежка

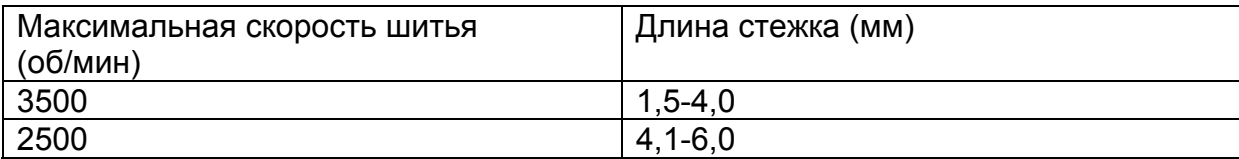

## 1-2 Cпецификации блока управления

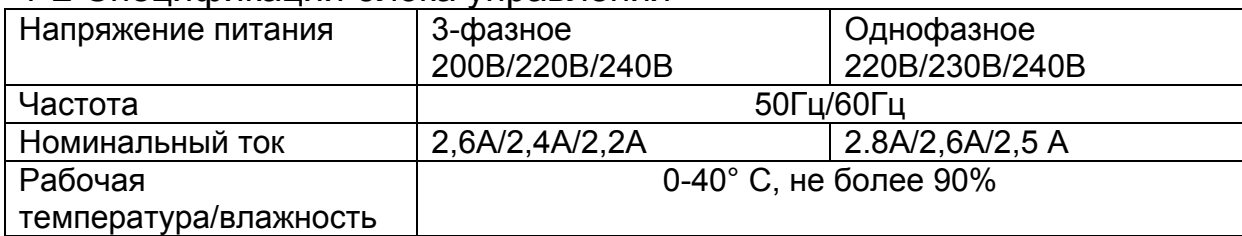

## **5-6 Изменение заданной величины**

**(1) Изменение скорости шитья <Настройка максимальной скорости шитья>** 

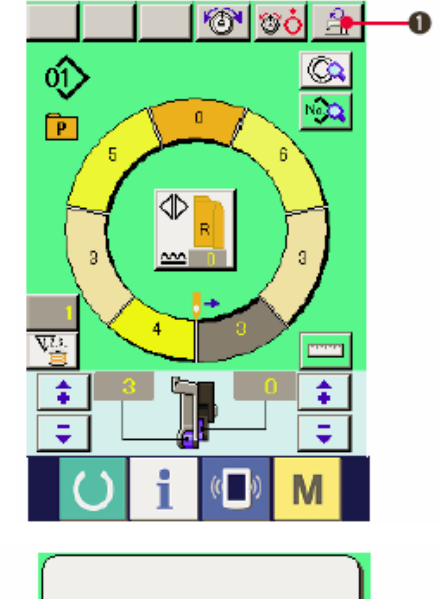

1) Нажмите кнопку настройки максимальной скорости шитья Max. Sewing Speed Setting button  $\left[\begin{array}{c} 2 \\ \hline -1 \end{array}\right]$  (1) на экране шитья.

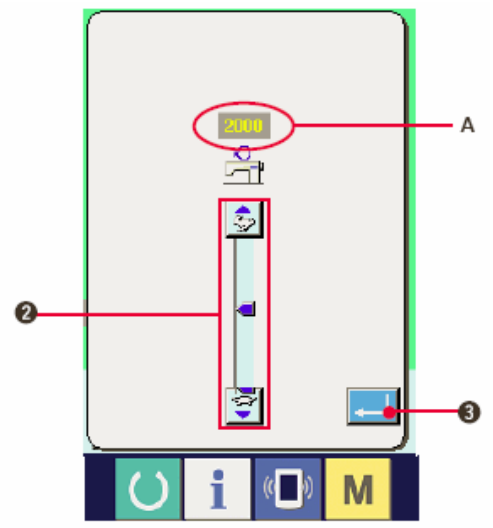

2) Нажмите кнопку изменения максимальной

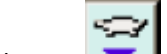

скорости шитья max (быстро) или (медленно) (2) , чтобы изменить «заданную величину скорости» А.

- 3) Нажмите кнопку ввода Enter  $\boxed{\phantom{a}4}$  (3).
	-

#### плотности стежков>

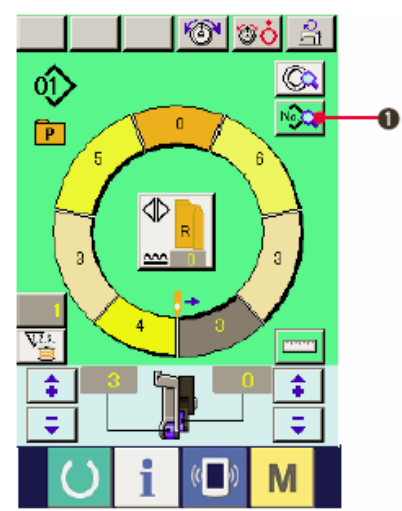

- (2) Изменение плотности стежков <Настройка
- 1) Нажмите кнопку отображения данных по **шитью** <sup>No.</sup> (1).

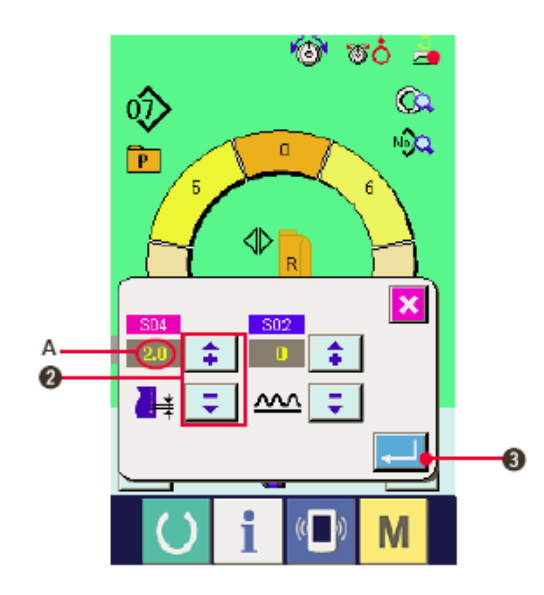

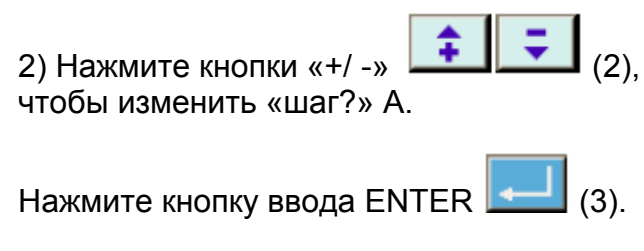

**(3) Изменение натяжения игольной нити <Настройка натяжения игольной нити>** 

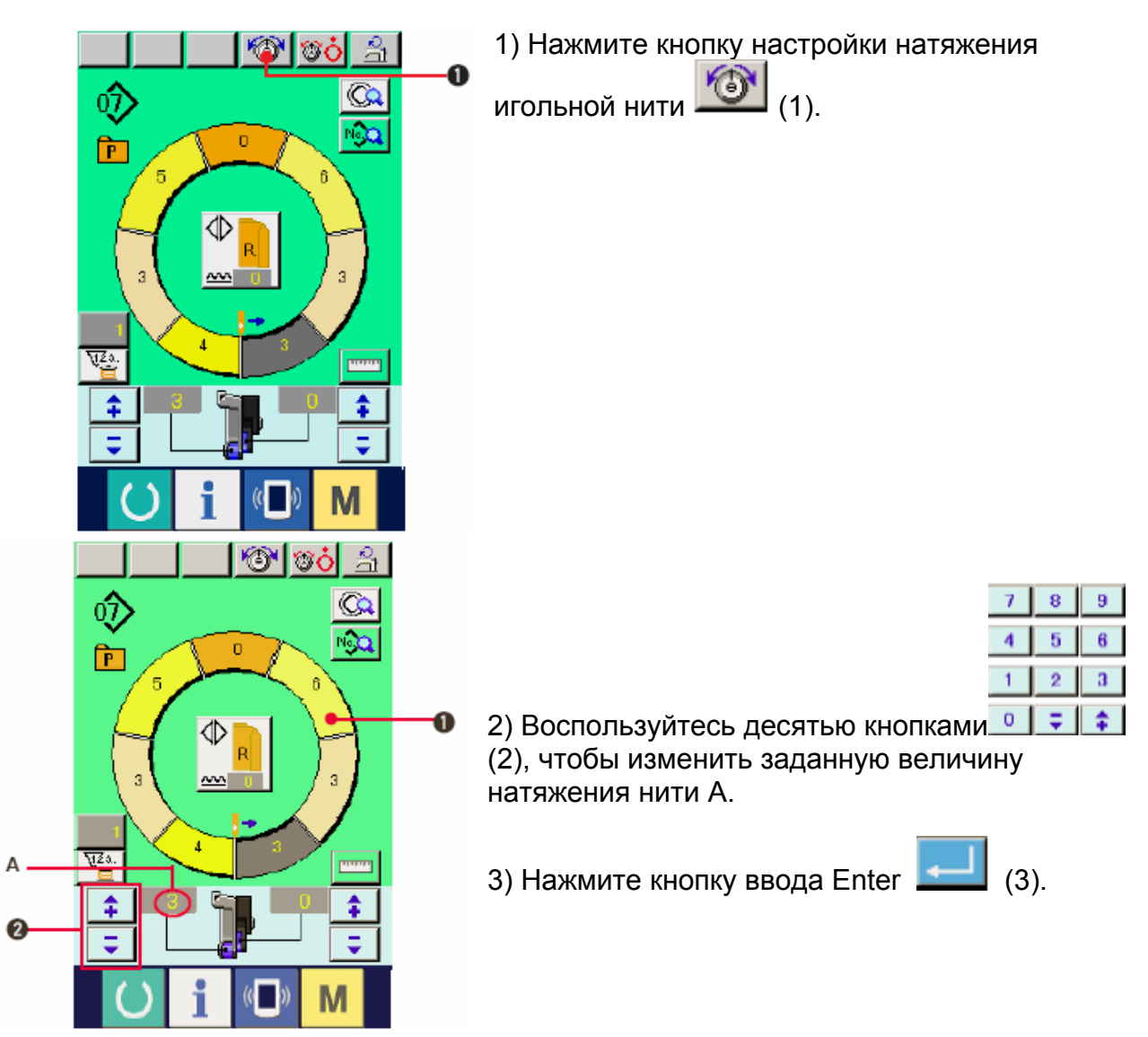

### **(4) Изменение величины сбаривания <Настройка величины сбаривания>**

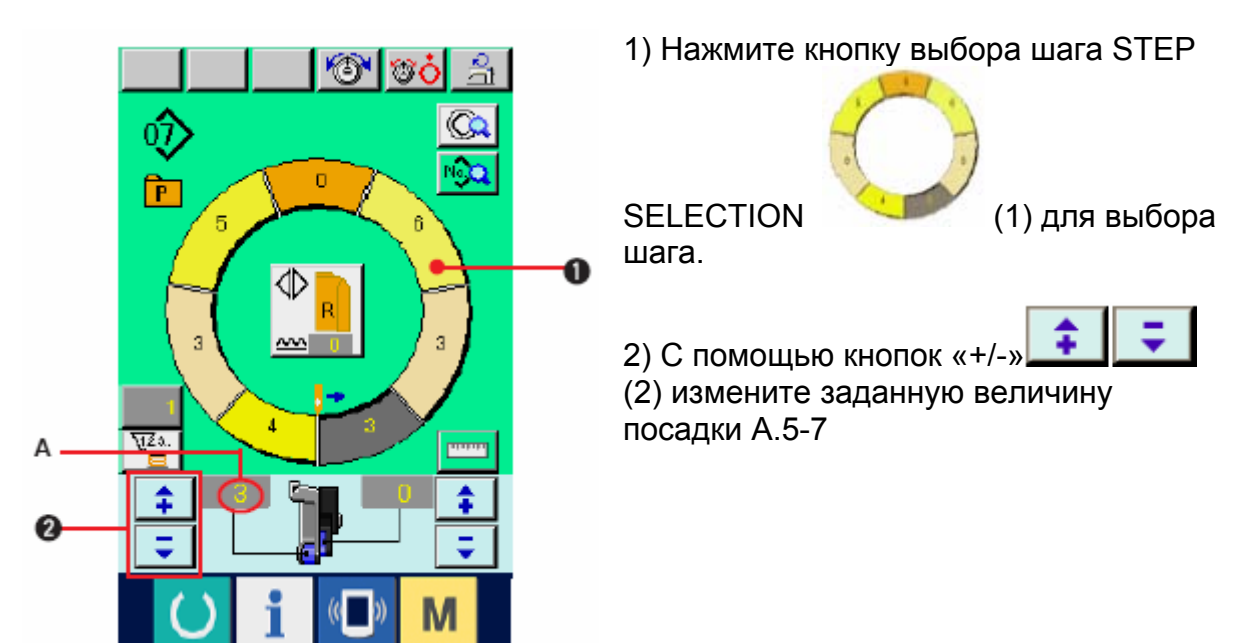

#### **(5) Изменение величины посадки вспомогательной подачи**

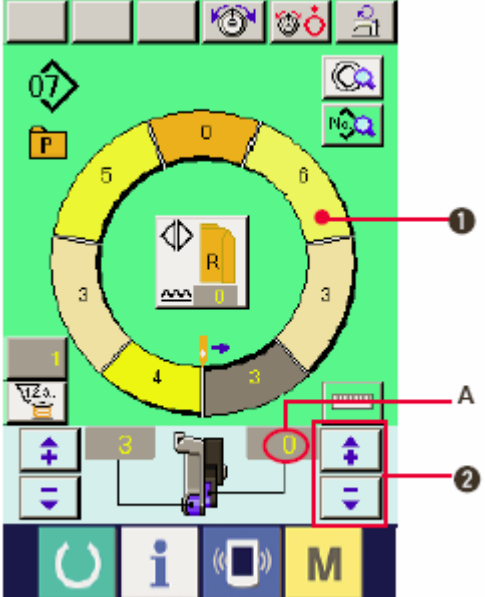

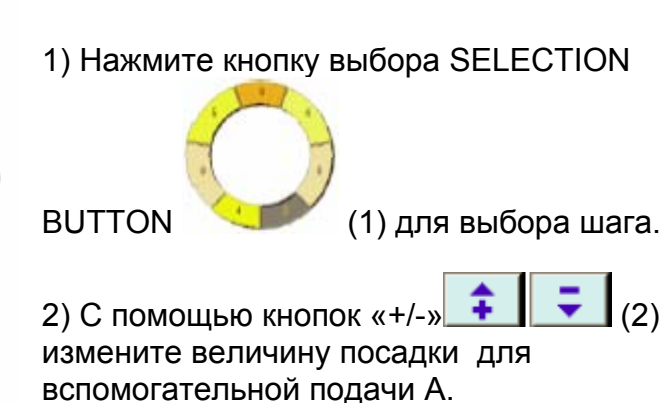

### **5-7 СОЗДАНИЕ ШАБЛОНА**

Далее следуют пояснения, как изменить заданный шаблон и с легкостью создать новый шаблон.

- 1) Подготовьте необходимые материалы
- 2) Включите питание
- 3) Вызовите образец шаблона с таким же обрабатываемым изделием и количеством шагов. См. **«5-5 (3) Вызов шаблона».**
- 4) Измените шаг? pitch

#### См. **«5-6 (2) Изменение шага? плотности стежков?.**

5) Выбор левого/правого переменного шитья

#### См. **«5-5 (4) Выбор левого/правого переменного шитья».**

- 6) Нажмите кнопку Готово (1).
- 7) Начните строчку
- 8) Останавливайте машину на каждой селекторной отметке.
- 9) Если селекторные отметки не подходят, нажмите кнопки «+/-» (2) после обрезки нити, чтобы изменить заданную величину посадки А. Затем повторно начните строчку.

#### См. **«5-6 (4) Изменение величины посадки».**

10) Если прошиваемый материал задерживается со стороны выхода шва (on the outlet seam side), нажмите кнопки «+/-» (3) после обрезки нити, для того чтобы изменить заданную величину посадки для вспомогательной подачи В. Затем повторно начните строчку.

#### См. **«5-6 (50 Изменение величины посадки вспомогательной подачи».**

11) Когда программа для одного рукава завершена, прошейте другой рукав и откорректируйте программу.

### **5-8 УДАЛЕНИЕ ШАБЛОНА**

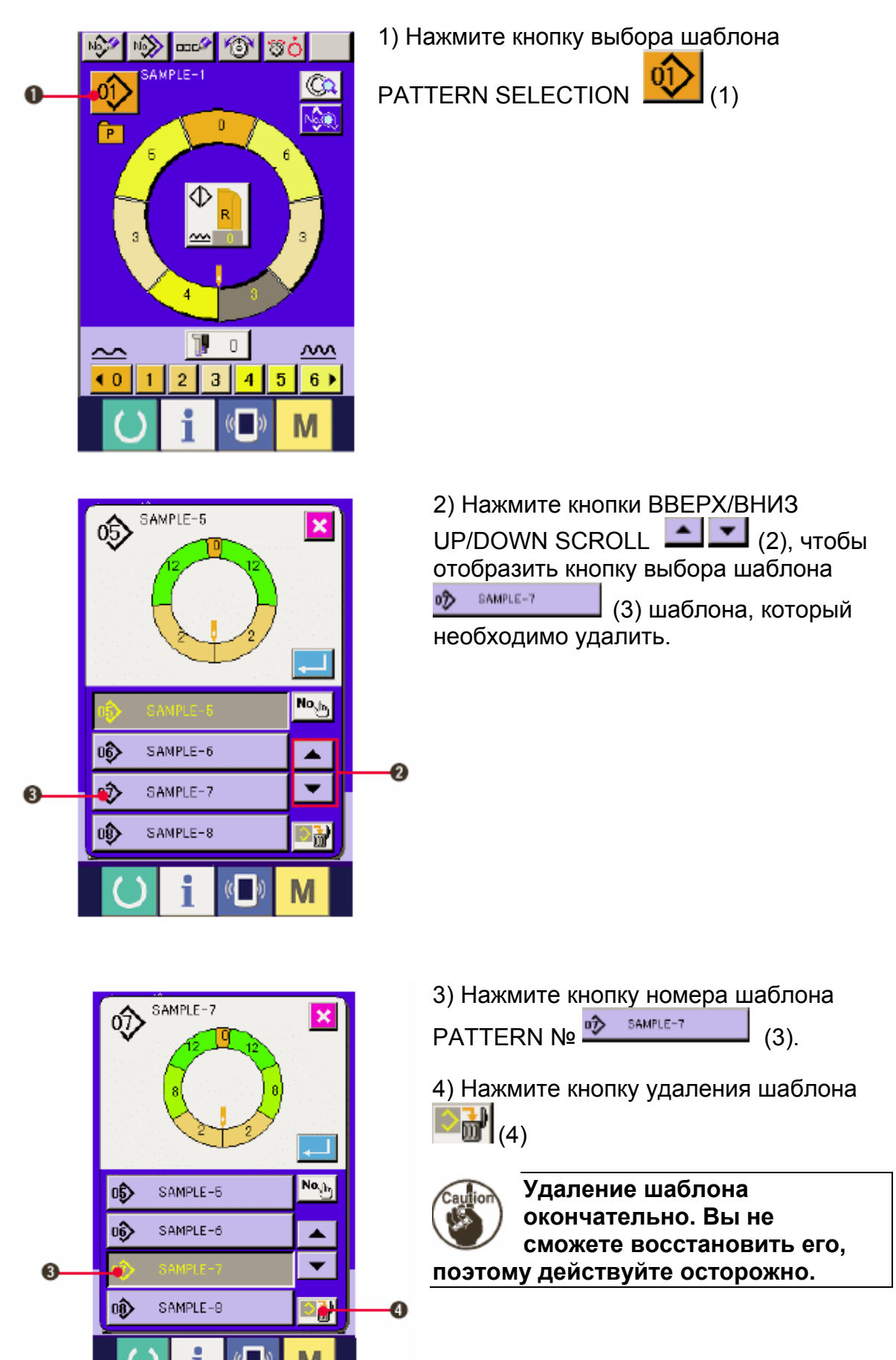

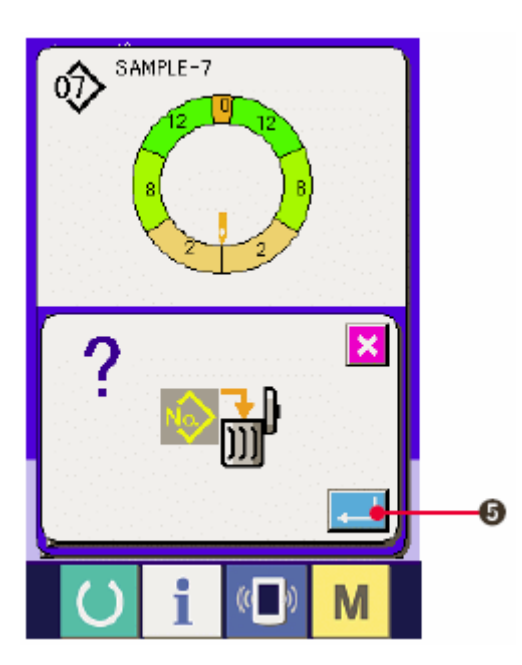

5) Нажмите кнопку ввода ENTER  $\left( \begin{array}{c} \bullet \bullet \bullet \end{array} \right)$  (5).

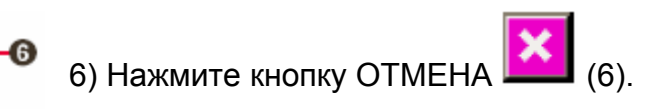

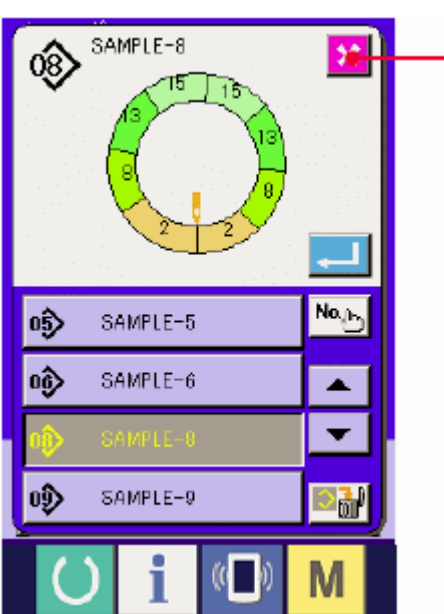

### **6. УПРАВЛЕНИЕ ШВЕЙНОЙ МАШИНОЙ (Полуавтоматический режим)**

### **6-1 Корректировка шаблона**

 $\overline{8}$ 

5

 $\overline{2}$ 

É

 $\overline{4}$ 

 $\mathbf{0}$ 

份

 $\overline{9}$ 

 $\overline{\mathbf{6}}$ 

 $\overline{\mathbf{3}}$ Ŧ  $\overline{\mathbf{x}}$ 

**(1) Изменение натяжения игольной нити выбранного шага < Настройка натяжения компенсирующей нити>** 

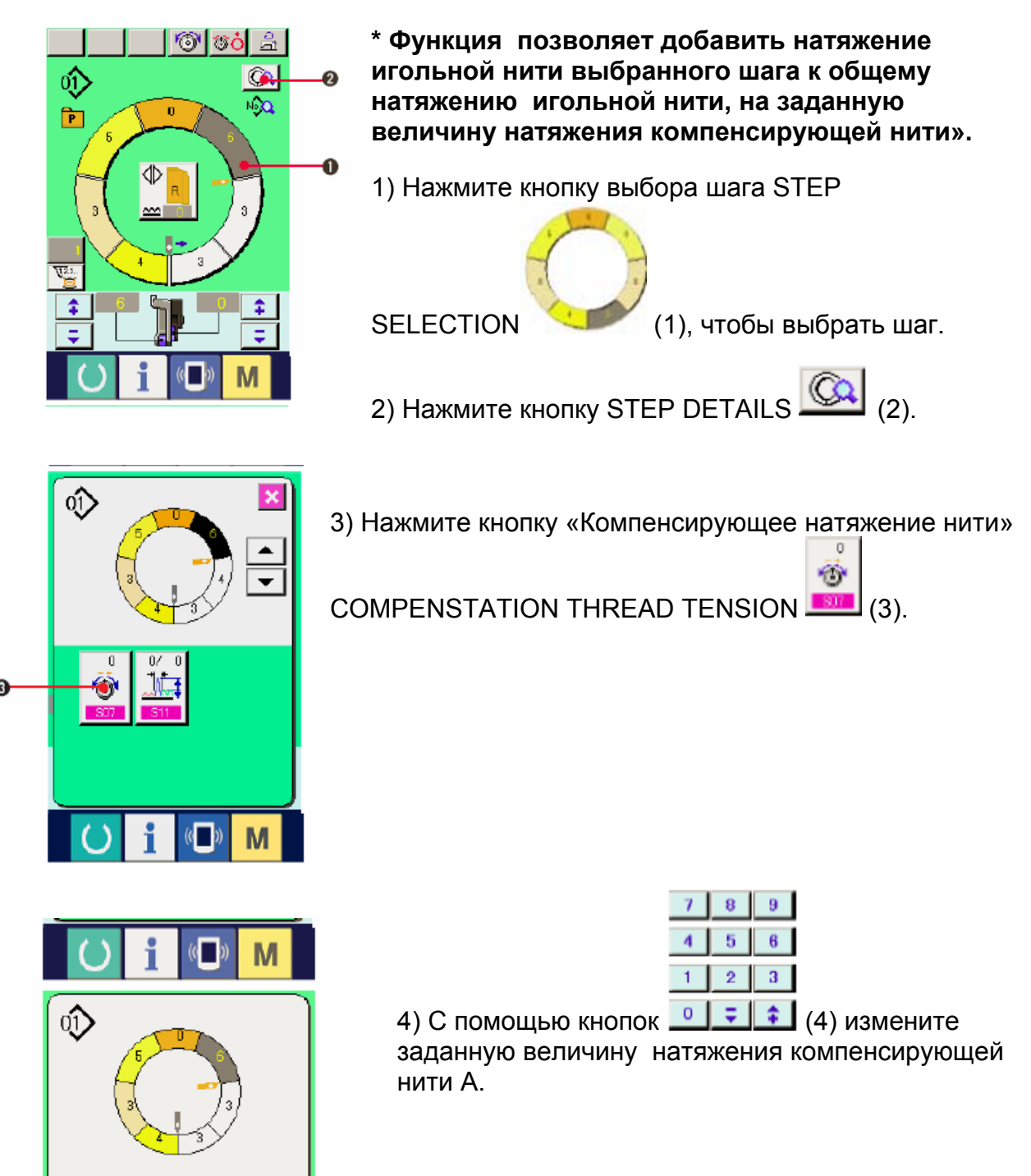

5) Нажмите кнопку ввода ENTER  $\boxed{\phantom{a}$  (5).

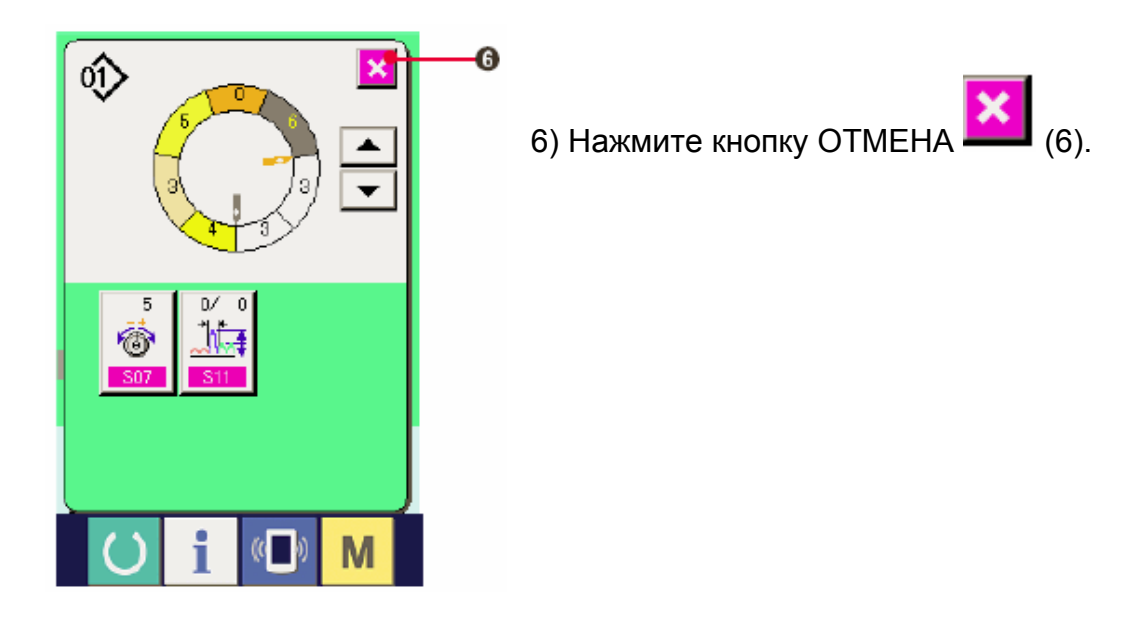

(2) Изменение плотности/времени? выбранного шага (Настройка компенсирующей плотности)

**\*Изменить шаг возможно лишь на экране шитья возможно, когда шаг 1 выбран перед началом шитья.** 

**\* Функция предназначена для добавления плотности/времени? выбранного шага к общей величине плотности/времени? на заданную величину компенсирующей плотности**.

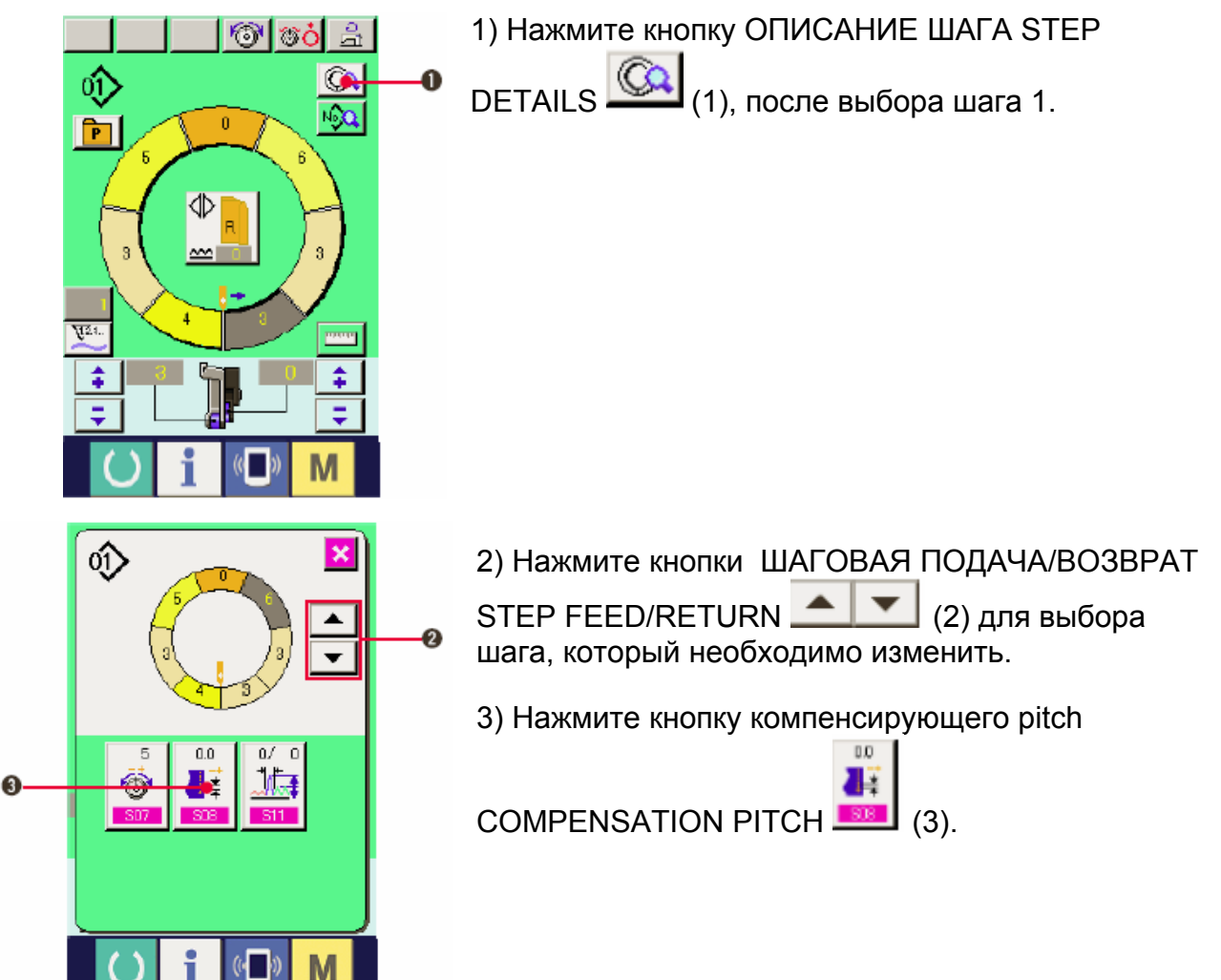

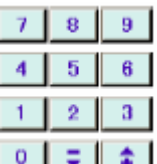

4) Используйте десять кнопок <u>[4]</u> (4) , чтобы изменить заданную величину компенсирующей плотности (pitch?) стежков A.

5) Нажмите кнопку ввода ENTER (5).

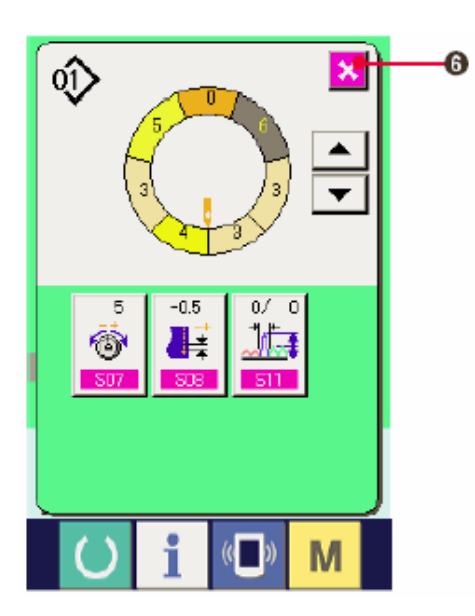

 $\overline{\mathbf{8}}$ 

 $\overline{\mathbf{5}}$ 

 $\overline{2}$ 

Ψ

 $\overline{9}$  $\overline{\mathbf{6}}$ 

 $\overline{3}$ 

Ŧ

7

 $\overline{4}$ 

 $\overline{1}$ 

 $\overline{0}$ 

 $\overline{\mathbf{x}}$ 

او.

M

Ō

Θ

∾

Ę

6) Нажмите кнопку ОТМЕНА $\left|\mathbf{X}\right|_{(6)}$ 

**(3) Увеличение/уменьшение величины посадки всех шагов**

**<Настройка увеличения/уменьшения величины посадки>** 

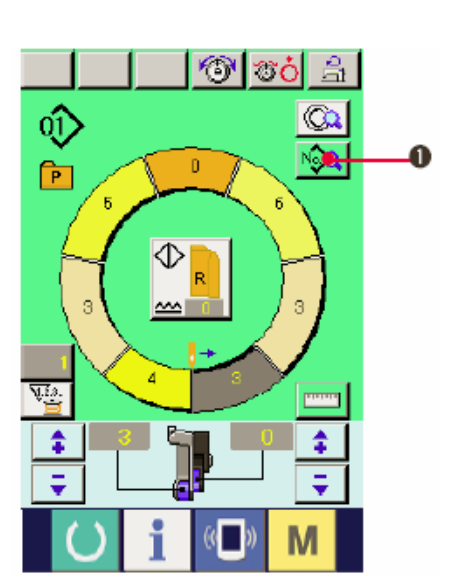

1) Нажмите кнопку отображения данных

SEWING DATA DISPLAY

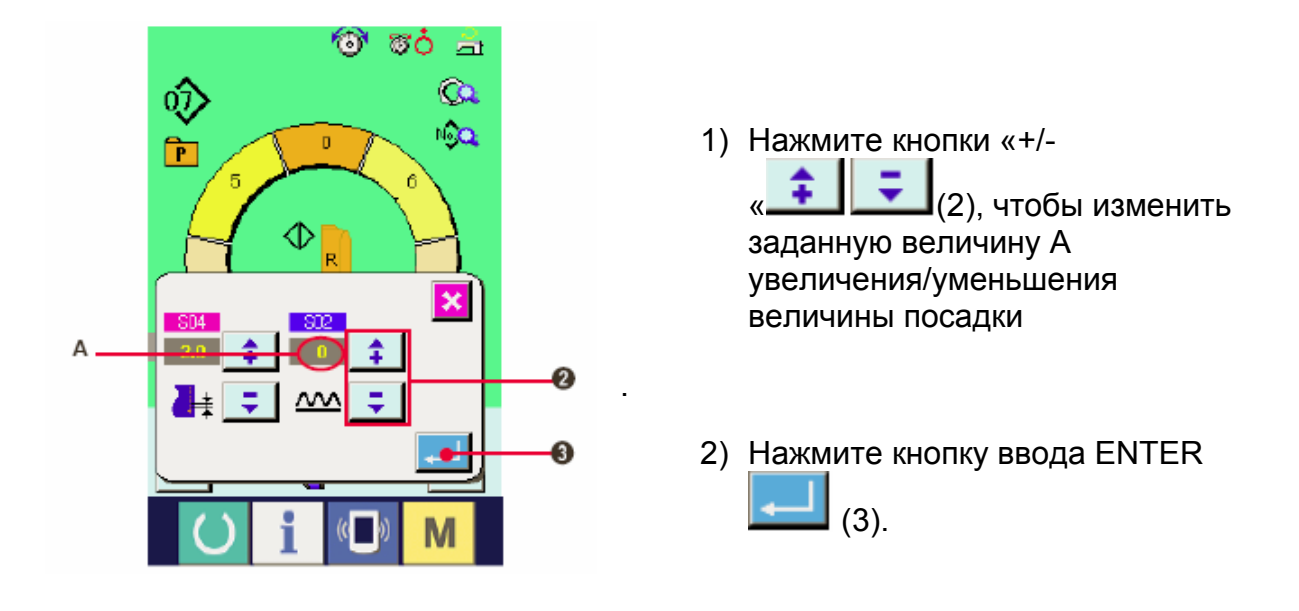

**(4) Увеличение/уменьшение величины посадки сразу же после переключения шага <Настройка величины компенсирующей посадки>** 

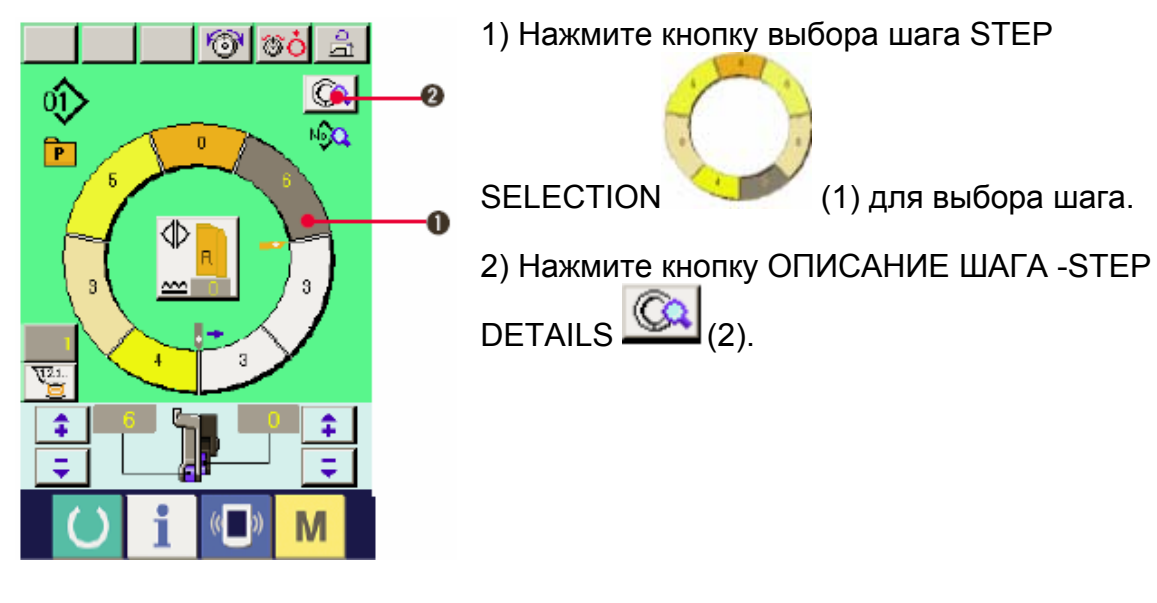

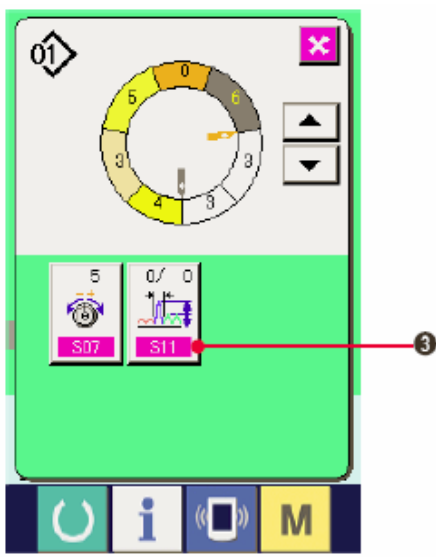

3) Нажмите кнопку ВЕЛИЧИНА КОМПЕНСИРУЮЩЕГО СБАРИВАНИЯ

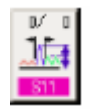

COMPENSATION SHIRRING AMOUNT (3).

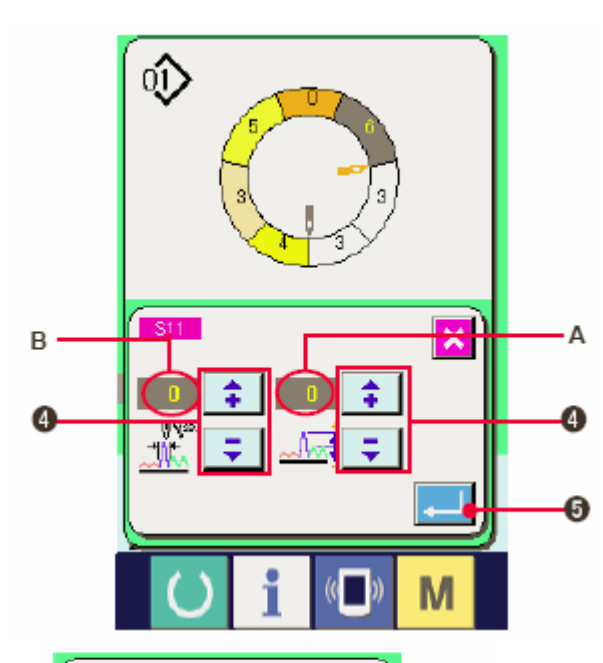

A

ঔ

€

4) Нажмите кнопки «+/-

(4), чтобы изменить величину компенсирующей посадки А и количество стежков величины В компенсирующей посадки.

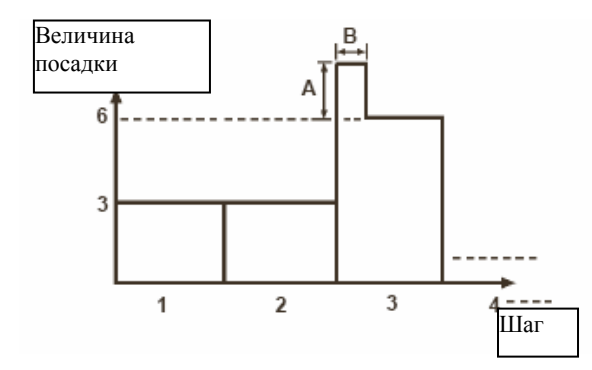

-Величина кгомпенсирующей посадки –это величина посадки плюс величина посадки шага после переключения во время переключения шага.

-Количество стежков компенсации величины посадки-это количество стежков отрезка количества стежков плюс величина компенсирующего посадки из/с переключения шага.

5) нажмите кнопку ввода ENTER  $\boxed{\phantom{1}1}$  (5).

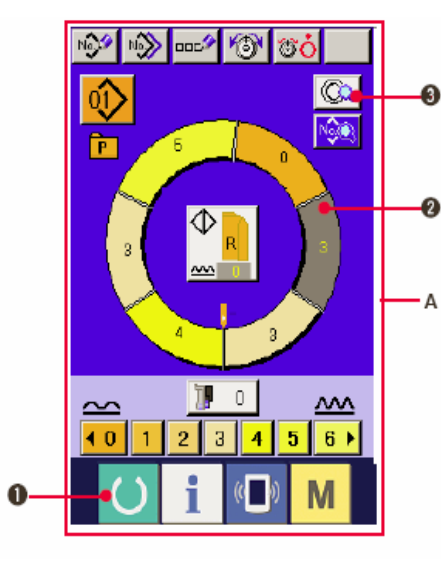

M

6) Нажмите кнопку ОТМЕНА CANCEL (6).

- **(5) Добавление шага**
- 1) Нажмите кнопку ГОТОВО READY (1), чтобы переключиться на экран ввода данных А.
- 2) Нажмите кнопку ВЫБОР ШАГА STEP

**SELECTION (2), чтобы выбрать** шаг, на один перед положением добавления шага.

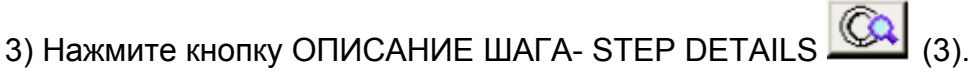

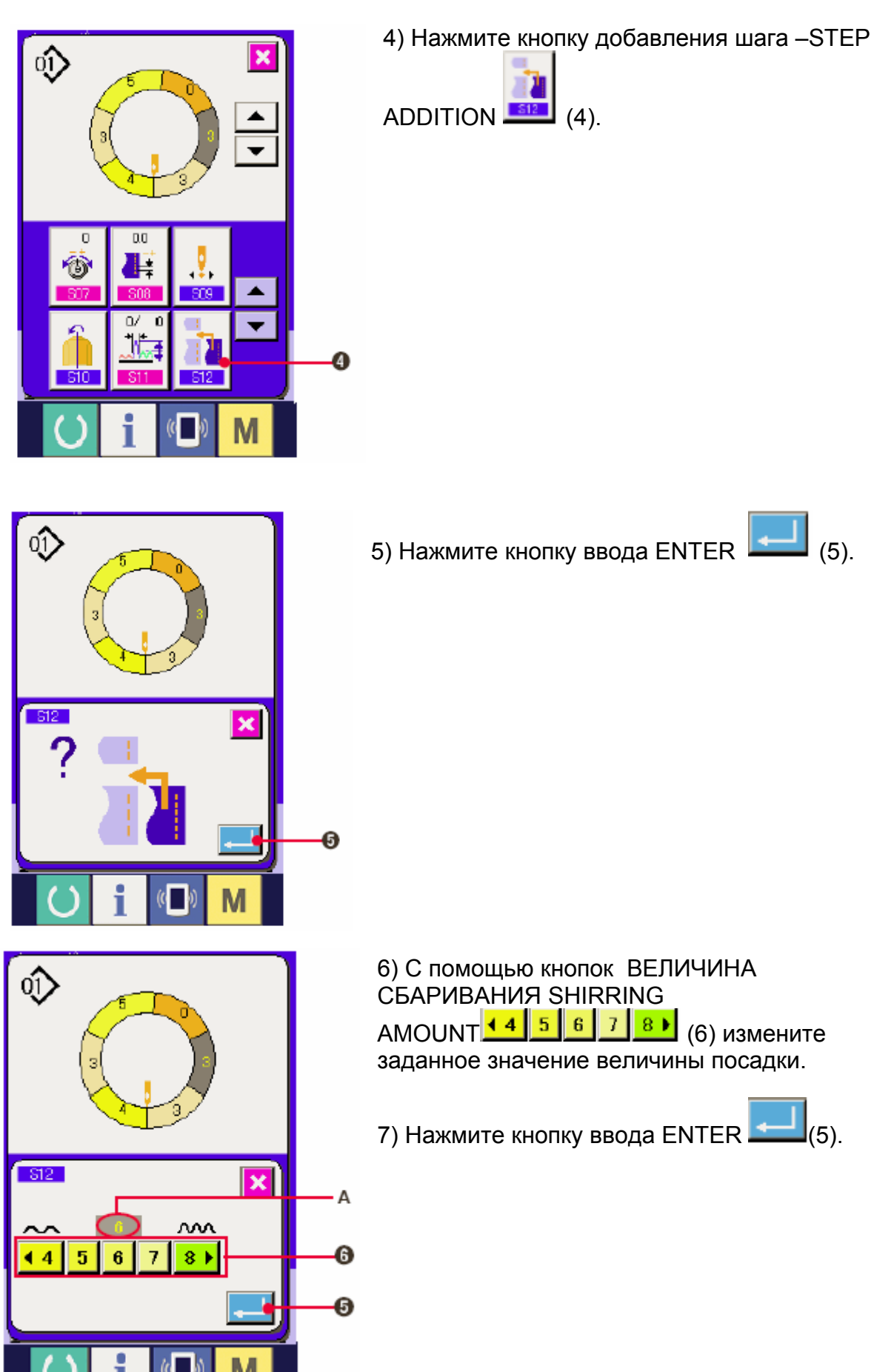

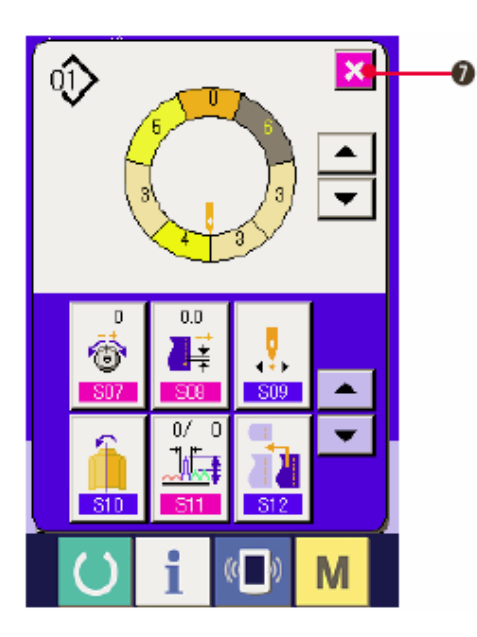

5) Нажмите кнопку ОТМЕНА CANCEL  $(7)$ .

×

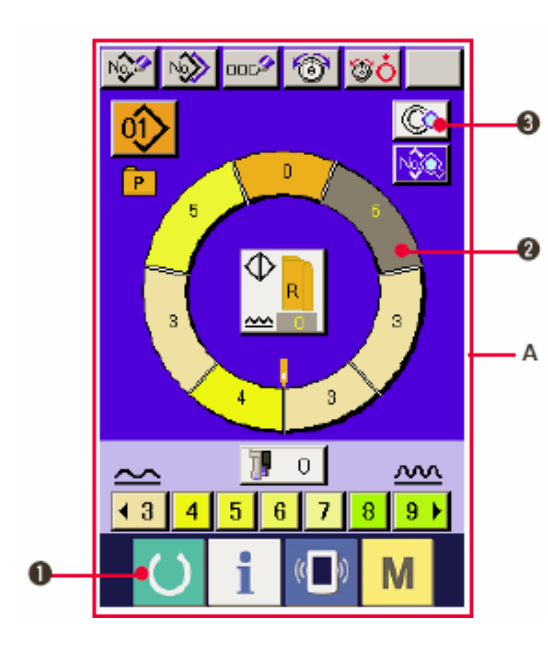

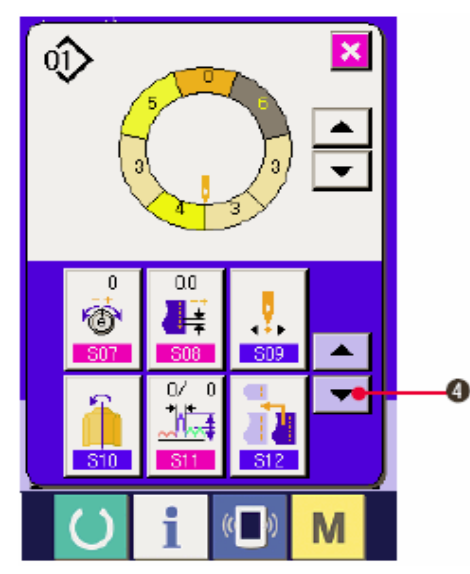

## **(6) Удаление шага**

- 1) Нажмите кнопку ГОТОВО-READY (1), чтобы перейти к экрану ввода данных А. 2) Нажмите кнопку ВЫБОР ШАГА –STEP SELECTION , чтобы выбрать шаг, который вы хотите удалить. 3) Нажмите кнопку ОПИСАНИЕ ШАГА – STEP DETAILS (3).
	- 4) Нажмите кнопку ПЕРЕМЕЩАТЬ ВНИЗ-DOWN-SCROLL  $\Box$  (4).

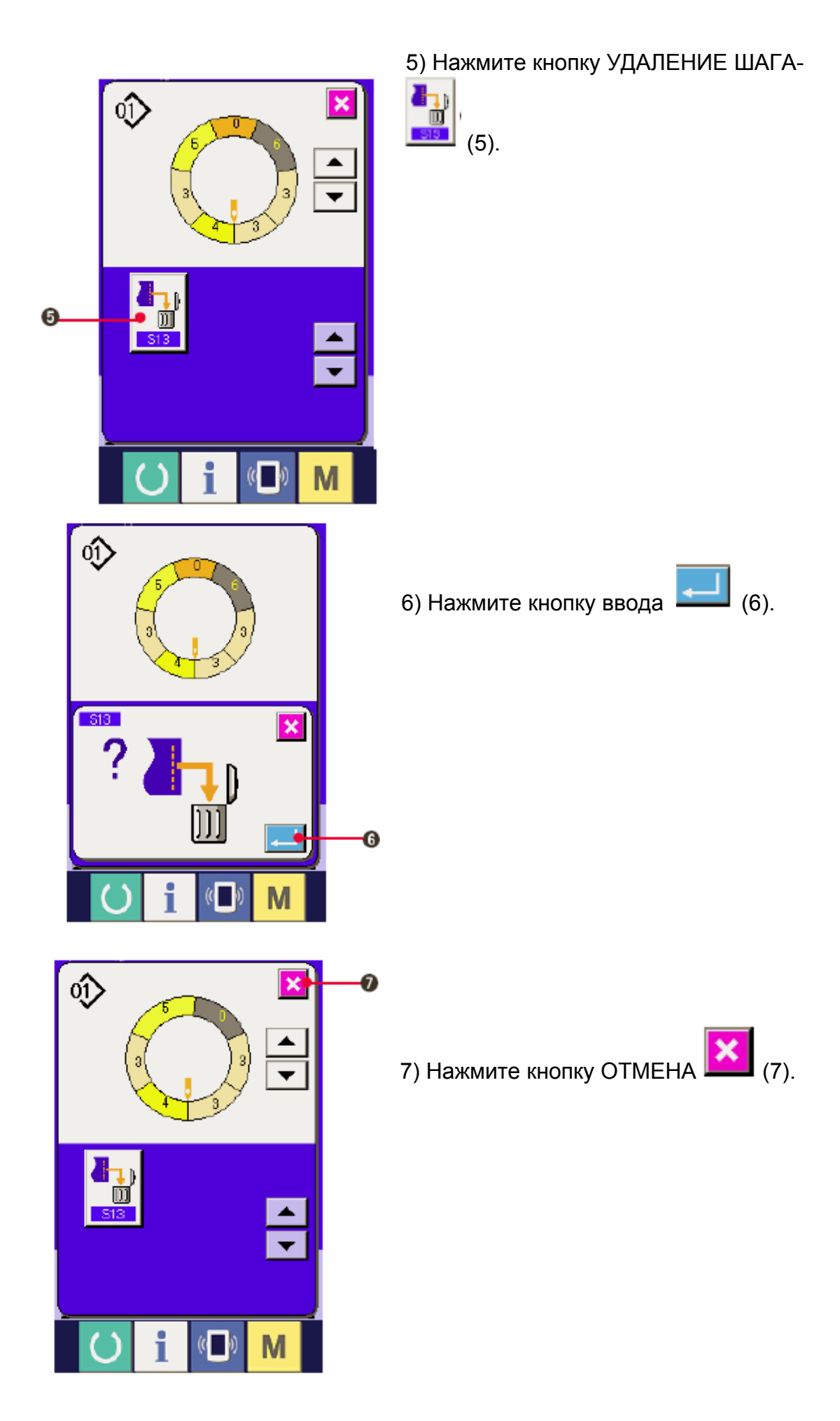

**(7) Изменение начального положения программы <Изменение начального положения>** 

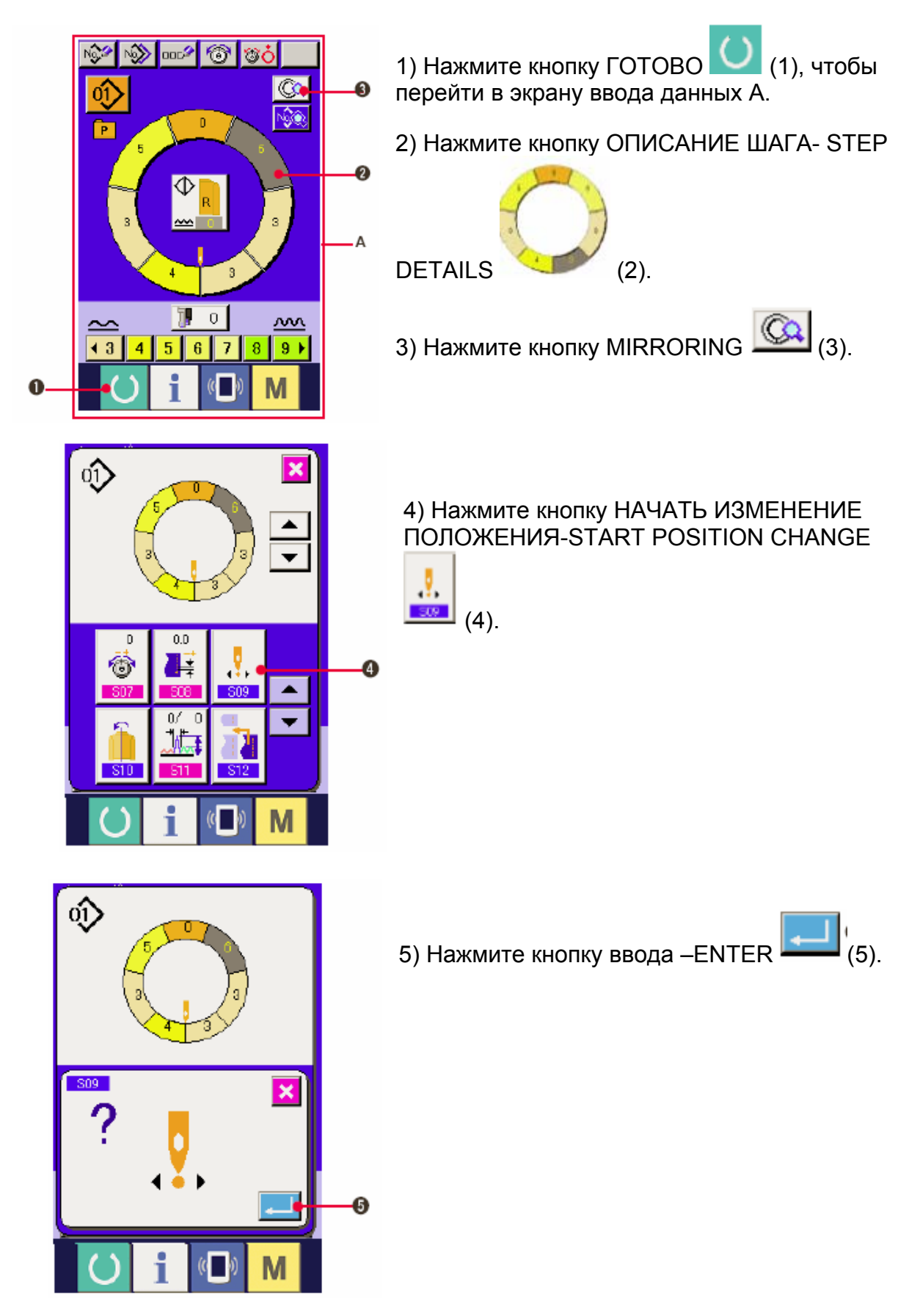

6) Нажмите кнопку ОТМЕНА (6)

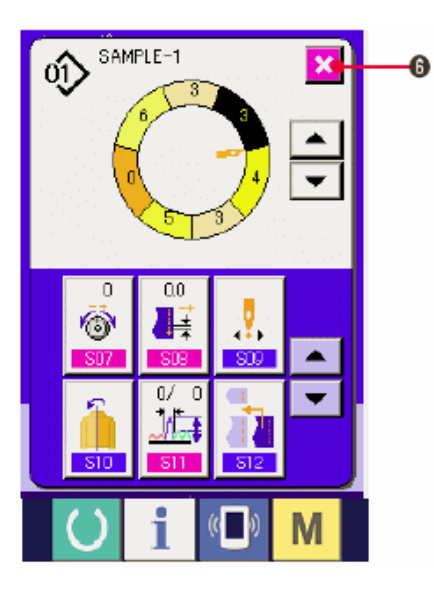

**(8) Зеркальное отображение программы одного рукава и создание программы другого рукава «Функция зеркального изображения».** 

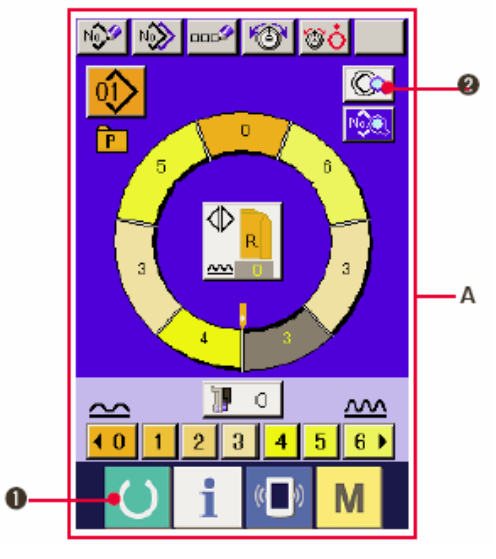

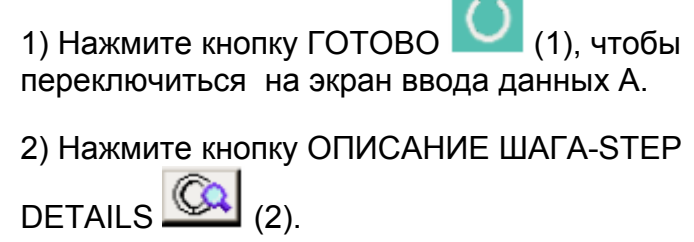

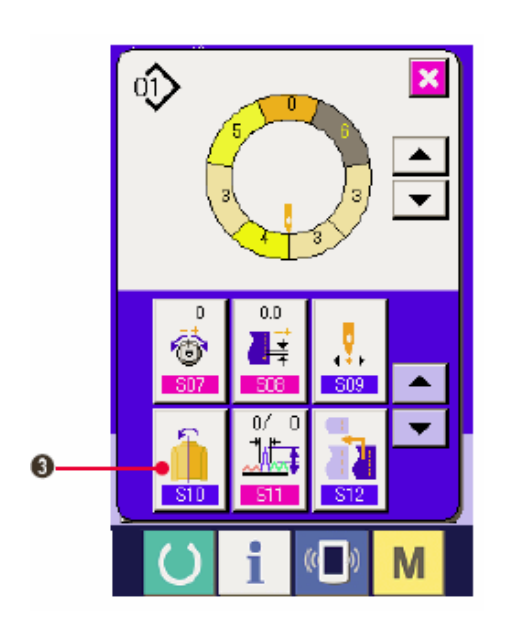

3) Нажмите кнопку ЗЕРКАЛЬНОЕ ОТОБРАЖЕНИЕ

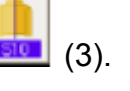

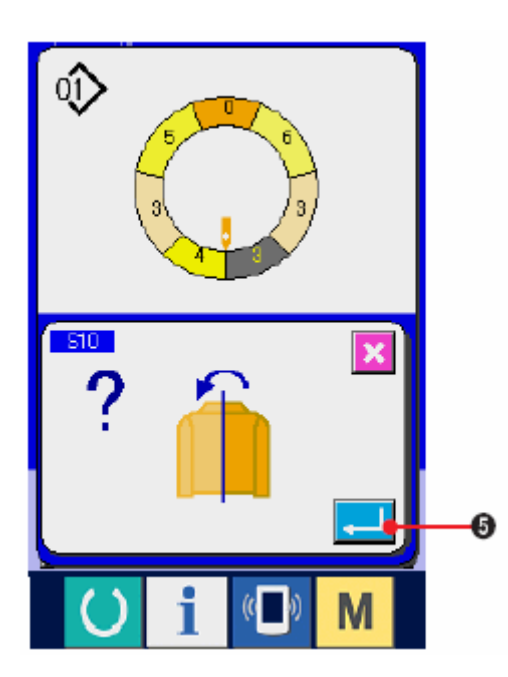

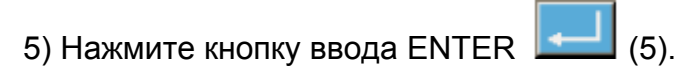

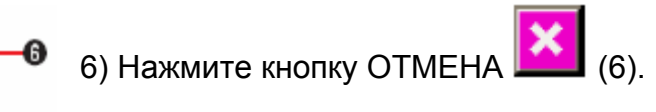

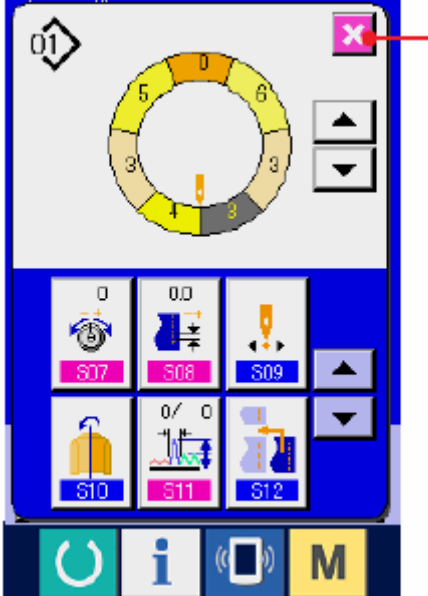

### **(9) Название шаблона «Настройка имени шаблона»**

 $6<sub>b</sub>$ 

 $5<sup>1</sup>$ 

 $\overline{2}$  $\overline{2}$ 4

 $\Omega$ 

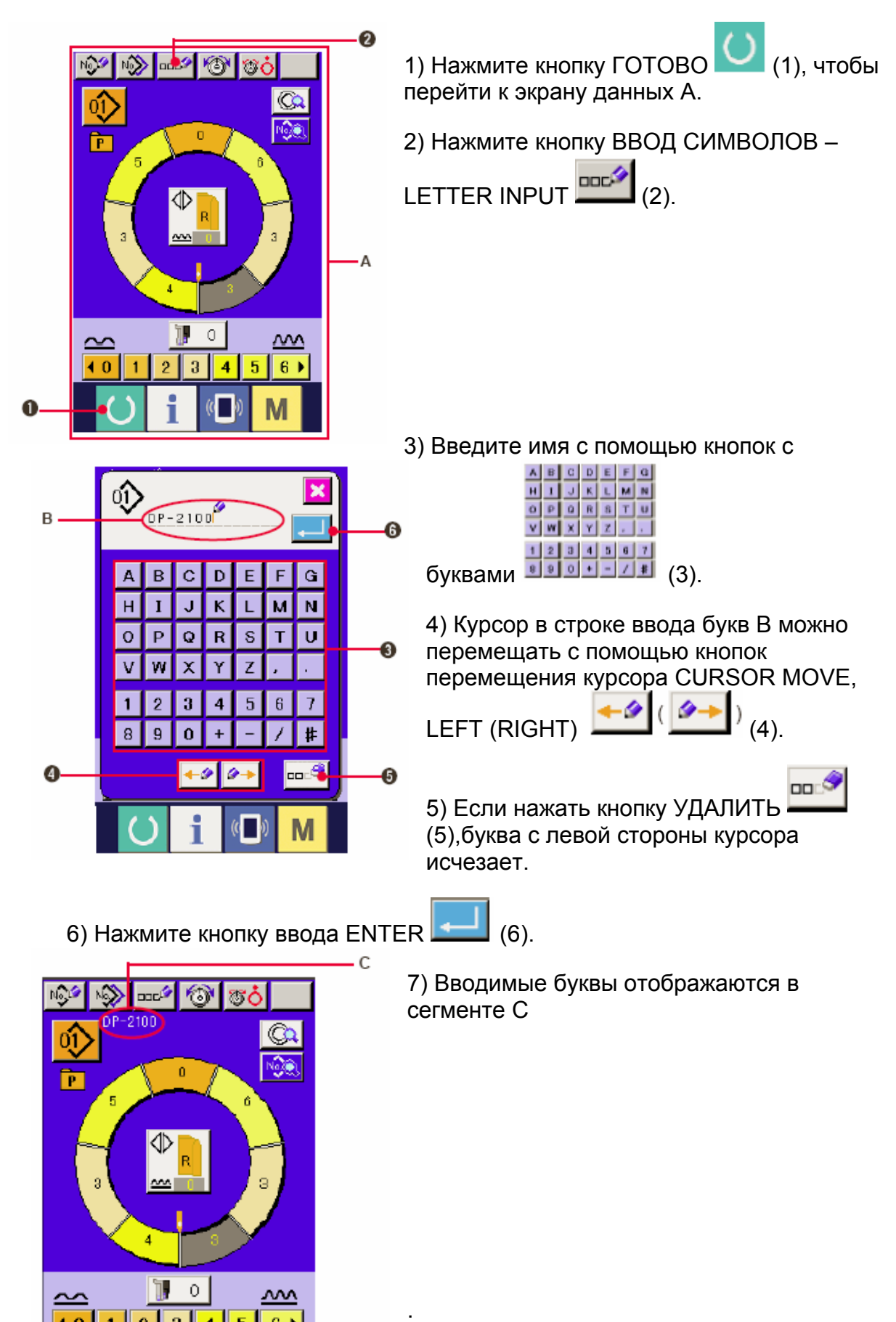

### **6-2 КОПИРОВАТЬ ШАБЛОН (Копия шаблона)**

#### **(1) Копирование шаблона в полуавтоматическом режиме**

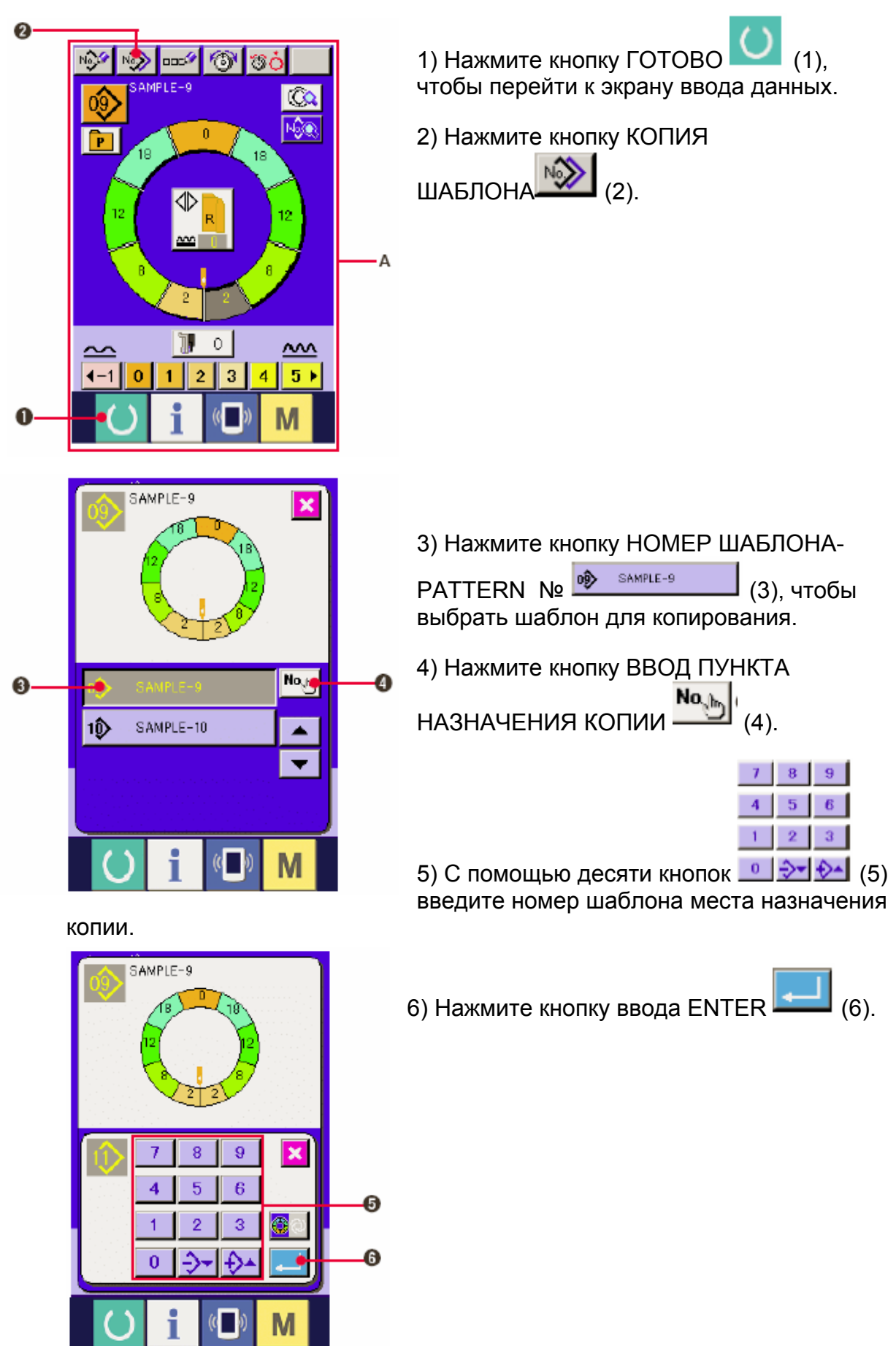

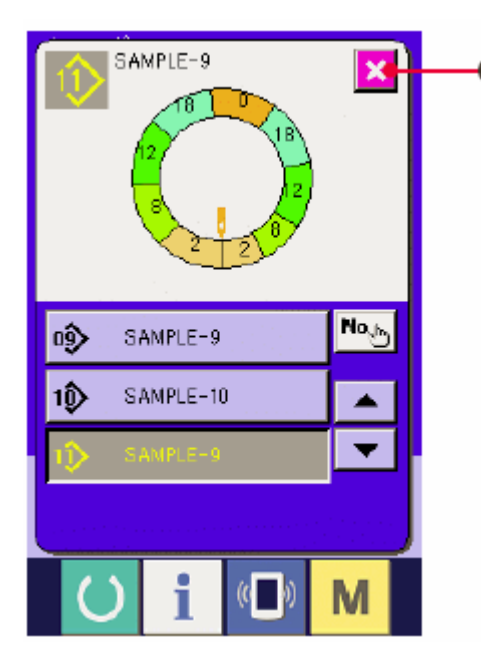

7) Нажмите кнопку ОТМЕНА

**\* Когда количество шаблонов, которые были зарегистрированы в полностью автоматическом равно 99, изображение немедленно переключается и копируется в полуавтоматический**.

**(2) Копирование шаблона из полуавтоматического в полностью автоматический <Копировать в полуавтоматический>** 

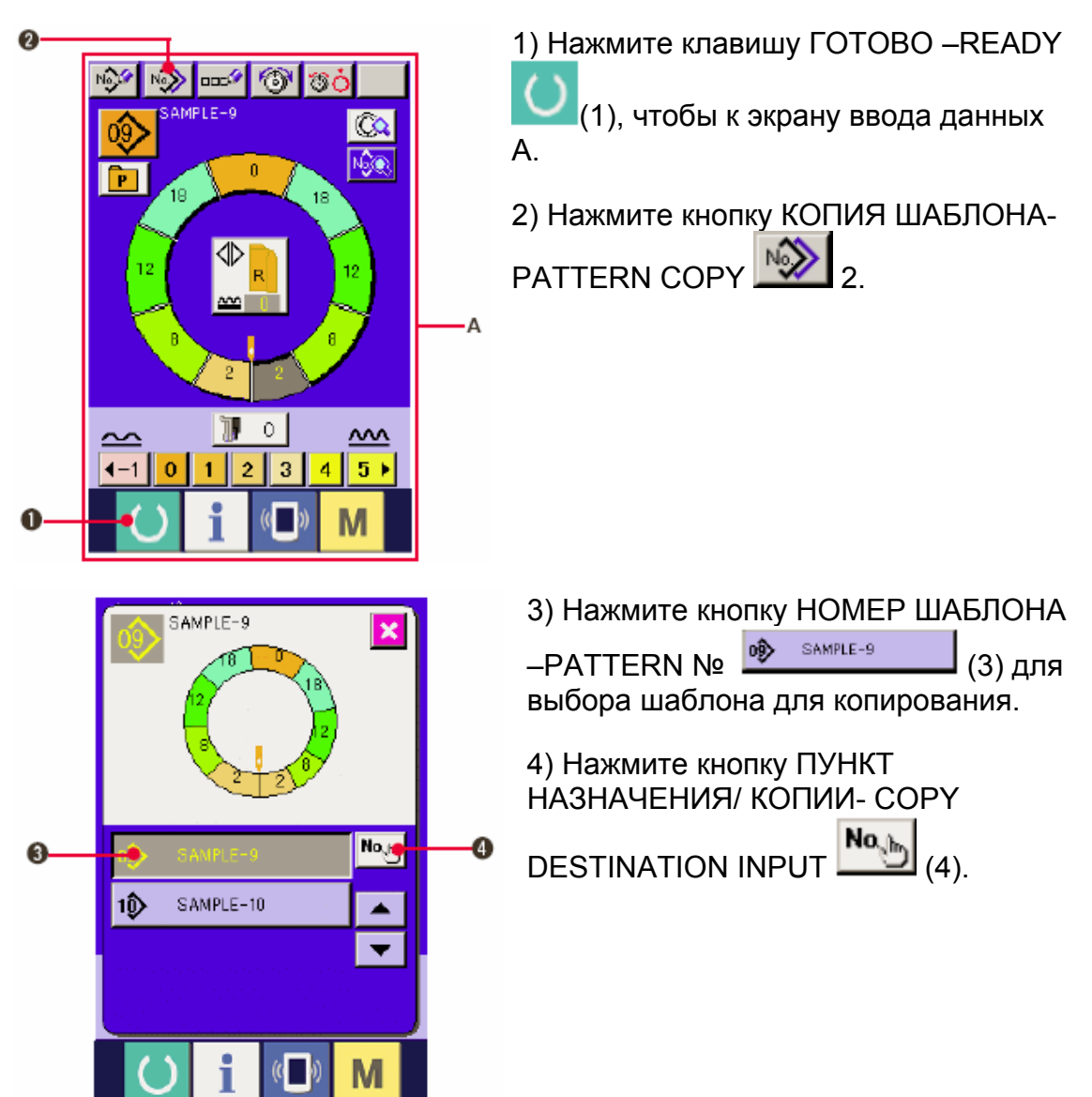

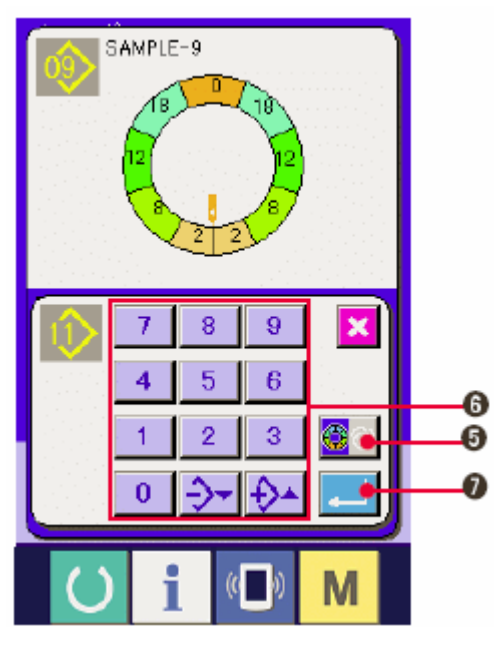

(7).

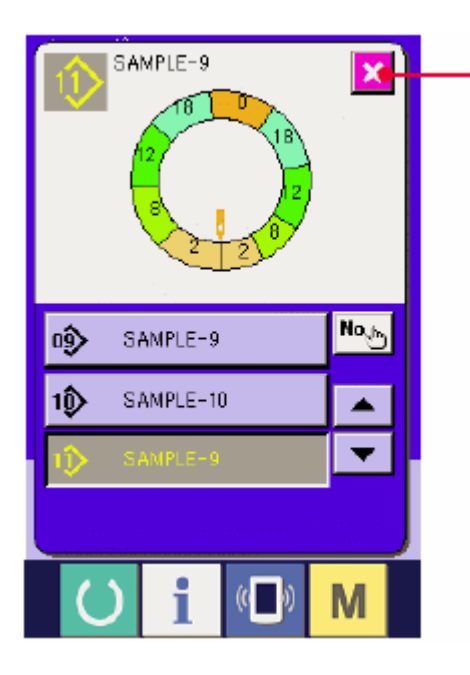

5) Нажмите кнопку ПОЛУАВТОМАТИЧЕСКИЙ/ ПОЛНОСТЬЮ АВТОМАТИЧЕСКИЙ –

ПЕРЕХОД (5), чтобы перейти к ПОЛНОСТЬЮ АВТОМАТИЧЕСКОМУ РЕЖИМУ .

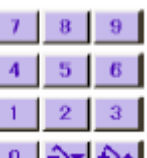

6) С помощью десяти кнопок <u>[ 0 ]  $\rightarrow$  •  $\rightarrow$ </u> (6) введите номер шаблона места назначения копии.

7) Нажмите кнопку ввода ENTER

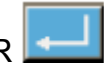

8)Нажмите кнопку ОТМЕНА-CANCEL

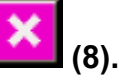

Ω

**\* Когда количество шаблонов, которые были зарегистрированы в полностью автоматическом режиме достигнет 99, изображение немедленно переключается и копируется в полуавтоматический.** 

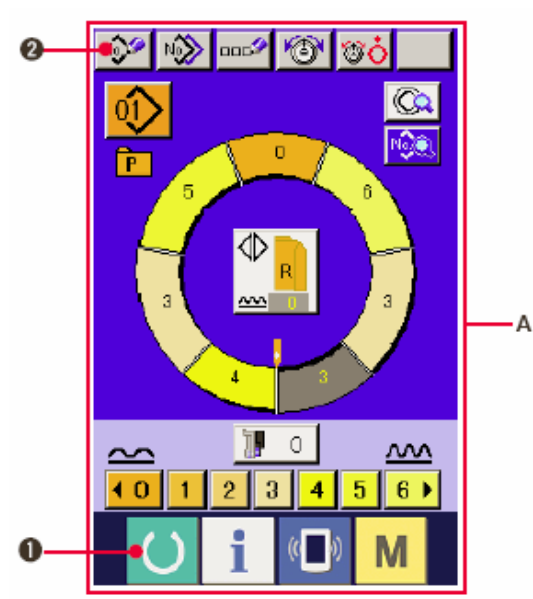

# **6-3 СОЗДАНИЕ НОВОГО ШАБЛОНА**

1) Нажмите кнопку ГОТОВО-READY

 (1), чтобы перейти к экрану ввода данных А.

2) Нажмите кнопку ЗАПИСЬ НОВОГО ШАБЛОНА PATTERN NEW REGISTER (2).

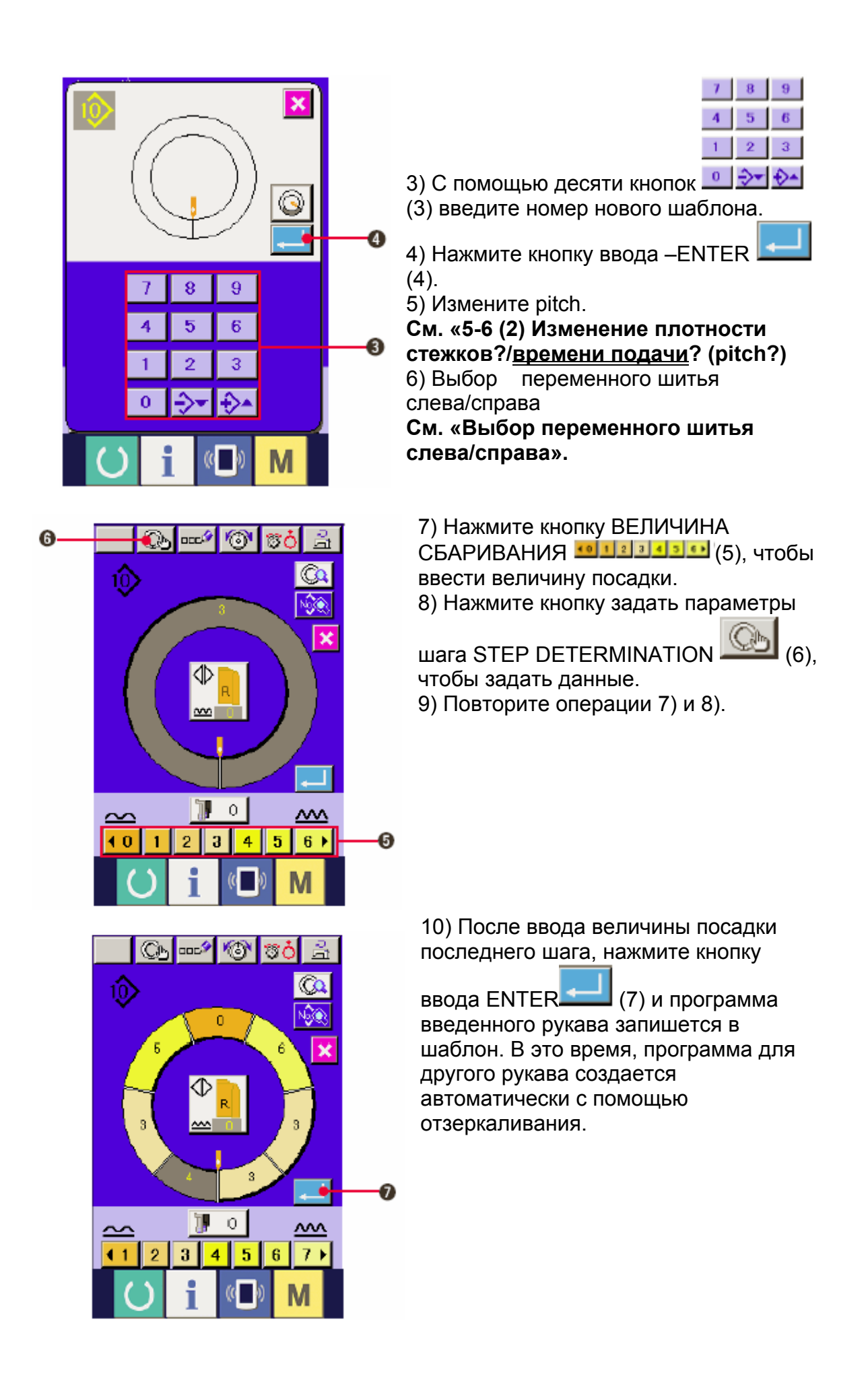

# **6-4 Другие функции**

**(1) Прямой вызов шаблона из экрана по шитью.** 

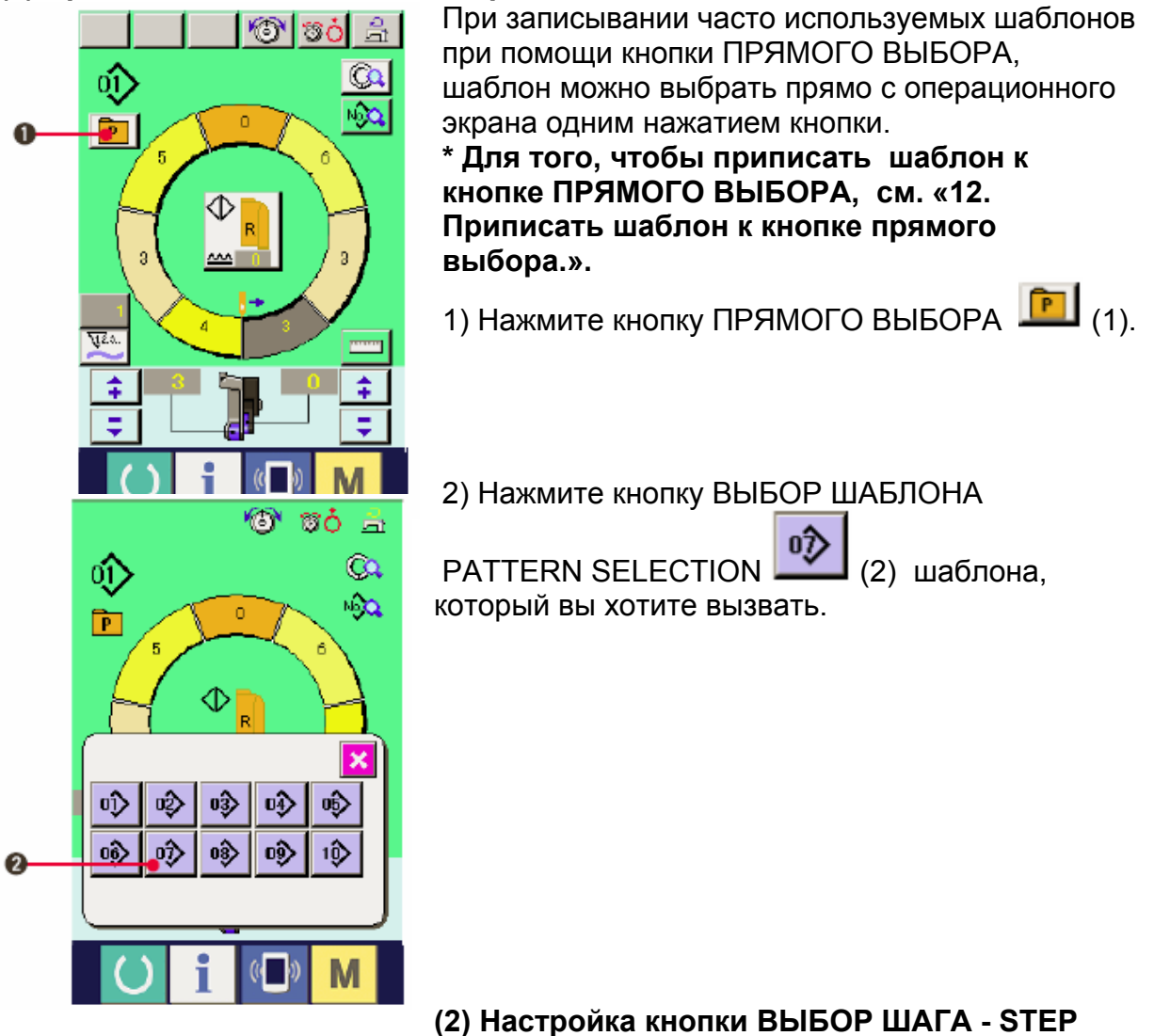

**SELECTION по форме рукавам <функция измерения>**

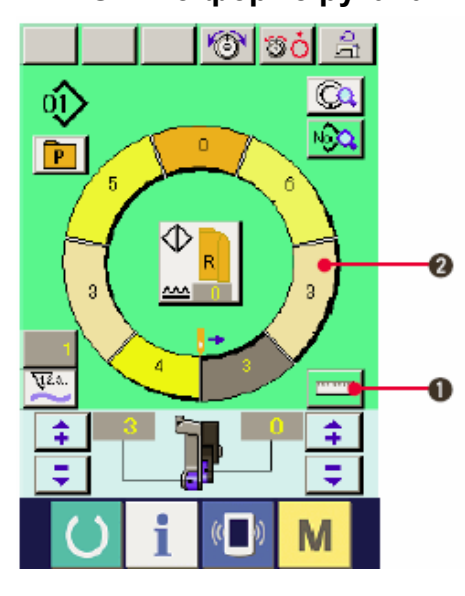

1) Нажмите кнопку Измерение  $\boxed{1}$  (1).

2) Выполните строчку

См. 5-5 (5)

3) Данные по длине измеряемого стежка отсылаются на кнопку выбора шага STEP

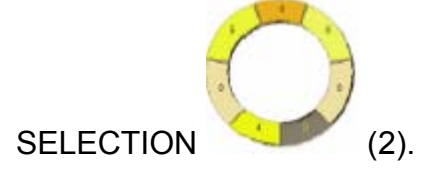

### **7. УПРАВЛЕНИЕ ШВЕЙНОЙ МАШИНОЙ (ПОЛНОСТЬЮ АВТОМАТИЧЕСКИЙ ОСНОВНОЙ РЕЖИМ)**

### **7-1 Экран ввода данных**

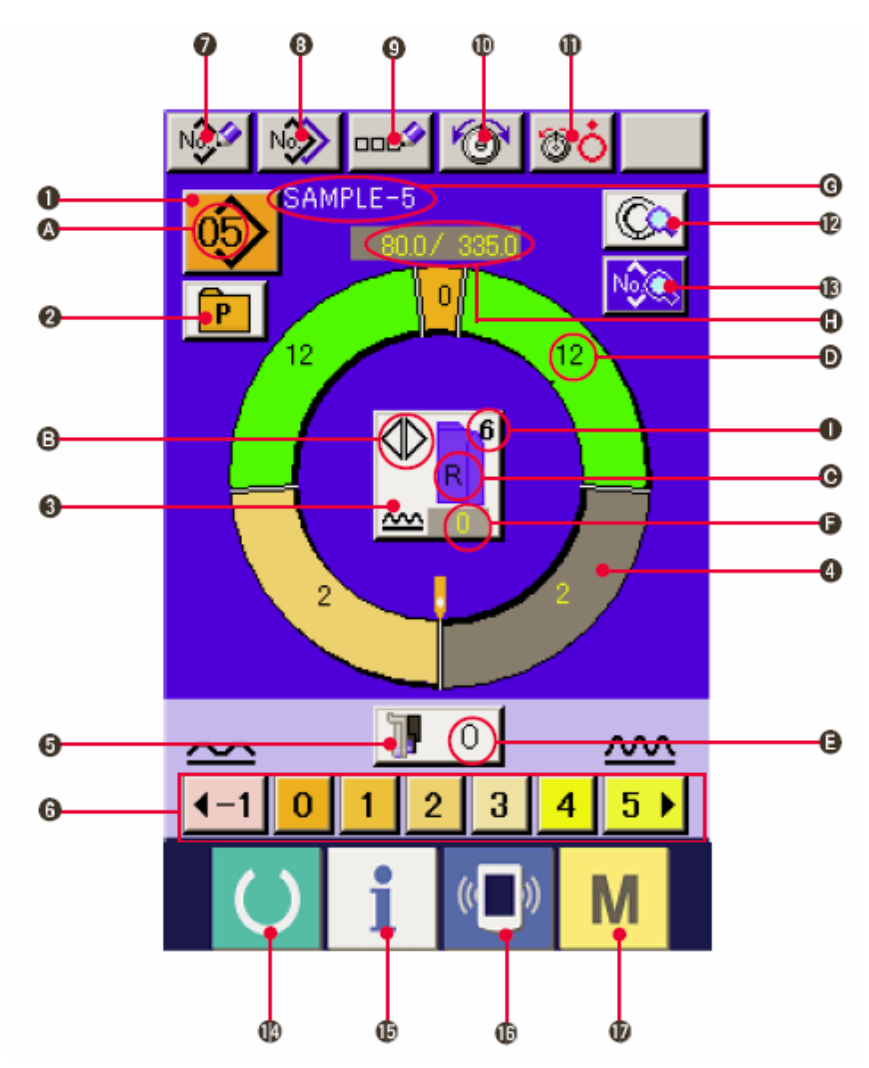

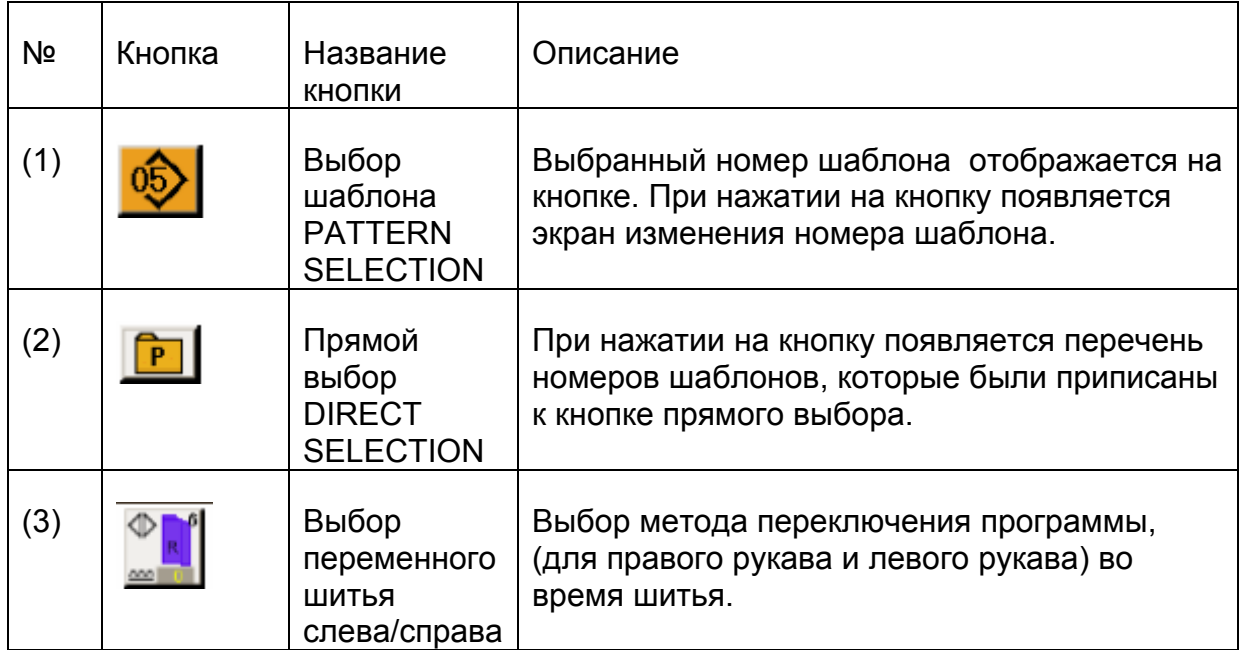

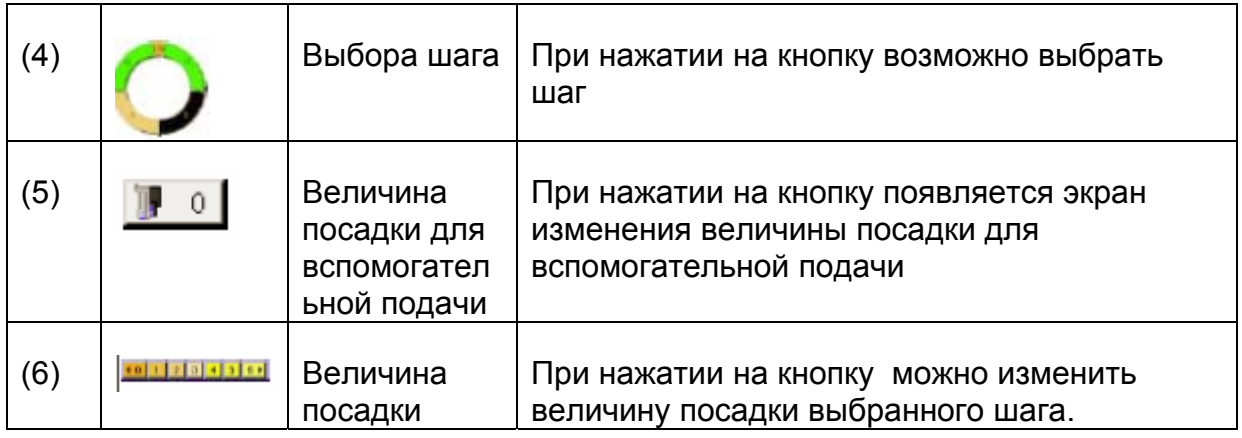

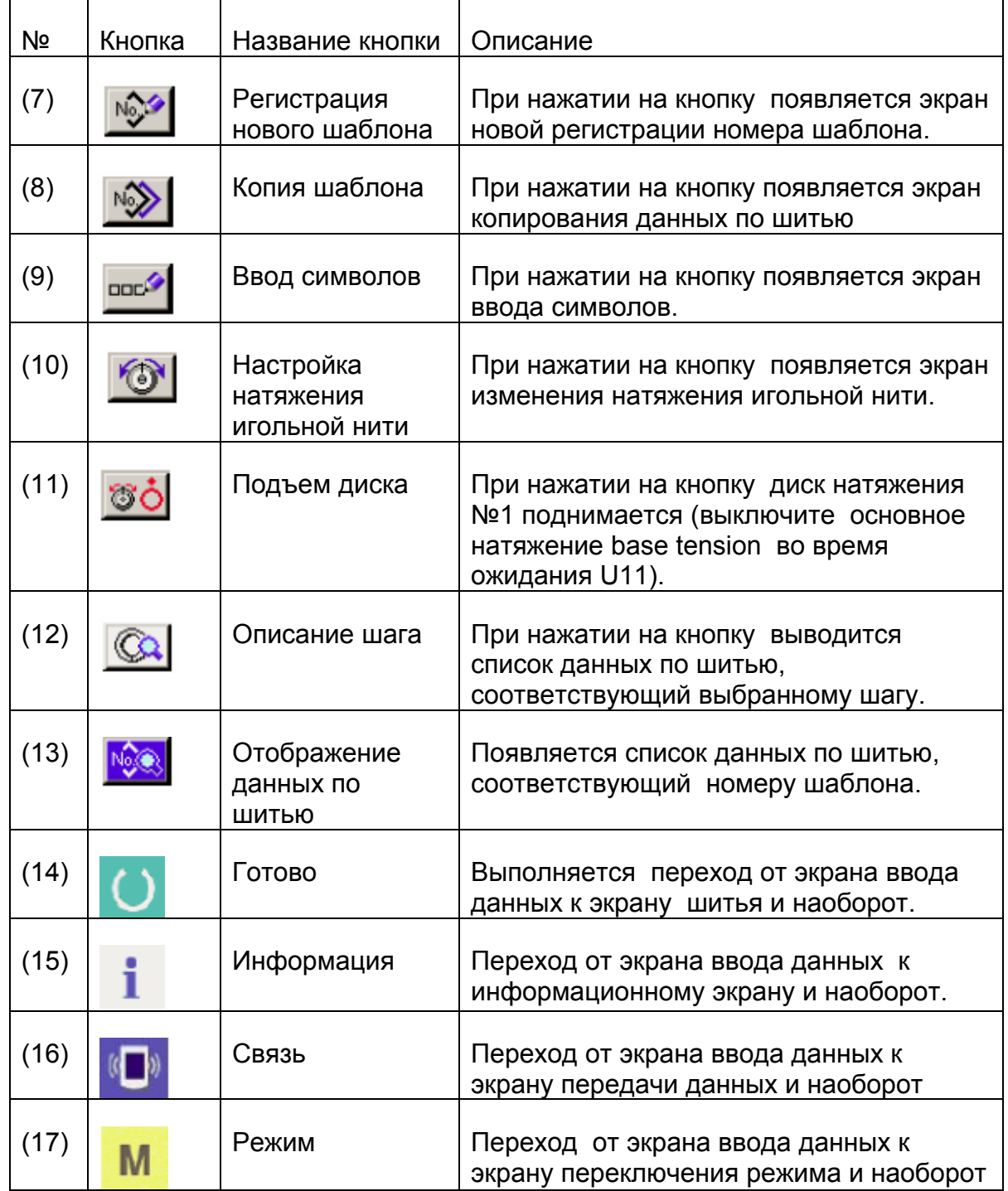

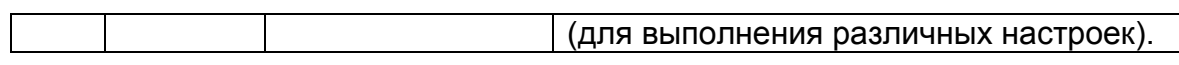

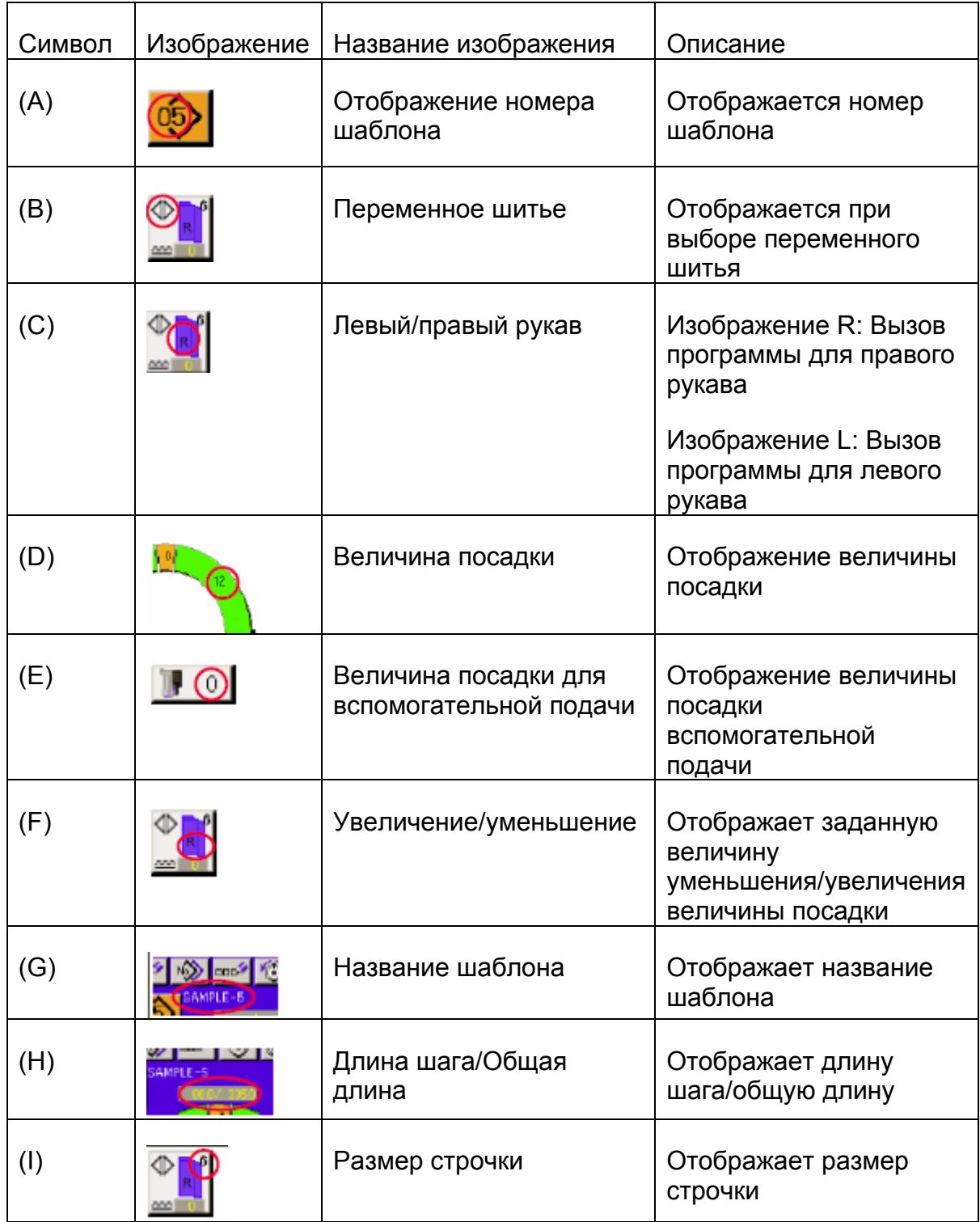

# **7-2 ЭКРАН ШИТЬЯ**

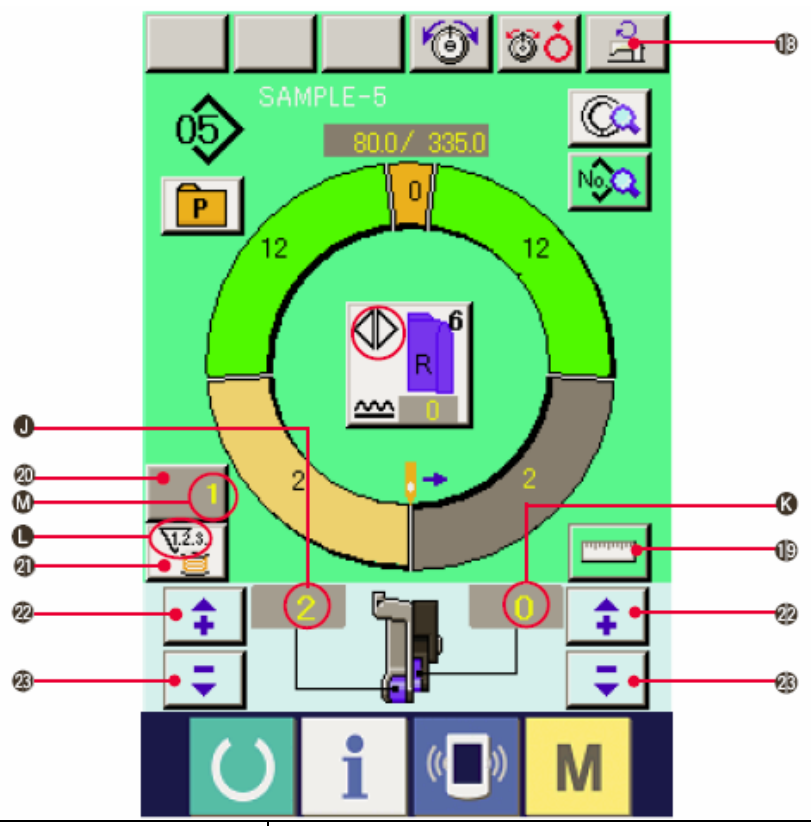

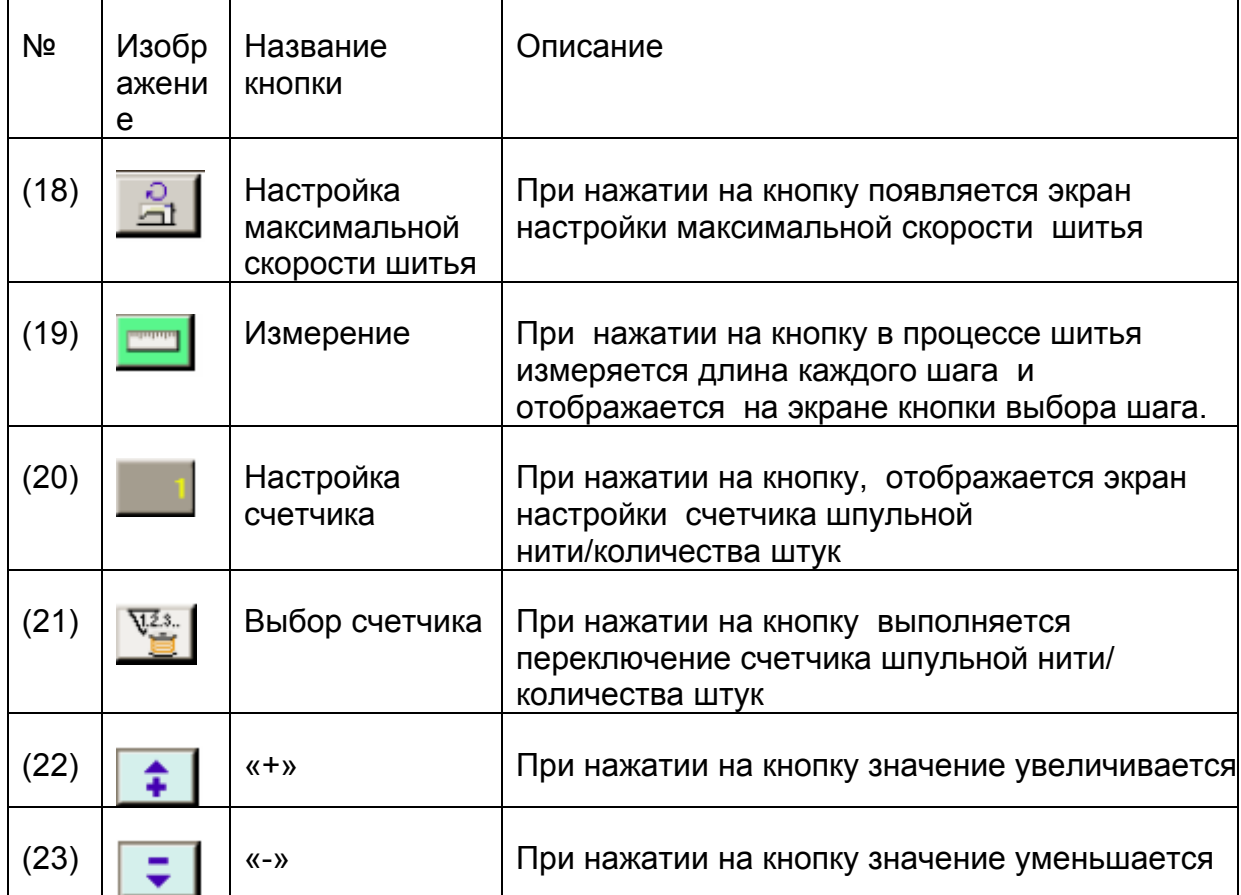

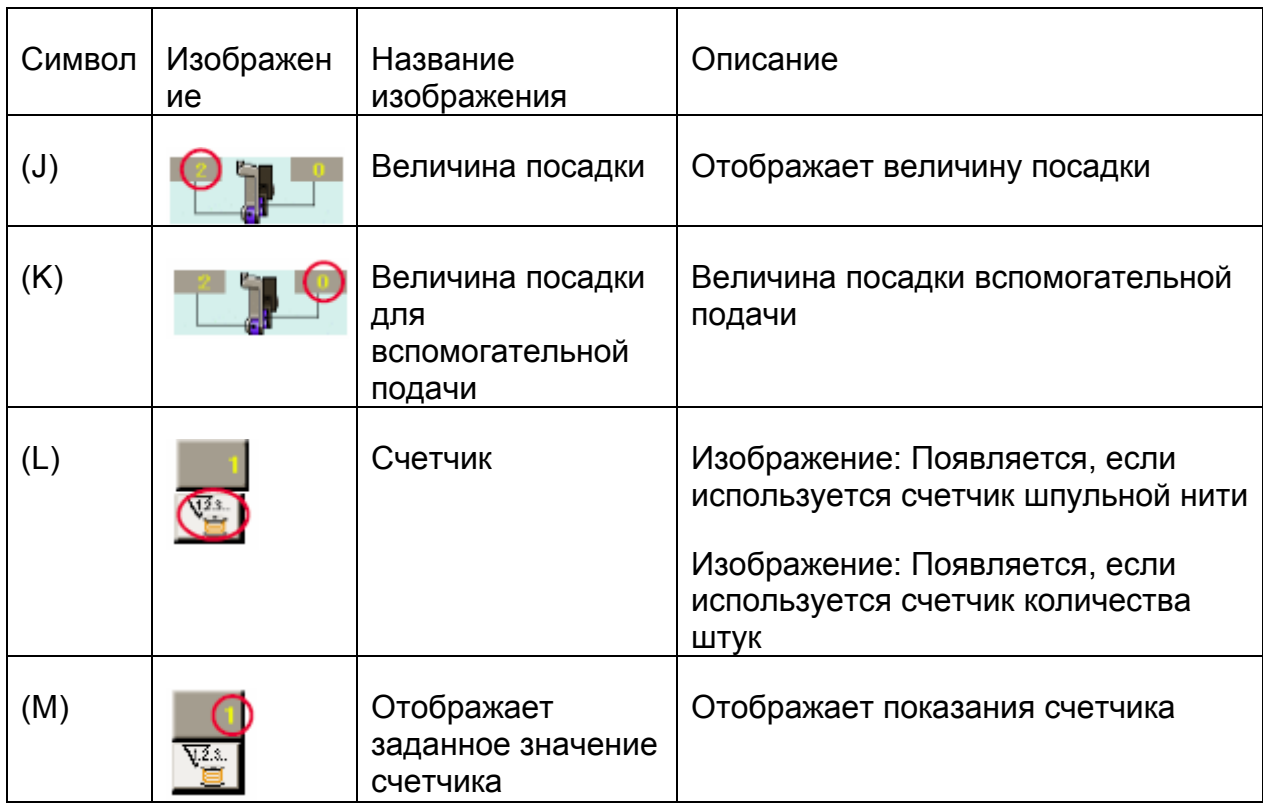

# **7-3 ЭКРАН ВВОДА ДАННЫХ**

 $\mathsf{r}$ 

┱

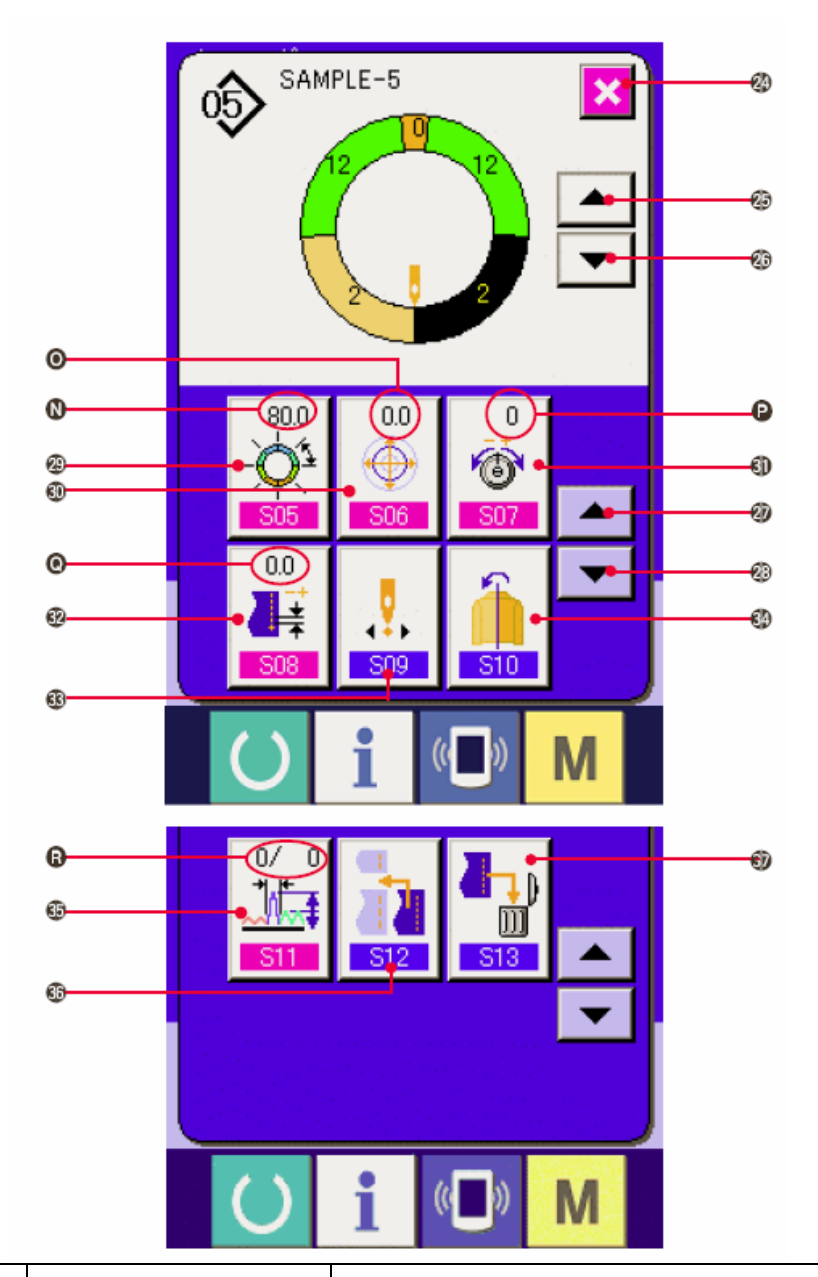

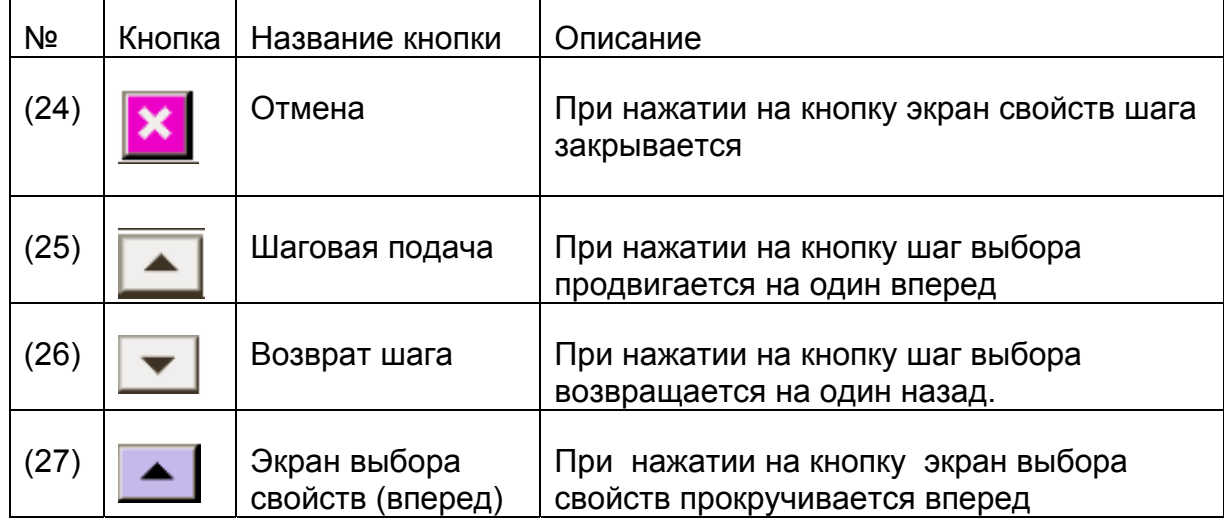

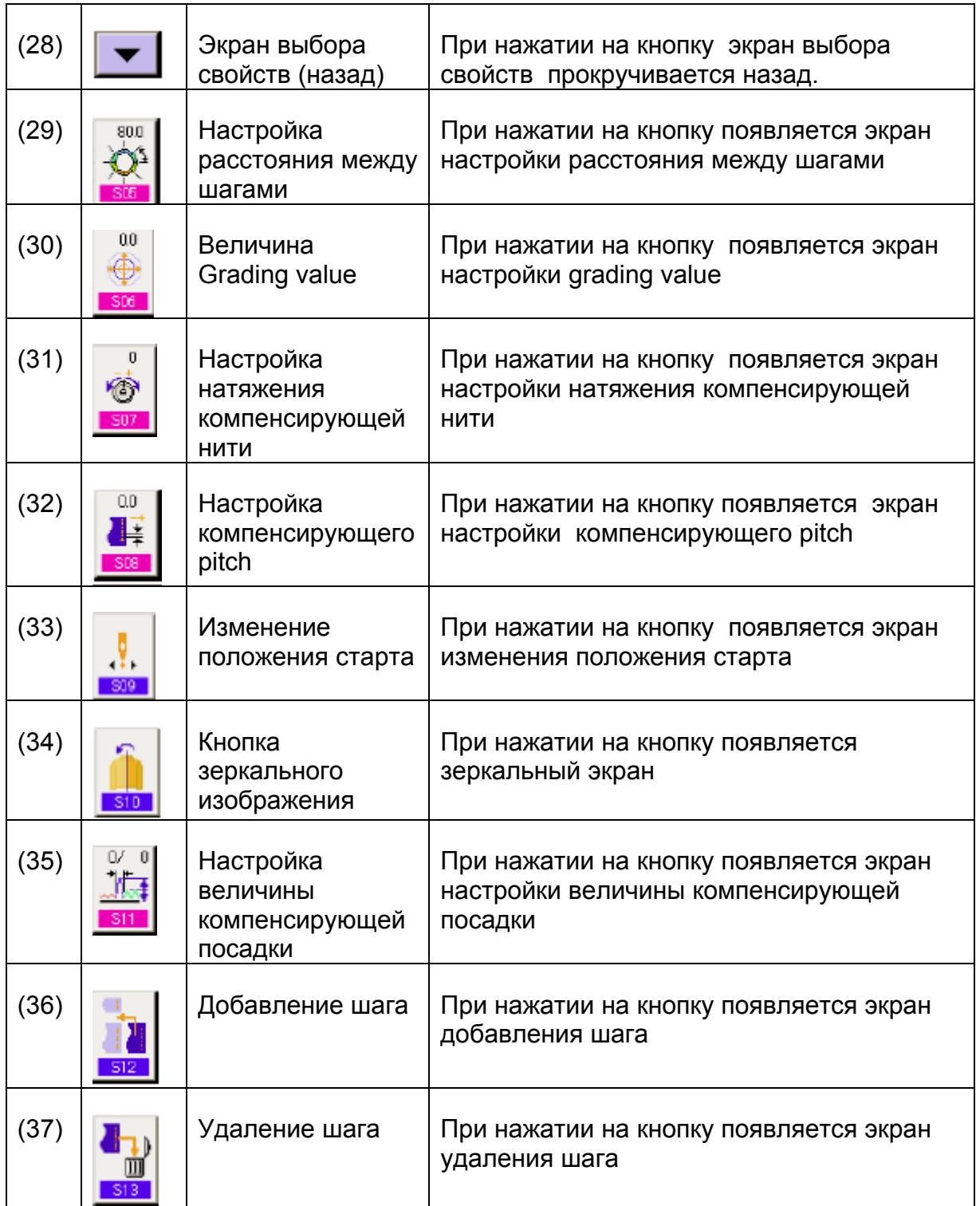

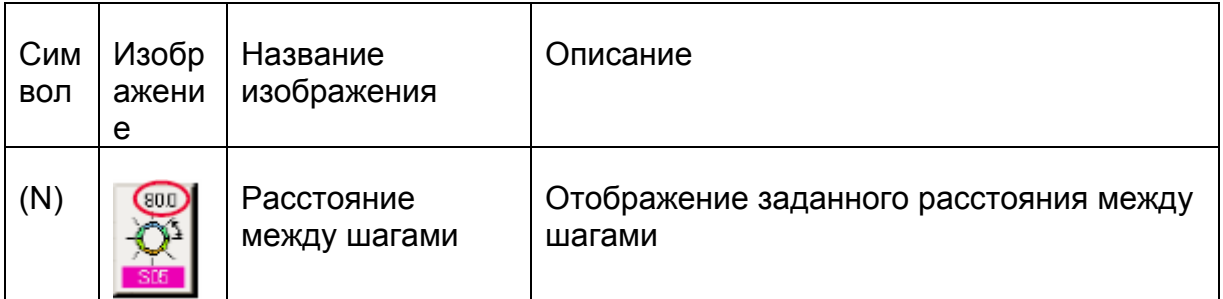

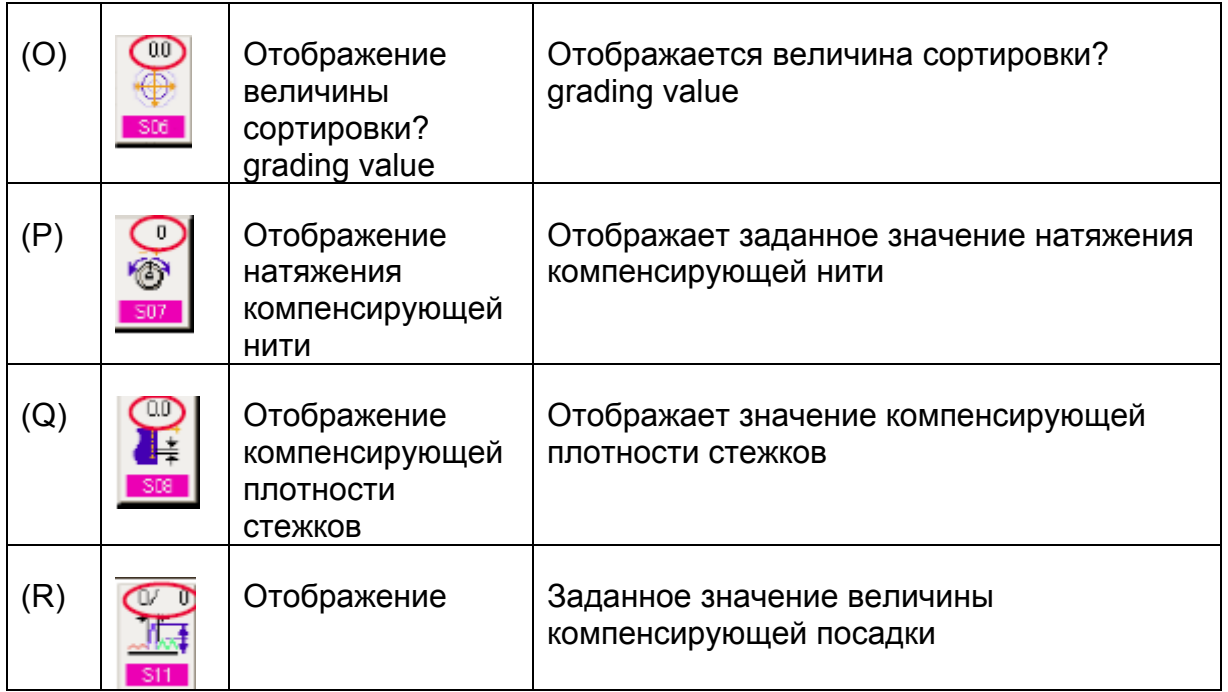

# **7-4 ВЕЛИЧИНАПОДАЧИ**

Далее следует объяснение величины подачи швейной машины.

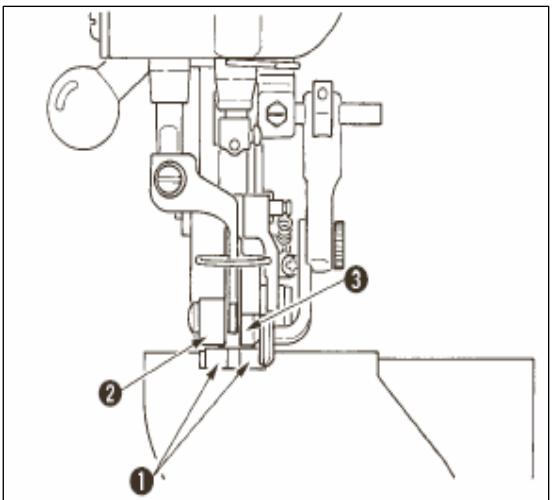

Величина подачи on the operation состоит из трех видов величин подачи, величина

нижней подачи (плотность стежков (или шаг?) (pitch) ), величина главной подачи (плотность стежков или шаг? (pitch)+ величина посадки) и величина вспомогательной подачи (плотность стежков (или шаг?) pitch + величина посадки+величина посадки для вспомогательной подачи)

В случае а, когда шаг (S04) настроен на 2.0, ремень нижней подачи (1) движется на

2.0 мм на каждый оборот швейной машины (1 стежок).

В случае В, когда величина посадки настроена на 3, ремень главной подачи (2) движется на 2,3 мм на оборот швейной машины (1 стежок)

Это значит, что заданная величина «1» величины посадки (основная подача) делится на шаги 0,1 мм. Если заданная величина переводится в мм, считается 3х0,1=0,3 мм. Эта величина добавляется к шагу (нижней подачи) и

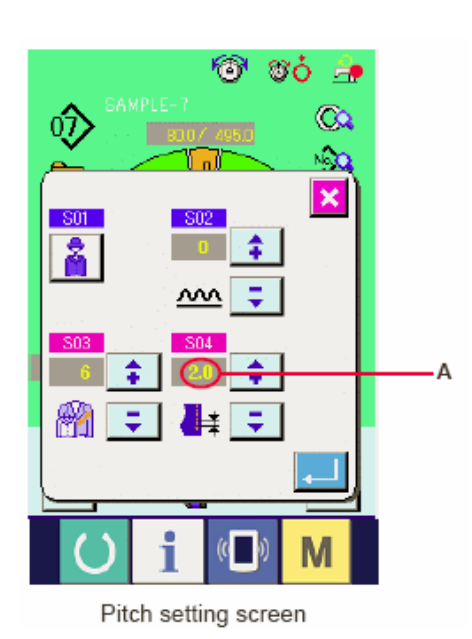

общая величина –это величина движения ремня главной подачи.

Величина главной подачи = плотность (или шаг или время подачи?)+ величина посадки.

2,3 мм=2,0мм+0,3 мм

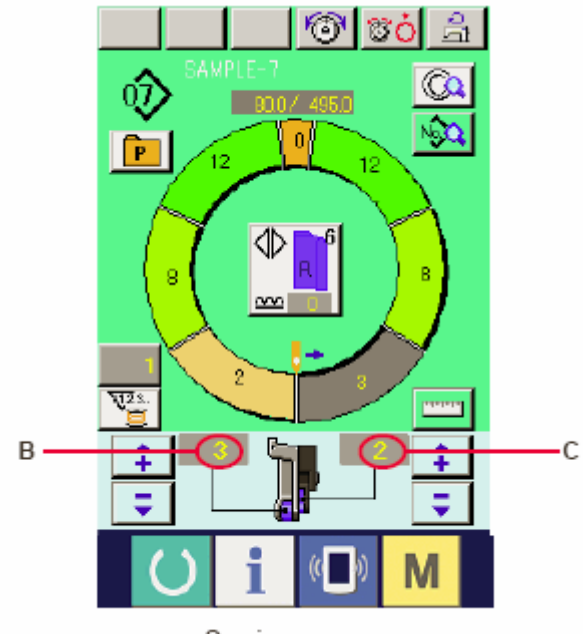

В случае С, когда величина посадки для вспомогательной подачи настроена на 2, ремень вспомогательной подачи (3) передвигается на 2,5 мм за оборот (1 стежок).

Это значит, что заданная величина «1» величины посадки для вспомогательной подачи делится на шаги 0,1 мм. Если заданная величина переводится в мм, считается 2х0,1=0,2 мм. Эта величина добавляется к величине основной подачи и общая величина –это величина движения вспомогательного ремня.

Sewing screen

Величина вспомогательной

подачи=величина основной подачи+ величина посадки для вспомогательной подачи.

2,5 мм=2,3 мм+0,2 мм

# **7-5 УПРАВЛЕНИЕ ШВЕЙНОЙ МАШИНОЙ**

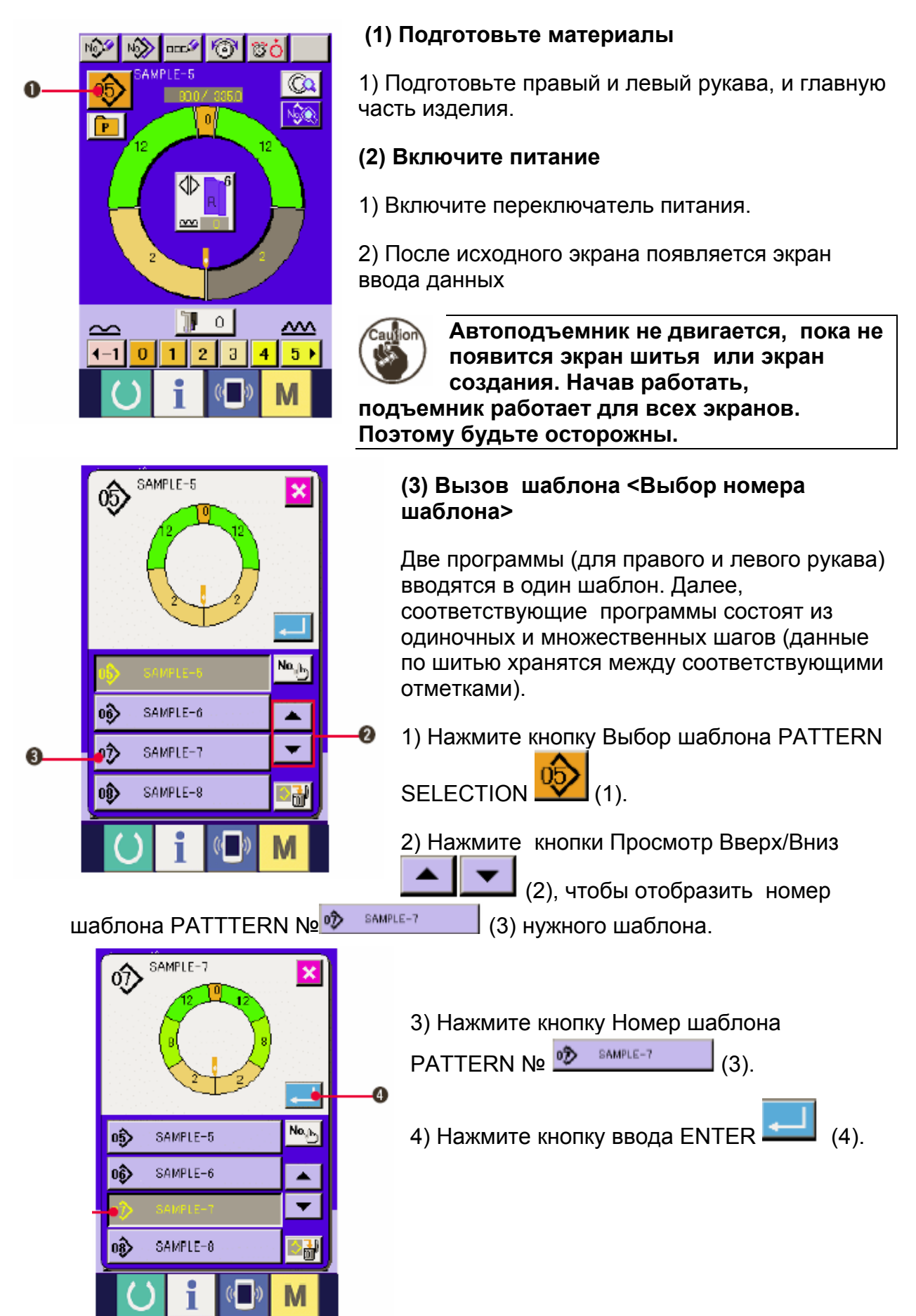

# **(4) Выбор левого/правого переменного шитья**

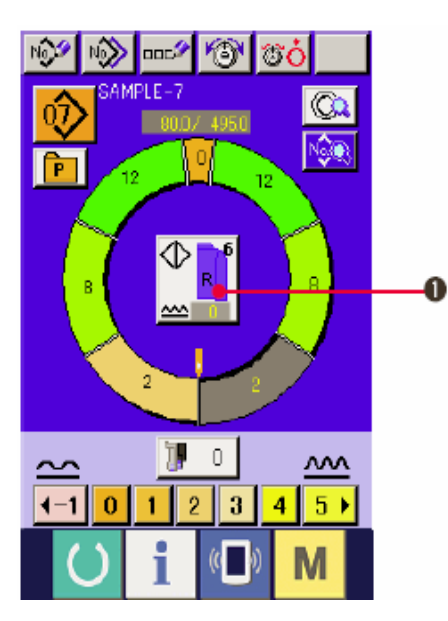

Нажмите кнопку ЛЕВОЕ/ПРАВОЕ ПЕРЕМЕННОЕ ♦

ШИТЬЕ <u>≥ 1</u> (1) для выбора метода переключения программы (для правого и для левого рукава).

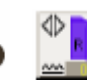

Переменная строчка, правый: Левая/правая переменная строчка начиная с правого рукава.

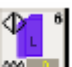

Переменная строчка: Левая/правая переменная строчка начиная с левого рукава.

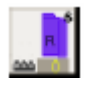

Только правый рукав

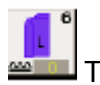

Только левый рукав

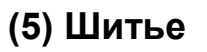

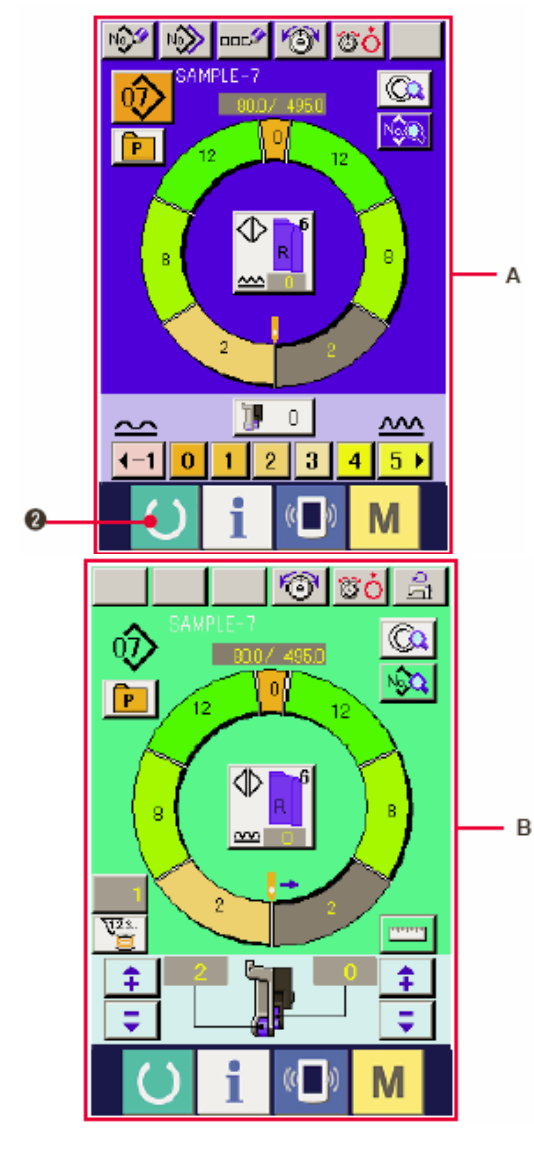

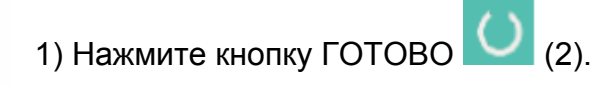

2) Переход от экрана ввода данных А к экрану шитья В.

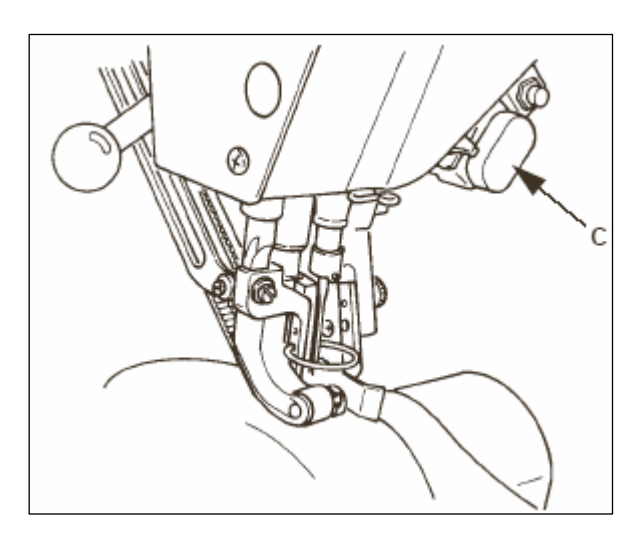

величине посадки выбранного шага.

3) Расположите рукава и основную часть изделия на машине.

\*При временной настройке величины посадки на «0» во время шитья нажмите переключатель Отпускания посадки С SHIRRING RELEASE.

Когда переключатель нажат загорается светодиод, величина посадки устанавливается на «0».Если начать на переключатель дважды, светодиод гаснет, а величина посадки возвращается к

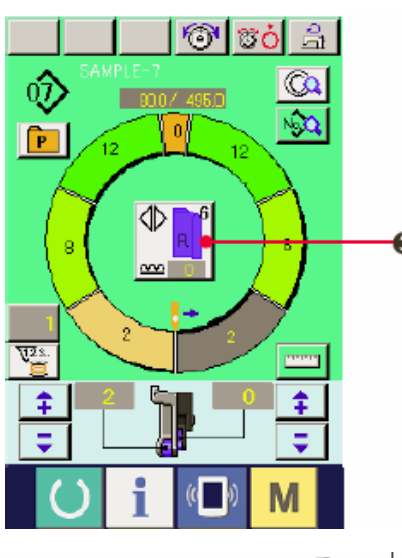

4) Проверьте <u>**. ...**</u> соответствуют ли выбранные материалы выбранной программе ( для правого/левого рукава).

5) Начните шить.

6) После выполнения шитья до следующей отметки шаг автоматически переключается.

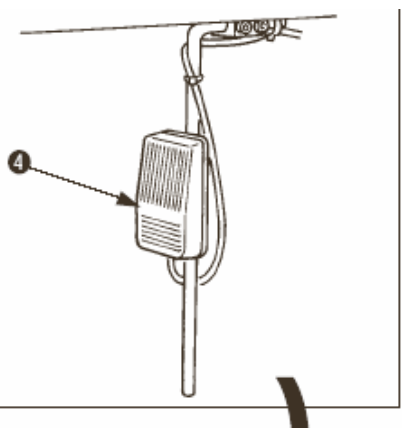

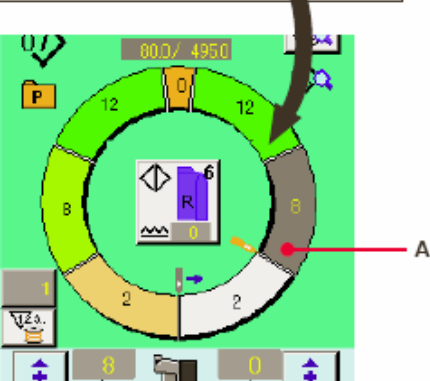

7) Если шаг не переключается автоматически, нажмите коленный переключатель (4). Программа продвинется на один шаг вперед.

8) Повторите операцию 5) через 7) до конца строчки

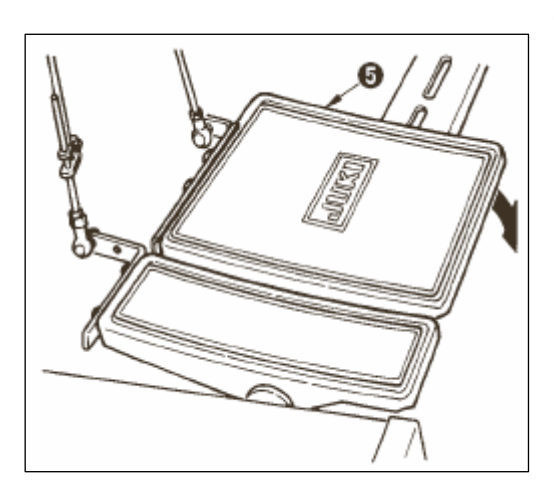

9) Выполните обрезку нити с помощью педали (5).

# **7-6 ИЗМЕНЕНИЕ ОСНОВНОГО ЗАДАННОГО ЗНАЧЕНИЯ**

(1) Изменение скорости швейной машины

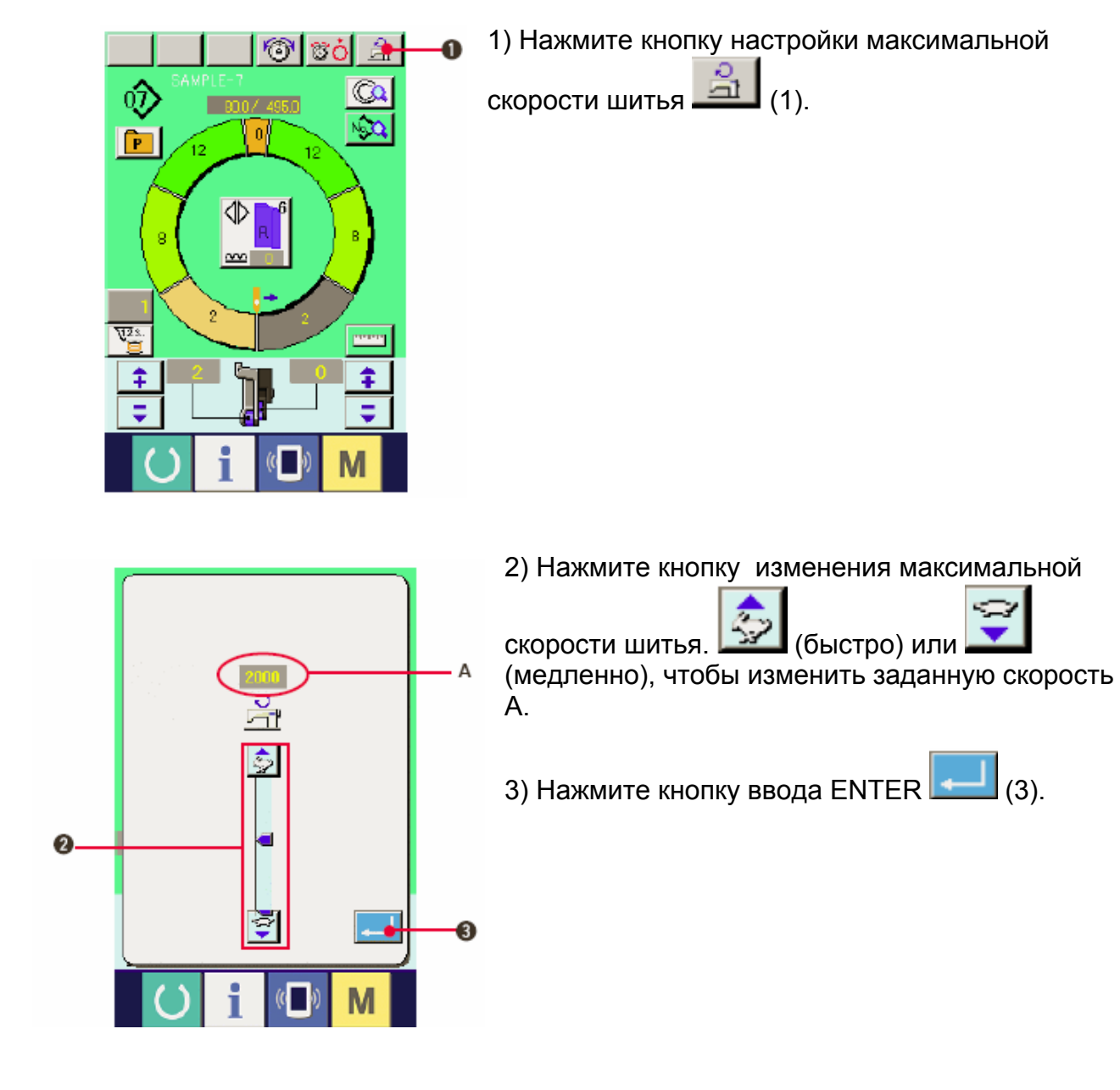

# **(2) Изменение плотности стежков**

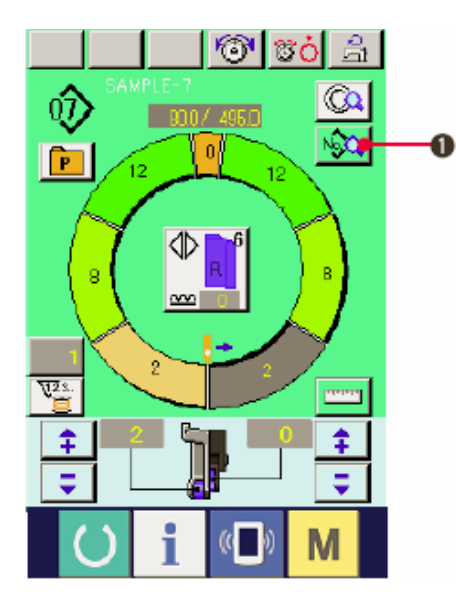

1) Нажмите кнопку отображения данных шитья  $N_2$   $(1)$ .

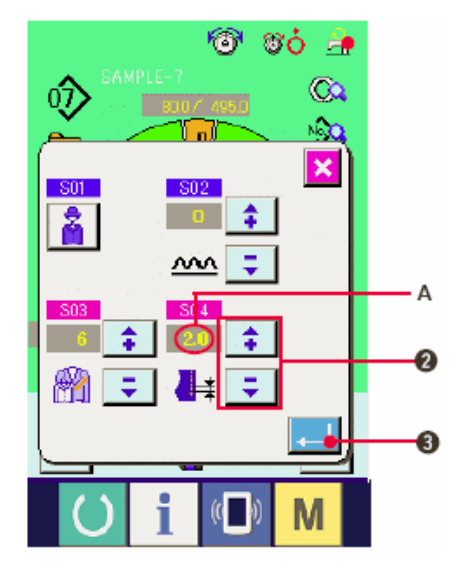

2) Нажмите кнопки «+/-»  $\left| \begin{array}{c} \uparrow \\ \uparrow \end{array} \right|$   $\left| \begin{array}{c} \downarrow \\ \hline \end{array} \right|$  (2), чтобы изменить заданное значение плотности стежков (или шага? Или времени подачи?) А.

3) Нажмите на кнопку ввода ENTER  $\boxed{1}$  (3).

**(3) Изменение натяжения игольной нити <Настройка натяжения игольной нити>** 

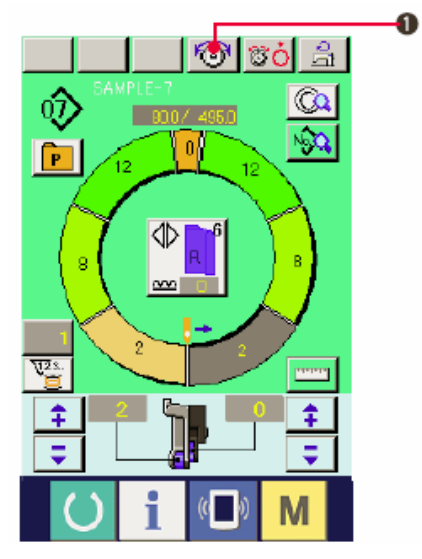

1) Нажмите кнопку НАСТРОЙКА НАТЯЖЕНИЯ ИГОЛЬНОЙ НИТИ $\left| \bigoplus_{(1)}^{k} \right|$ 

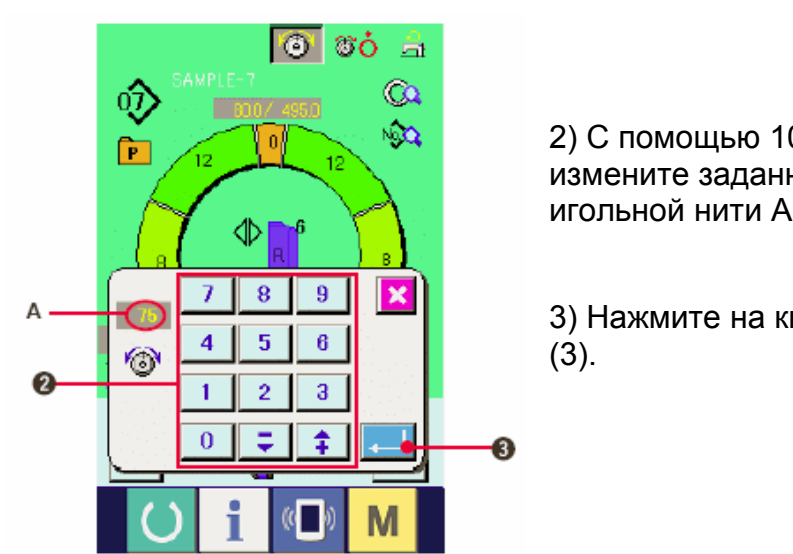

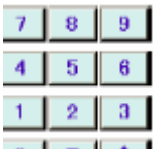

2) С помощью 10 кнопок  $\boxed{0}$   $\frac{1}{2}$   $\frac{1}{2}$  (2) измените заданное значение натяжения игольной нити А.

3) Нажмите на кнопку ввода ENTER

### **(4) Изменение величины посадки <Настройка величины посадки>**

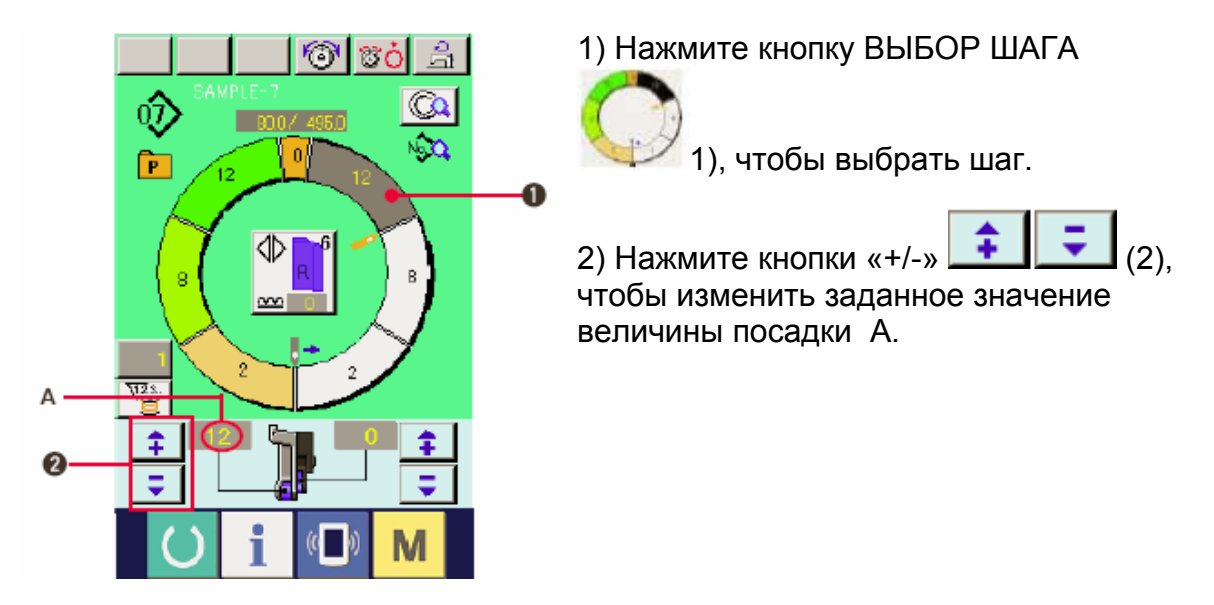

**(5) Изменение величины посадки вспомогательной подачи <Настройка величины посадки вспомогательной подачи>** 

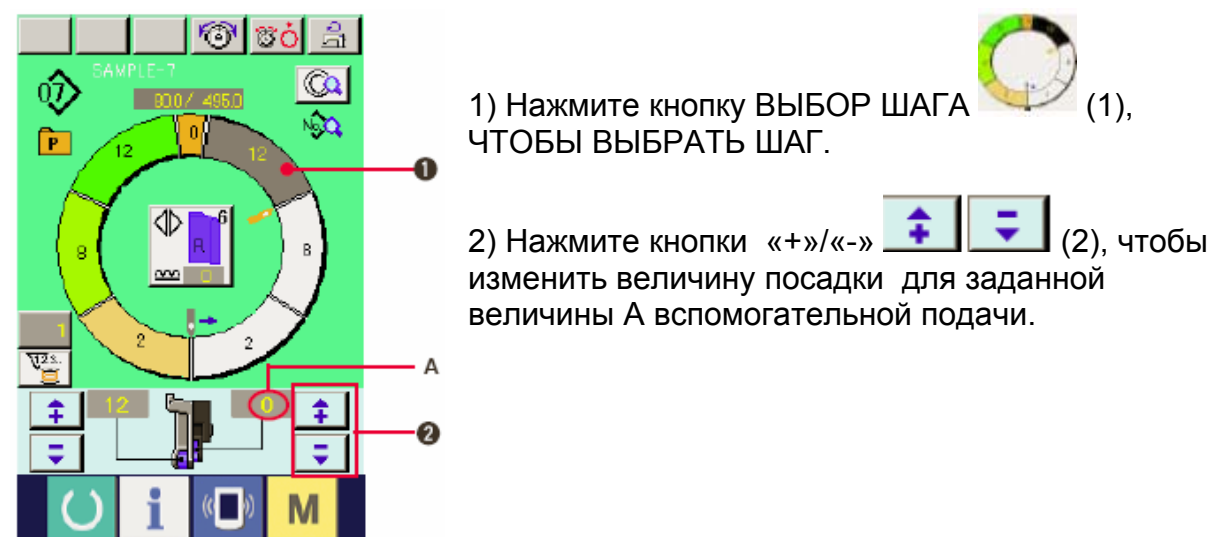

## **7-7 СОЗДАНИЕ ШАБЛОНА**

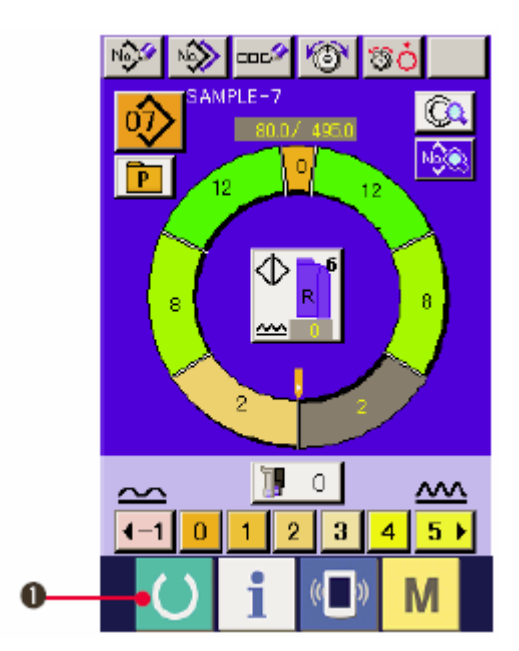

1) Подготовьте материалы

2) Выключите питание

3) Вызовите образец шаблона для того же изделия и количества шагов.

**См. «7-5 (3) Вызов шаблона».** 

4)Измените pitch

**См. «7-6 (2) Изменение плотности стежков (или шага? или времени подачи?)»** 

5) Выберите шитье попеременно слева/справа.

**См. «7-5 (4) Выбор шитья попеременно слева/ справа».** 

م میر IP  $\overline{R}$ 

6) Нажмите кнопку ГОТОВО  $\boxed{\bigcirc}_{(1)}$ 

7) Начните шить.

8) Останавливайте швейную машину на каждой отметке и проверьте величины посадки.

9) Если отметки не соответствуют друг

другу нажмите кнопки «+/-» (2), после обрезки нити в процессе изменения заданного значения А величины посадки и повторно начните строчку.

### См. **«7-6 (4) Изменение величины посадки».**

10) Если рукав на стороне выходного шва задерживается нажмите кнопки «+»/«-

(3), после обрезки нити в процессе изменения величины посадки В для вспомогательной подачи и повторно начните шить.

#### **См. «7-6 (5) Изменение величины посадки вспомогательной подачи».**

- 11) После завершения программы нажмите кнопку ИЗМЕРИТЬ
- 13) Начните шить.
- 14) Выполнив шитье доследующей отметки, остановите швейную машину.

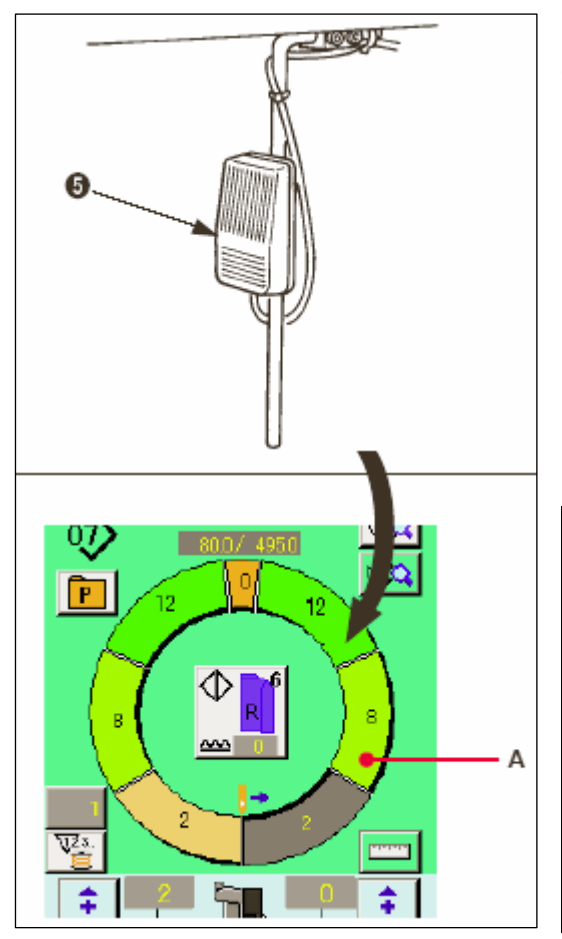

15) Нажмите коленный переключатель (5) один раз. Программа продвигается вперед по шагу (А).

16) Повторите операции 13) через 15) до конца процесса шитья.

17) Выполните обрезку нити с помощью педали.

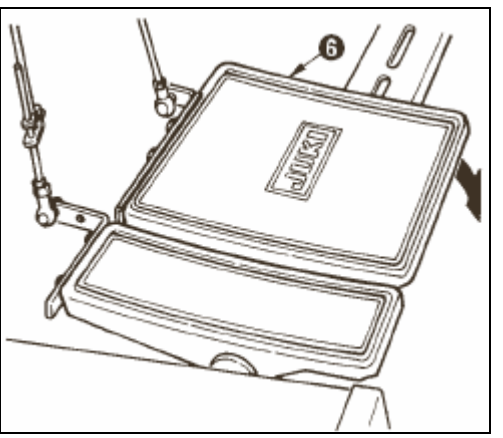

# **7-8 УДАЛЕНИЕ ШАБЛОНА**

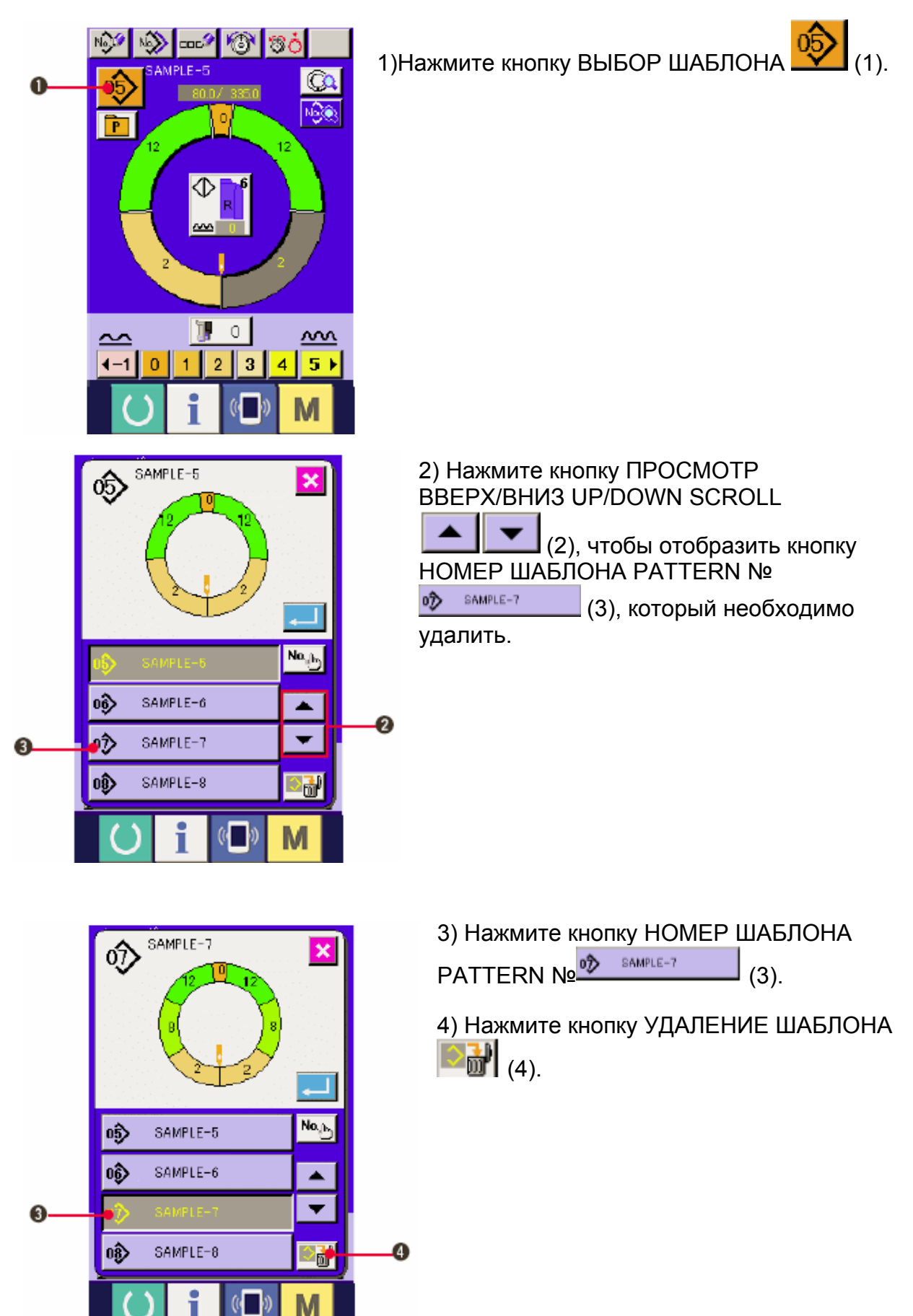

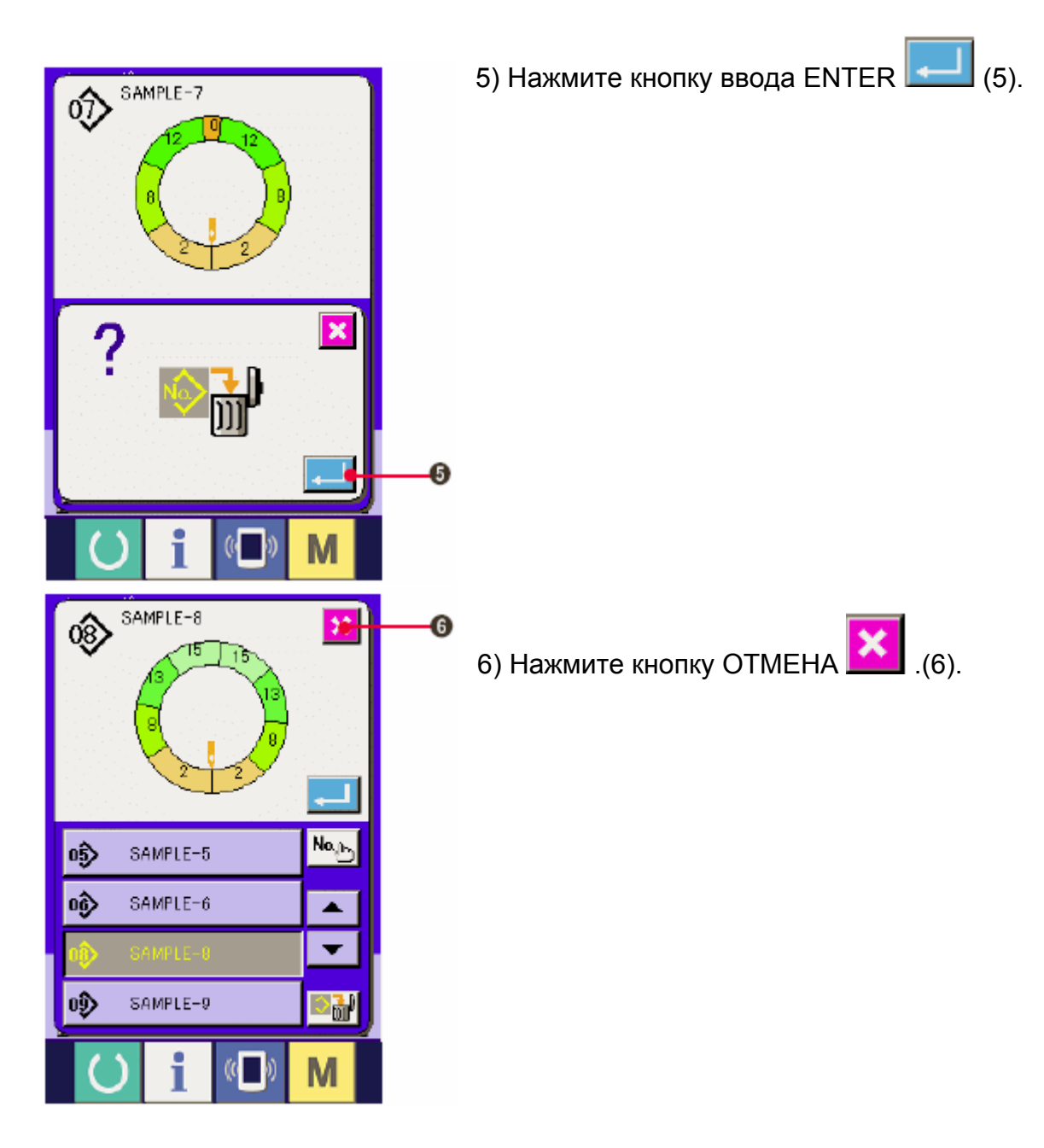

**8. РАБОТА ШВЕЙНОЙ МАШИНЫ (ПОЛНОСТЬЮ АВТОМАТИЧЕСКИЙ РЕЖИМ).** 

### **8-1 Корректировка шаблона**

**(1) Изменение длины выбранного шага <Настройка расстояния между шагами>** 

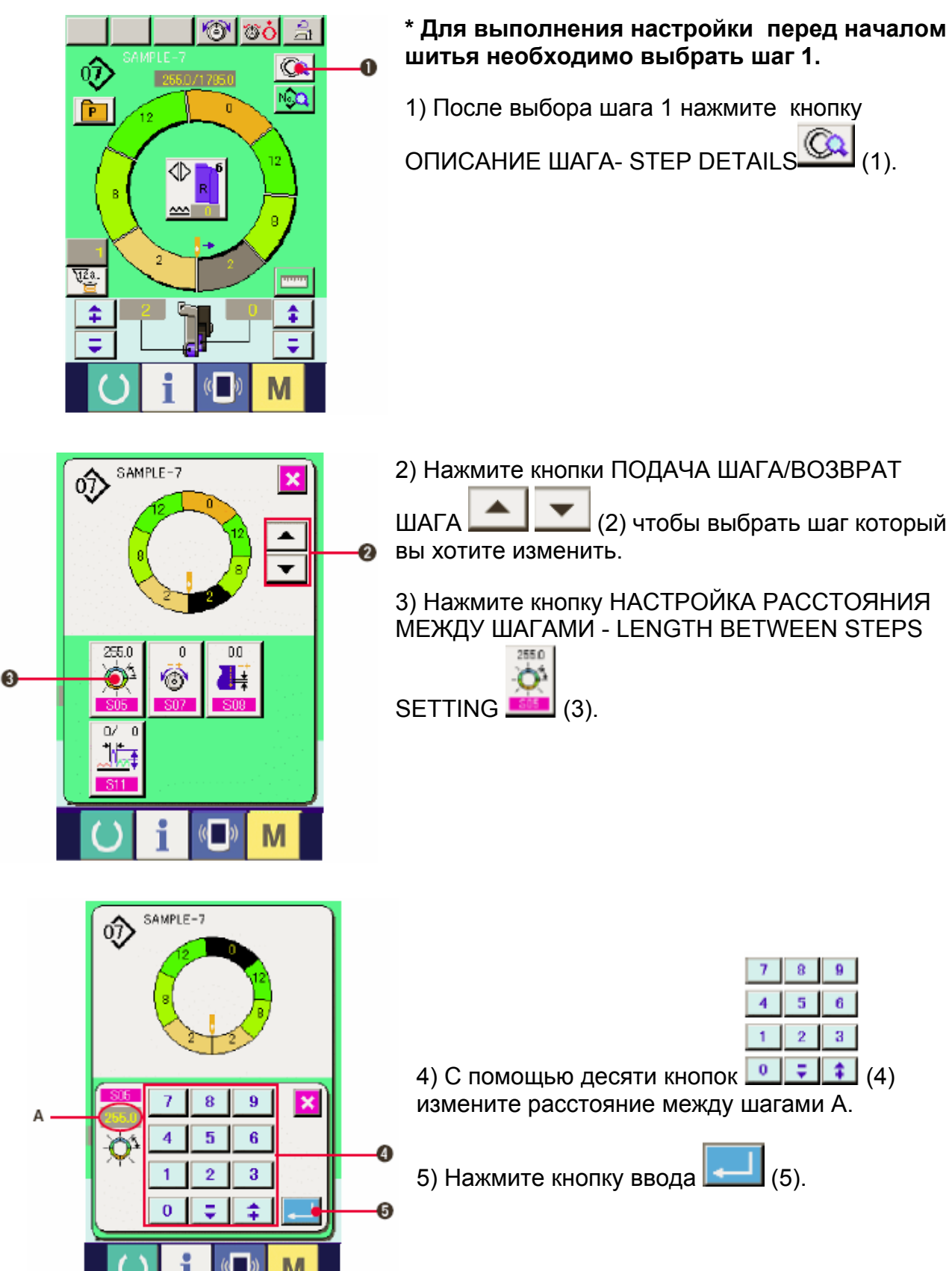

6) Нажмите кнопку ОТМЕНА (6).

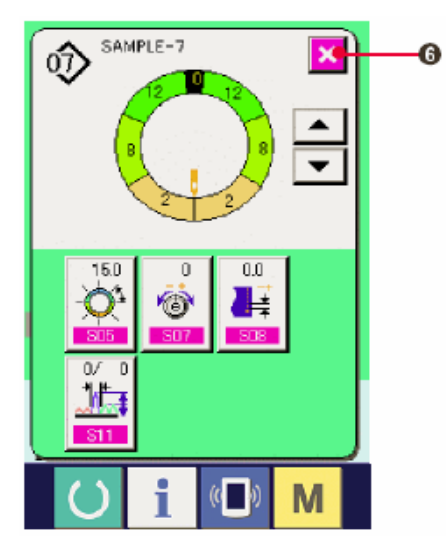

### **(2) Изменение натяжения игольной нити для выбранного шага**

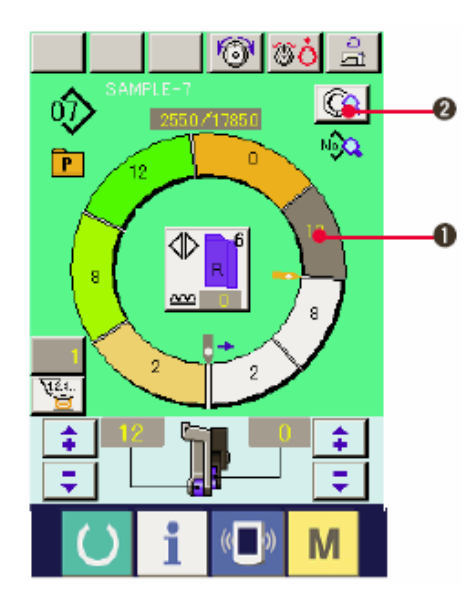

1) Нажмите кнопку ВЫБОР ШАГА (1) для выбора шага. 2) Нажмите кнопку ОПИСАНИЕ ШАГА  $\boxed{\mathbb{C}2}$  (2).

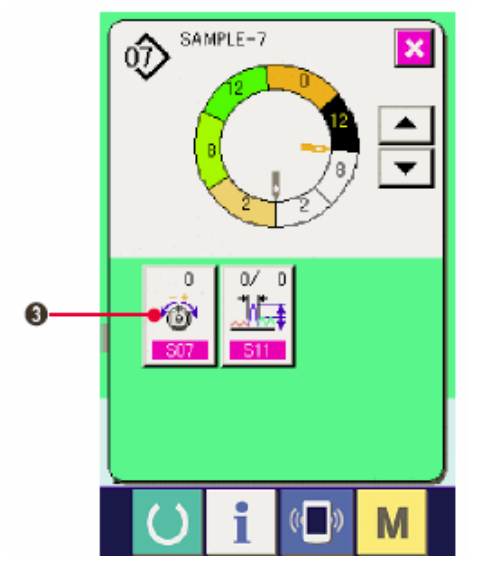

3) Нажмите кнопку НАСТРОЙКА НАТЯЖЕНИЯ КОМПЕНСИРУЮЩЕЙ НИТИ (COMPENSATION

Ø.

THREAD TENSION SETTING) 3 (3).

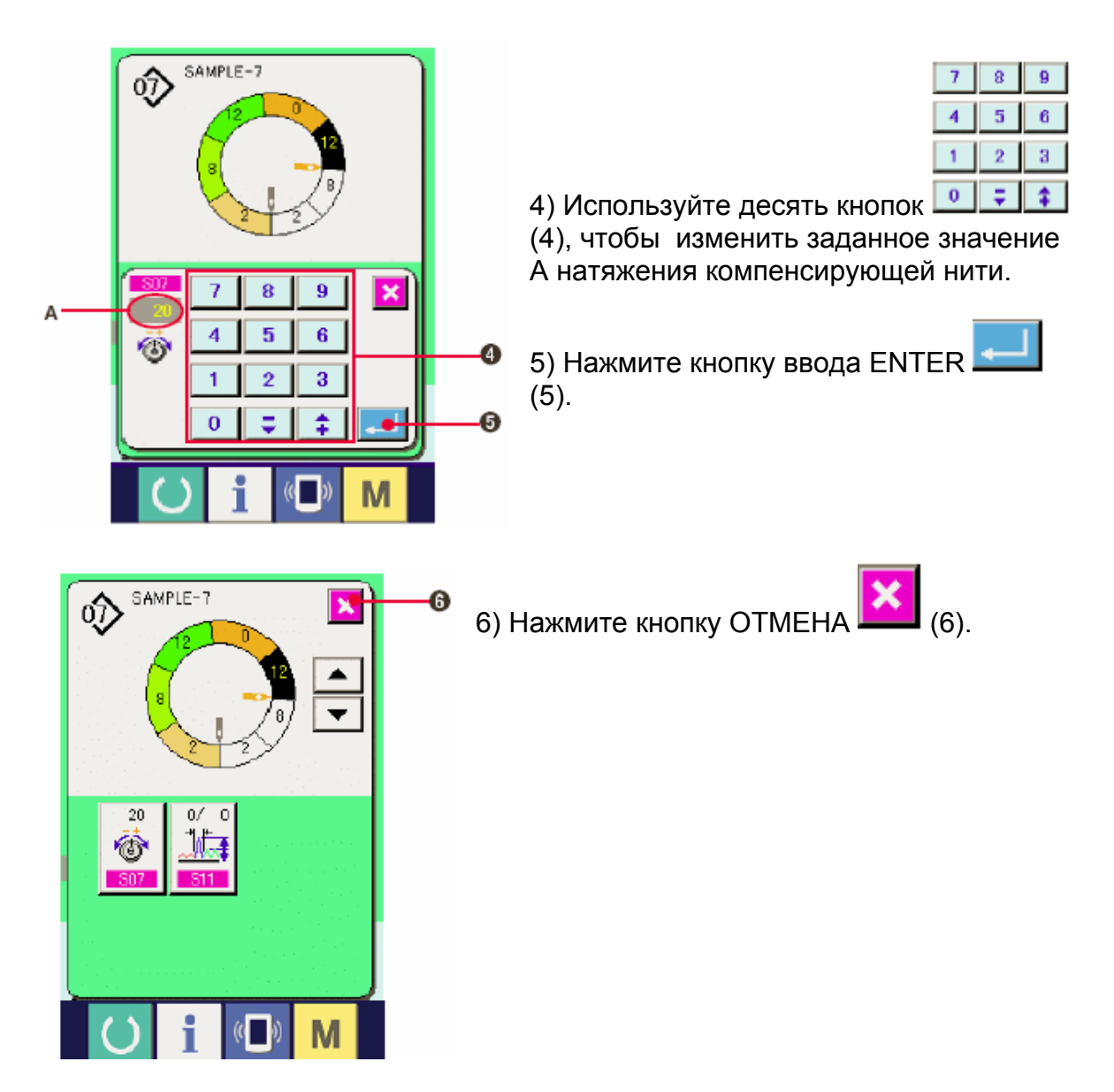

(**3) Изменение pitch выбранного шага <Настройка компенсирующей плотности стежков (или шага или времени подачи?)>**

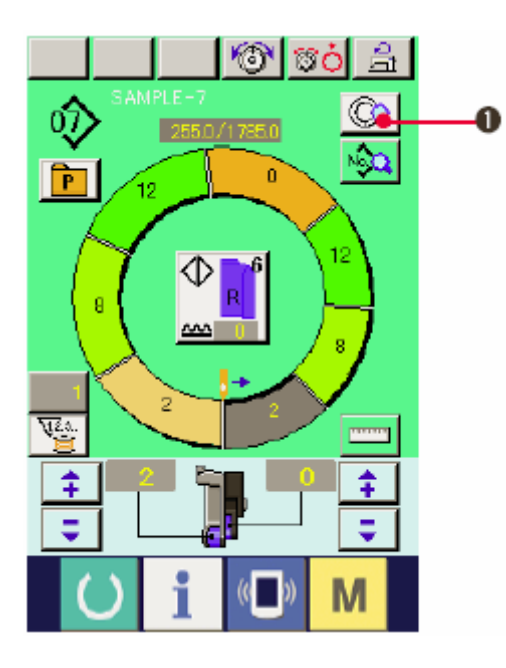

**\* Настройки на экране шитья можно менять, если перед началом шитья выбран шаг 1.** 

1) Когда выбран шаг 1, нажмите кнопку

ОПИСАНИЕ ШАГА $\overline{\mathbb{Q}}$  (1).

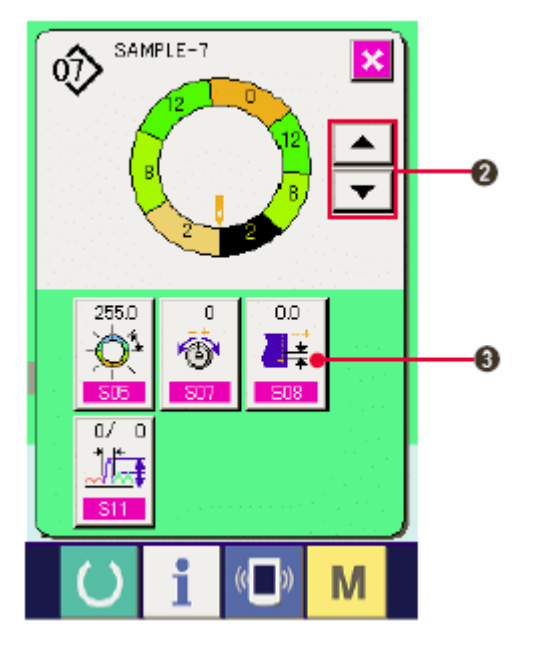

2) Нажмите кнопки Продвижение на шаг/возврат на шаг (STEP FEED /RETURN)

 (2) для выбора шага, который вы хотите изменить.

3) Нажмите кнопку Компенсирующая плотность стежков -COMPENSATION PITCH

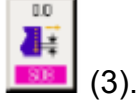

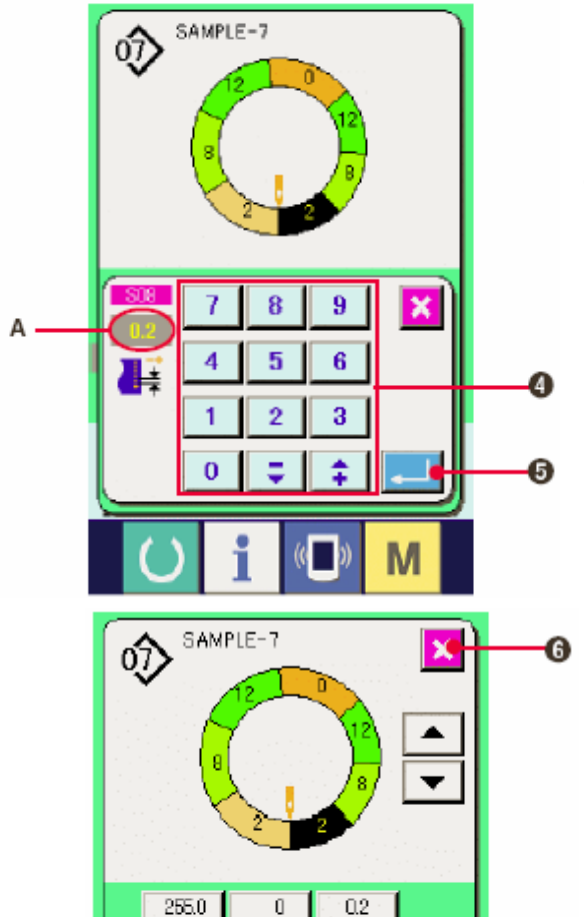

8

 $\overline{D}$ 

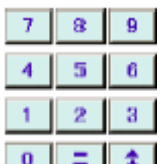

4) С помощью десяти кнопок  $\boxed{\bullet}$   $\boxed{\bullet}$   $\boxed{\bullet}$  (4) настройте величину А Компенсирующая плотность стежков -COMPENSATION PITCH.

5) Нажмите кнопку ввода (5).

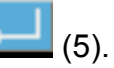

6) Нажмите кнопку ОТМЕНА $\llbracket \bullet \rrbracket$  (6).

# **(4) Увеличение/уменьшение величины посадки всех шагов <Настройка увеличения/уменьшения величины посадки>**

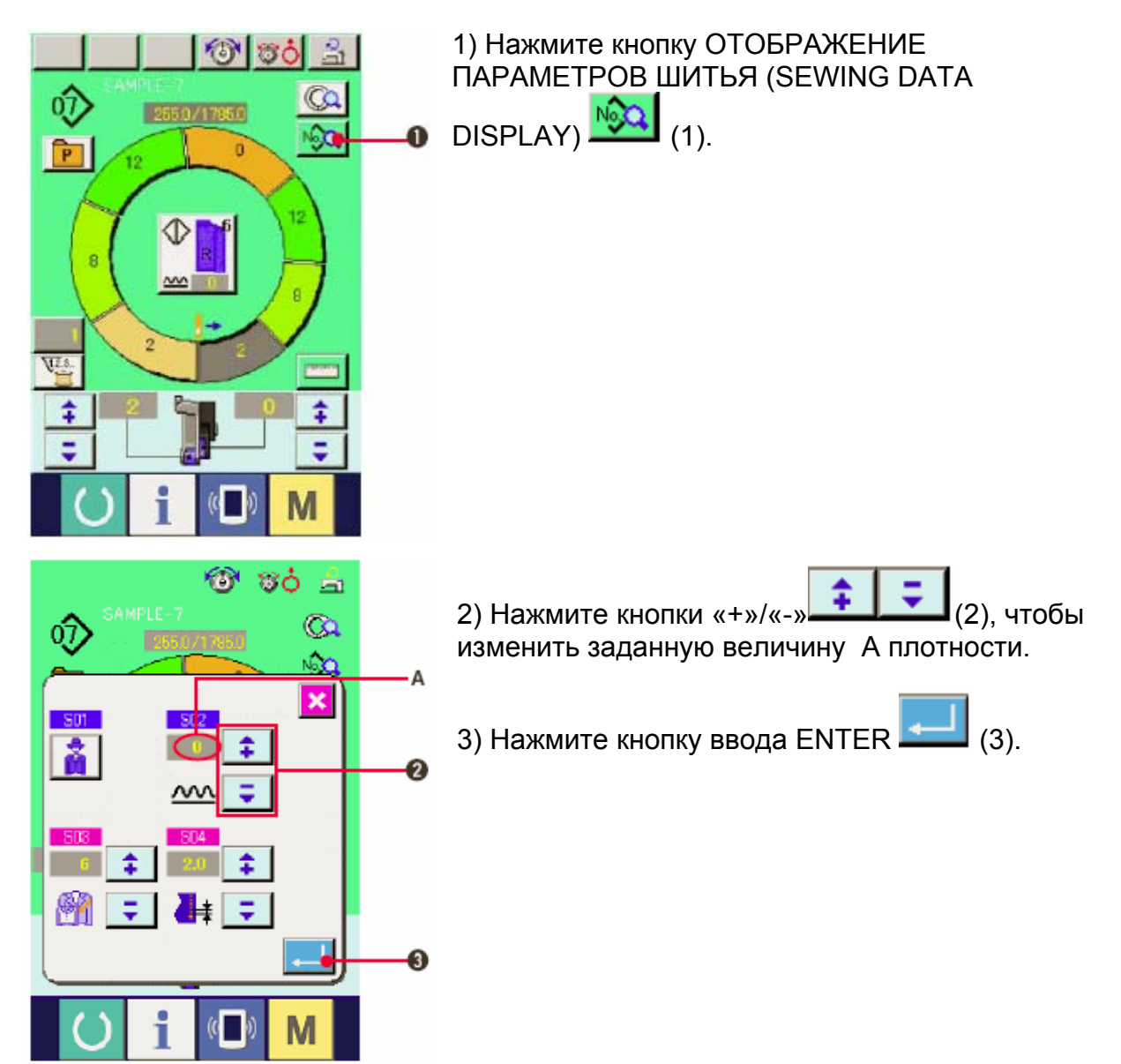

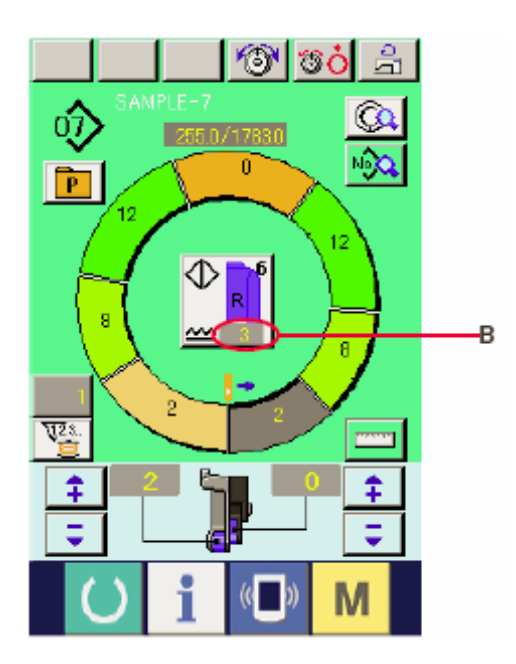

4) Проверьте настроенную величину В.

**(5) Увеличение/уменьшение величины посадки сразу же после переключения шага <Настройка величины компенсирующего посадки>** 

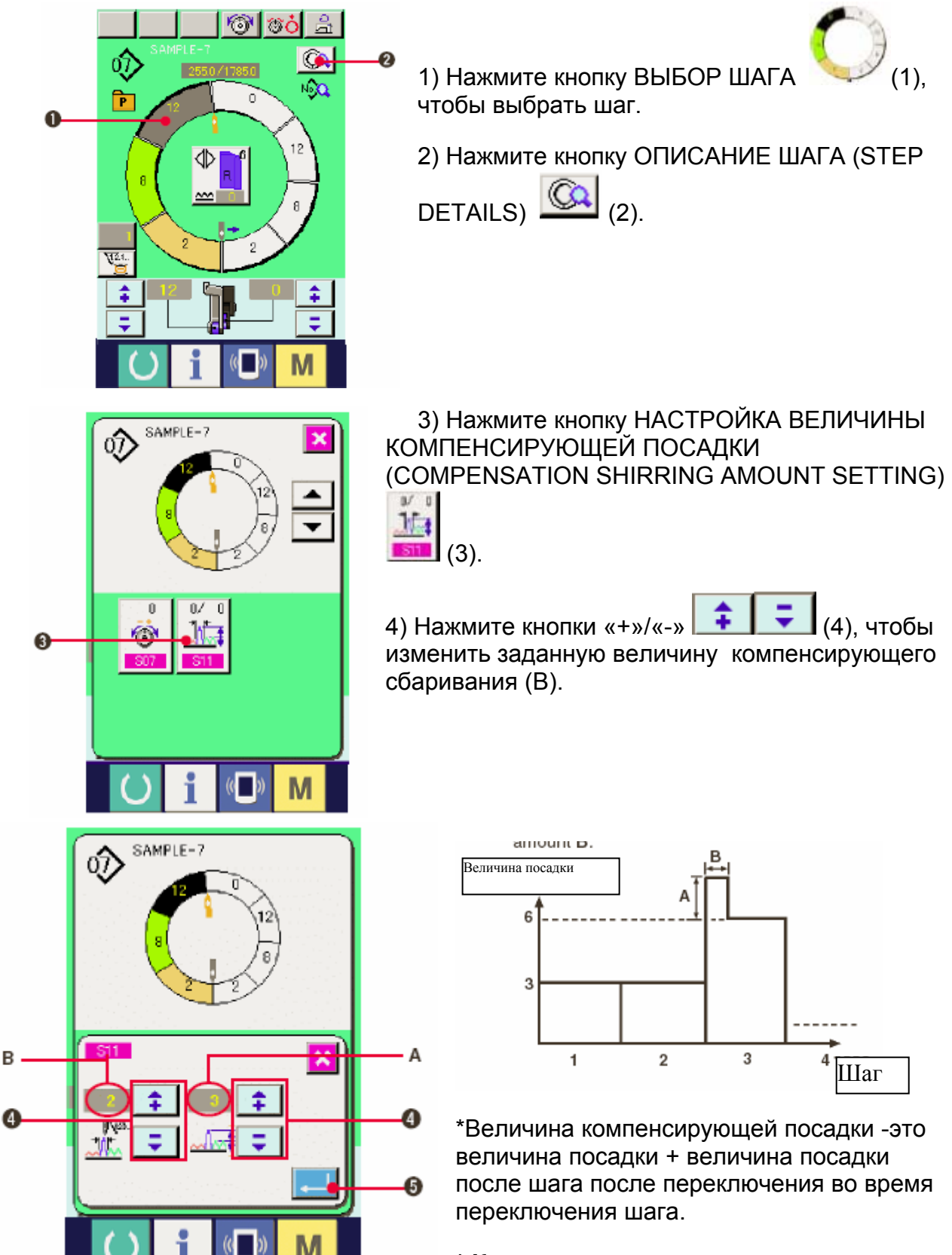

**\* Количество стежков компенсации величины посадки -это количество**

**стежков отрезка количества стежков + величина компенсирующего посадки от переключения шага.** 

5) Нажмите кнопку ввода ENTER  $\sim$  (5).

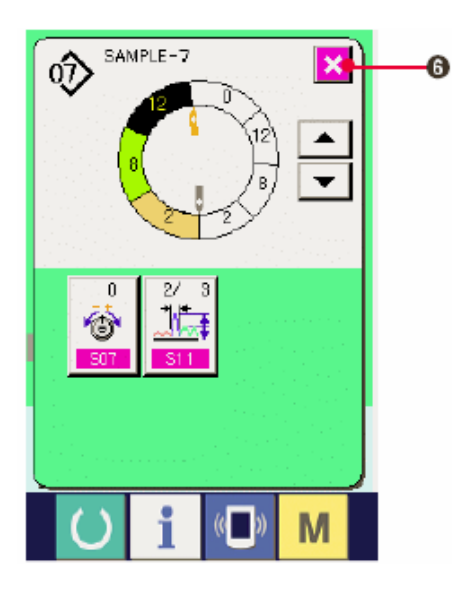

6) Нажмите кнопку ОТМЕНА  $\Box$  (6).

**(6) Добавление шага**.

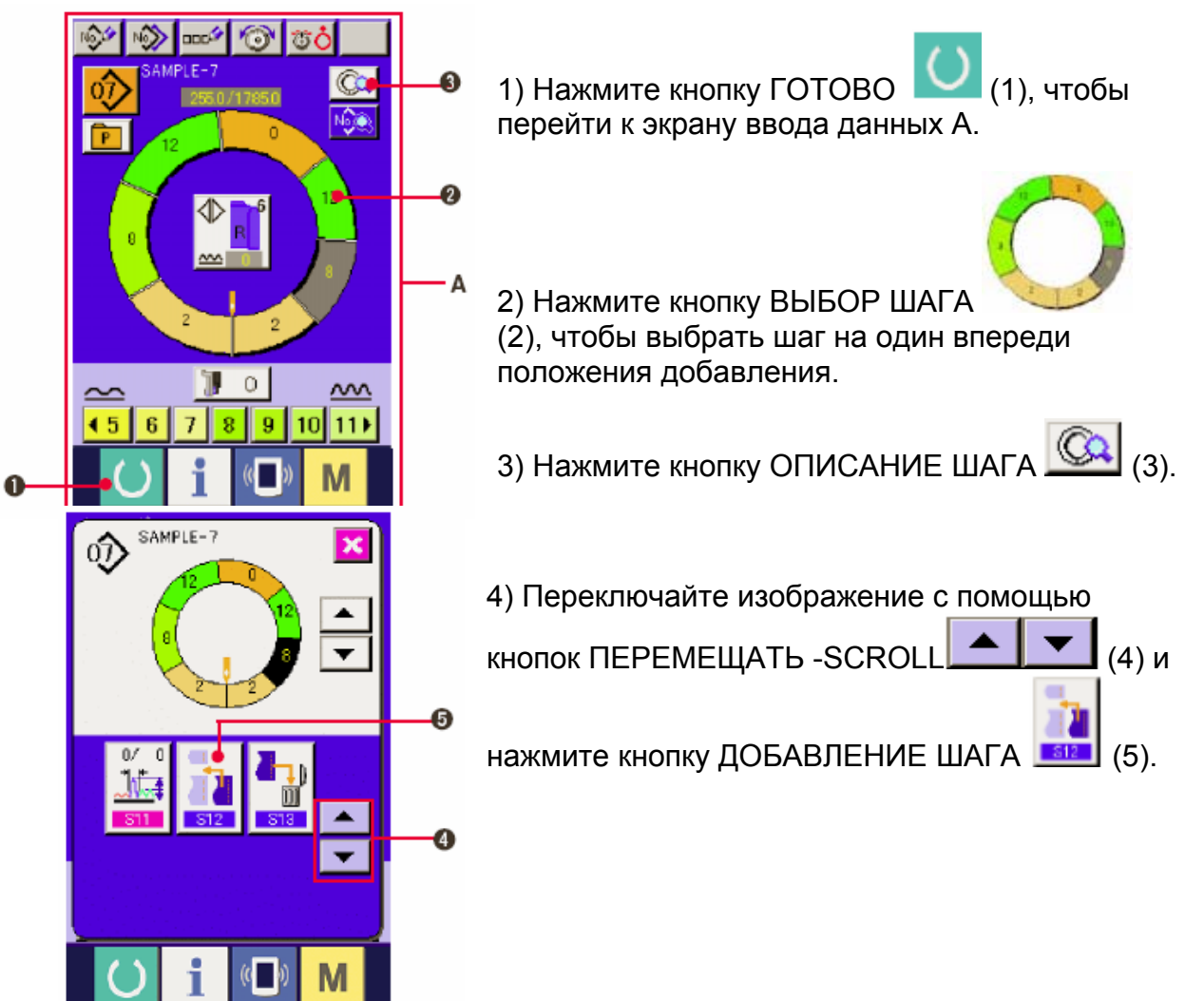

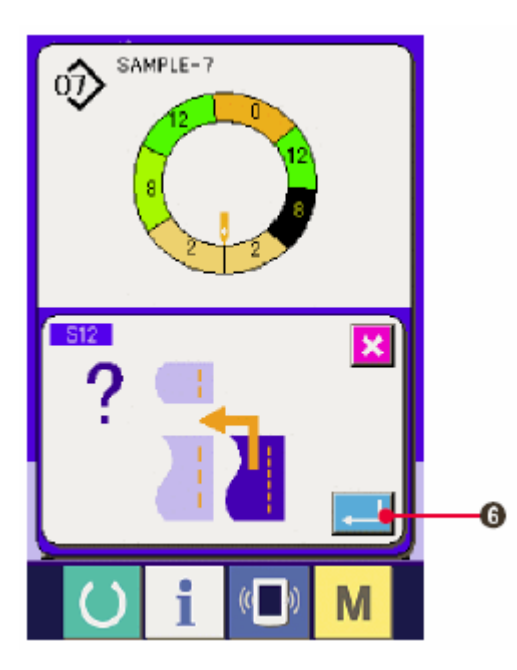

5) Нажмите кнопку ввода ENTER $\left| \begin{array}{c} \bullet \\ \bullet \end{array} \right|$  (6).

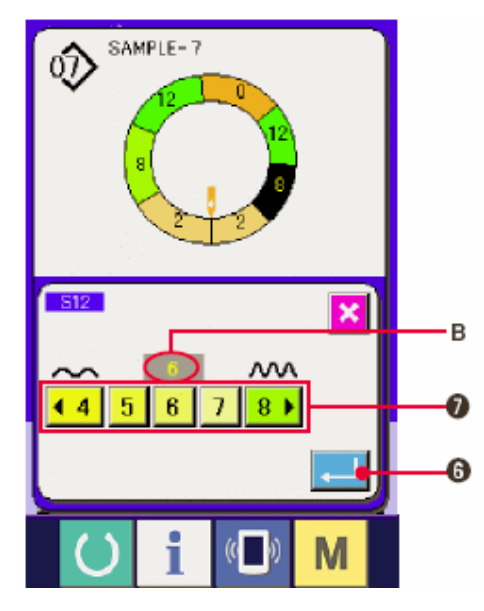

- 6) Нажмите кнопку ВЕЛИЧИНА ПОСАДКИ (SHIRRING AMOUNT) **The External Contract (7)**, чтобы изменить заданную величину В.
- 7) Нажмите кнопку ввода ENTER (6).

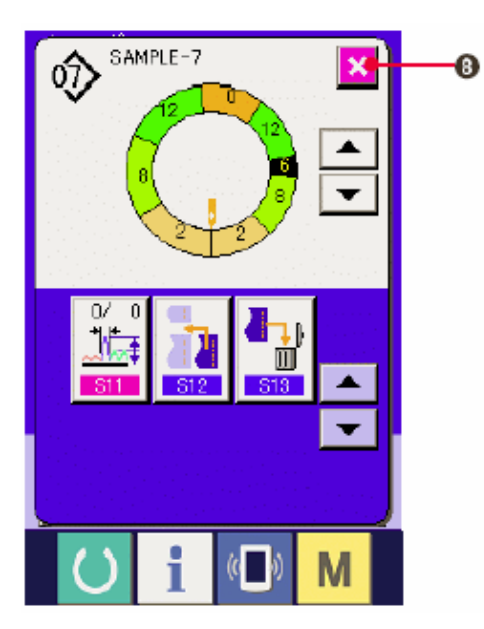

8) Нажмите кнопку ОТМЕНА $\left|\mathbf{x}\right|_{(8)}$ 

# **(7) Удаление шага <Удаление шага>**

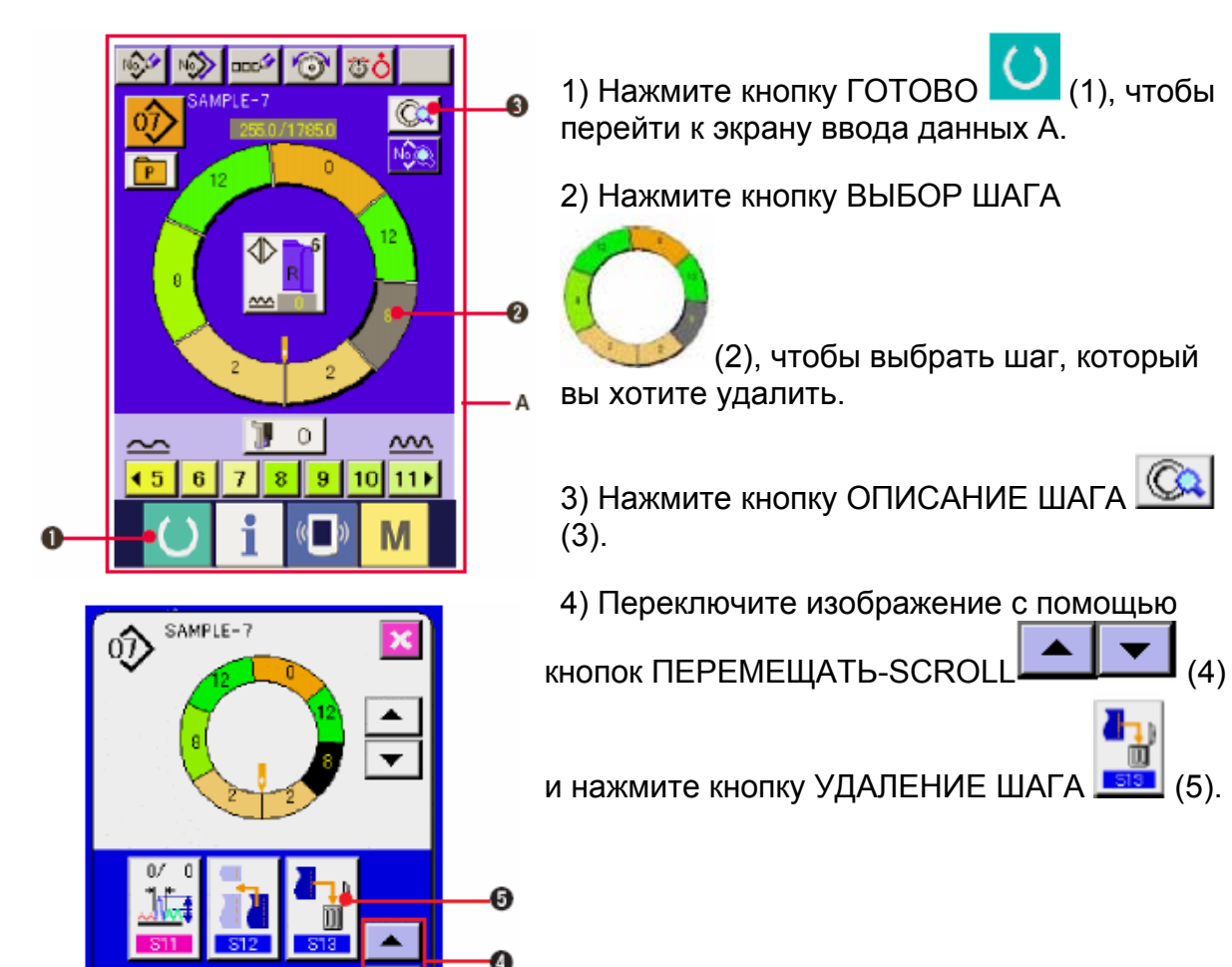

(5) Нажмите кнопку ввода ENTER  $\boxed{\phantom{a}}$  (6).

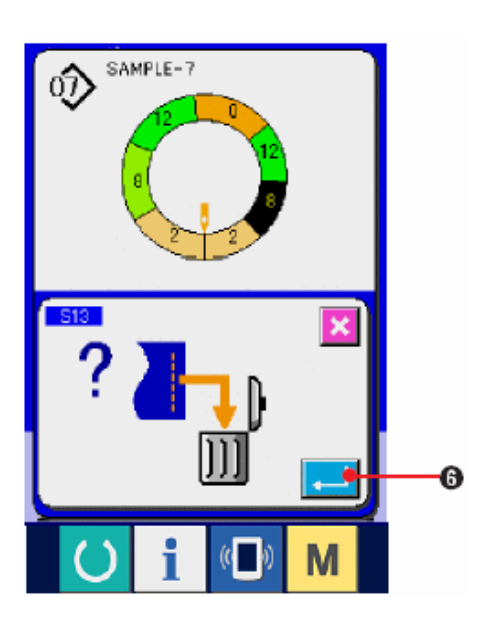

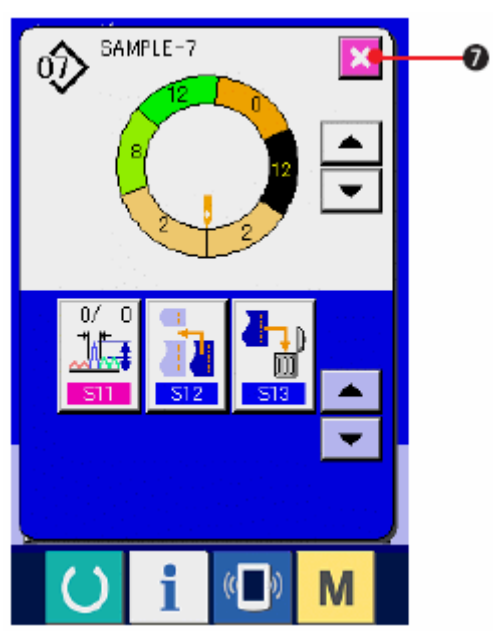

6) Нажмите кнопку ОТМЕНА $\left|\mathbf{x}\right|_{\left(7\right)_{0}}$ 

# **(8) Переключение классификации на мужскую/женскую одежду <Выбор мужской/женской одежды>**

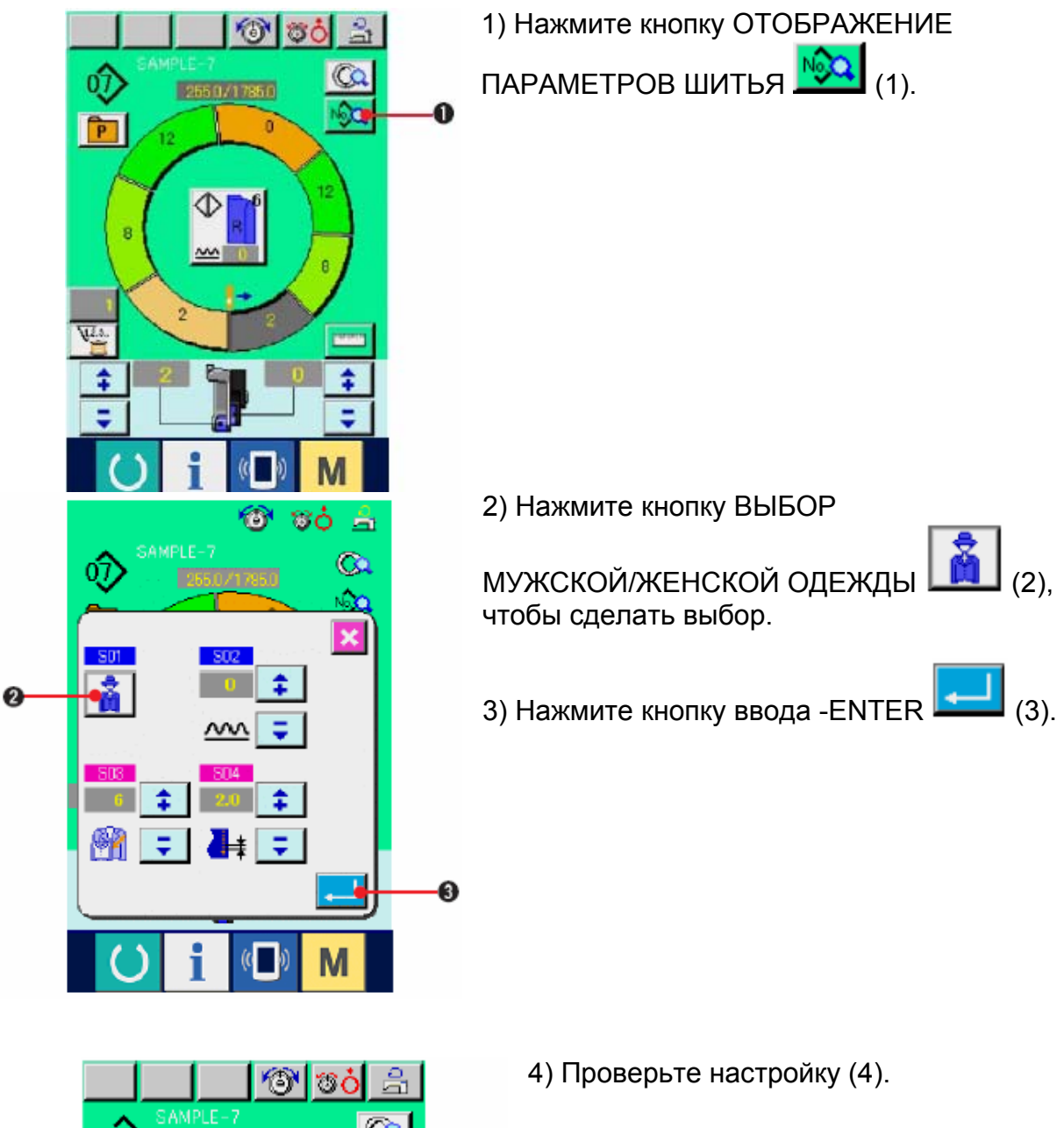

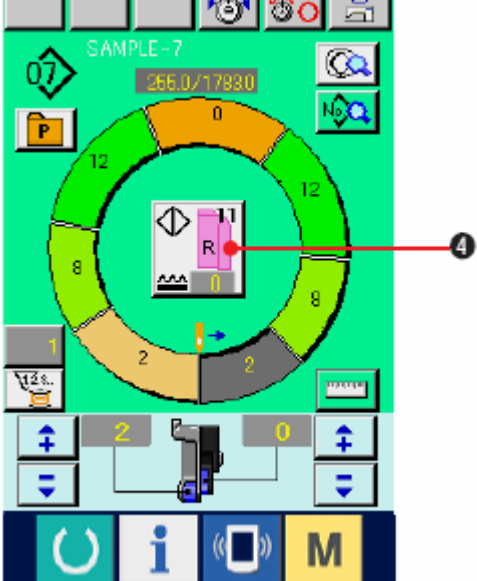

### **(9) Изменение размера <Изменение размера>**

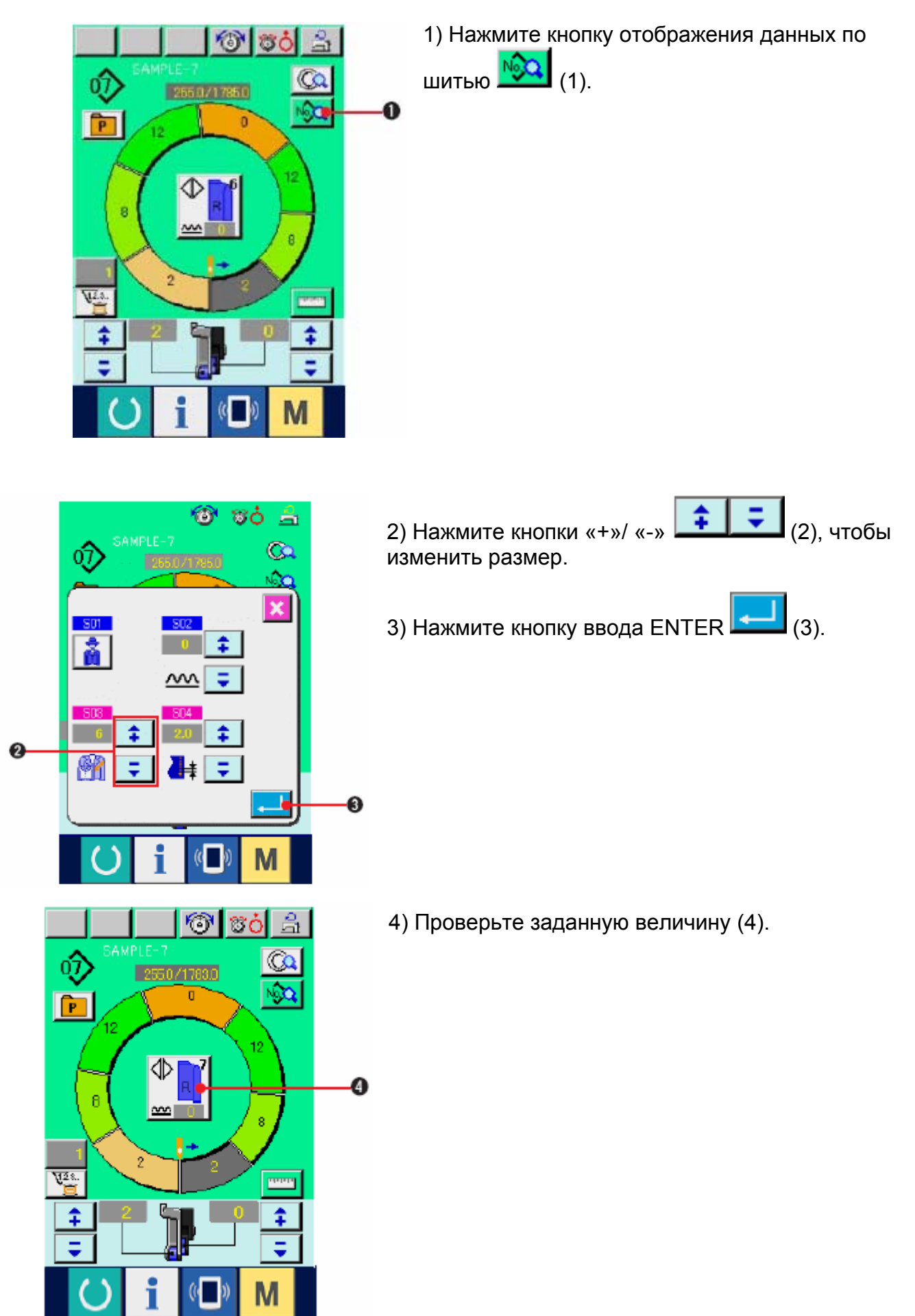

### **(10) Настройка величины смещения offset value of grading <Grading value setting>**

Постепенная настройка величины.

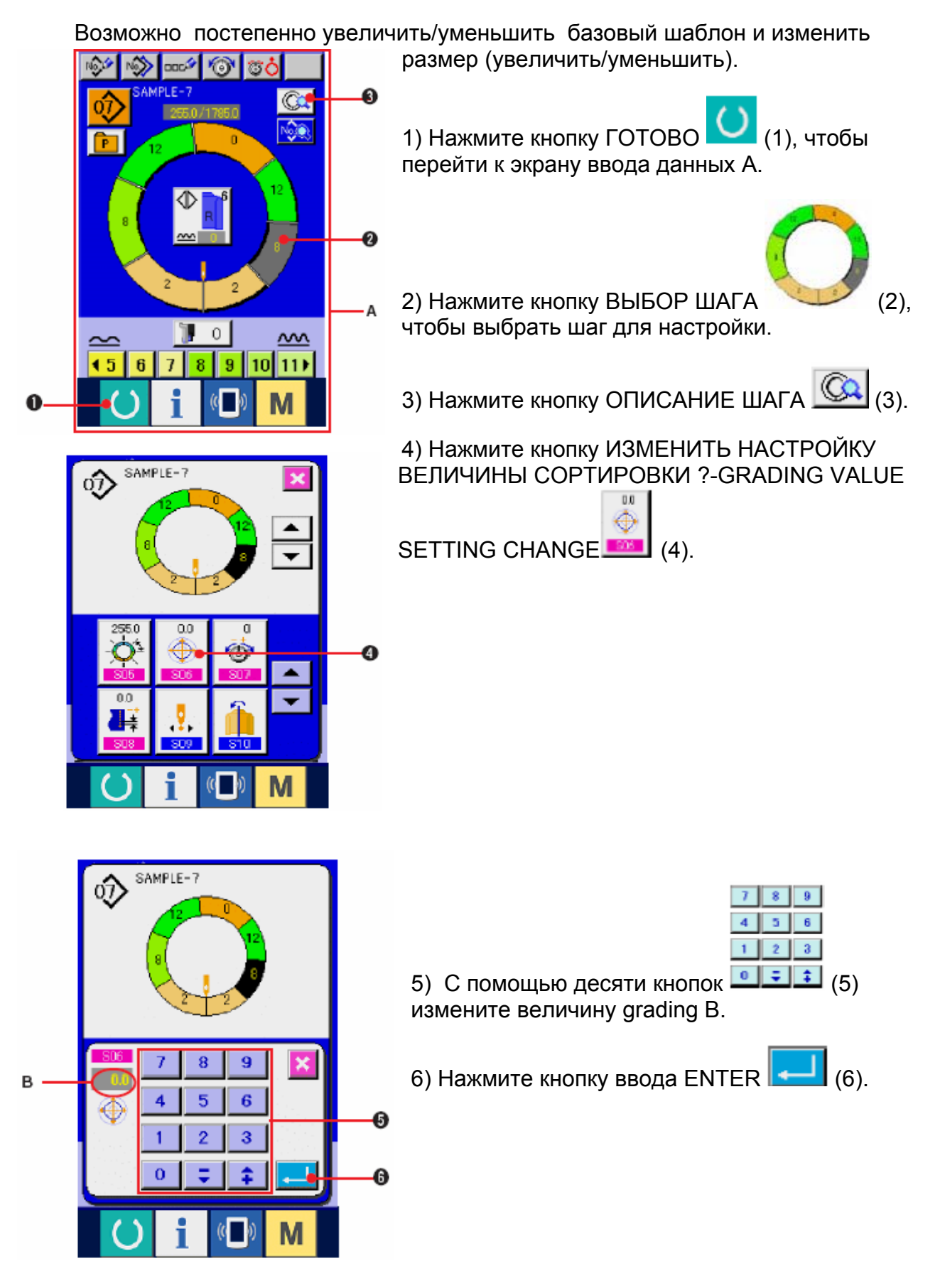

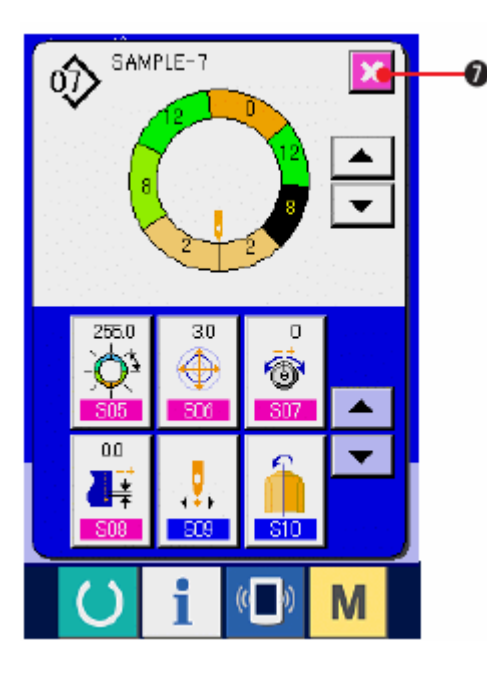

7) Нажмите кнопку ОТМЕНА-CANCEL

(11) Изменение положения старта программы

 $(7)$ .

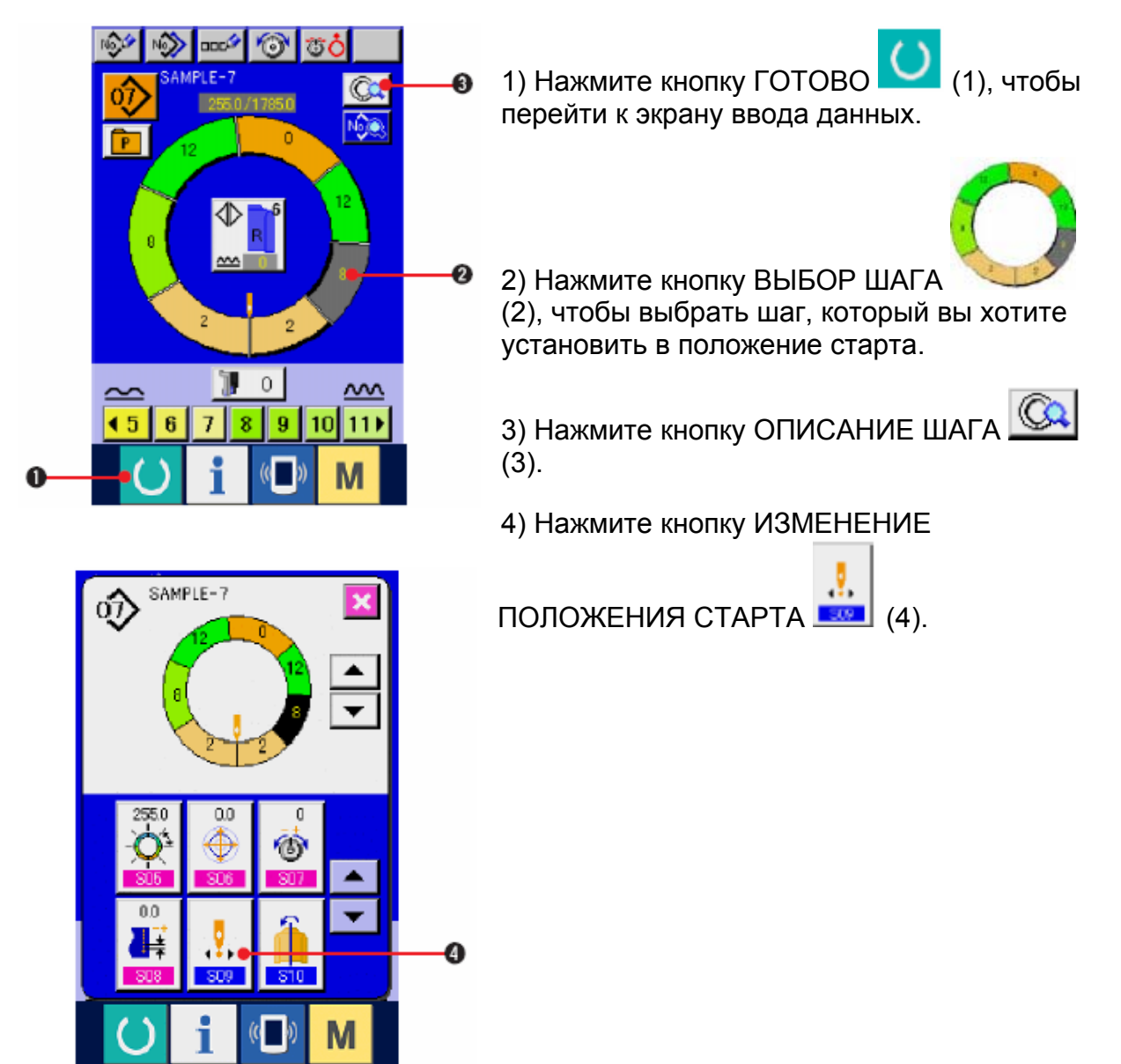

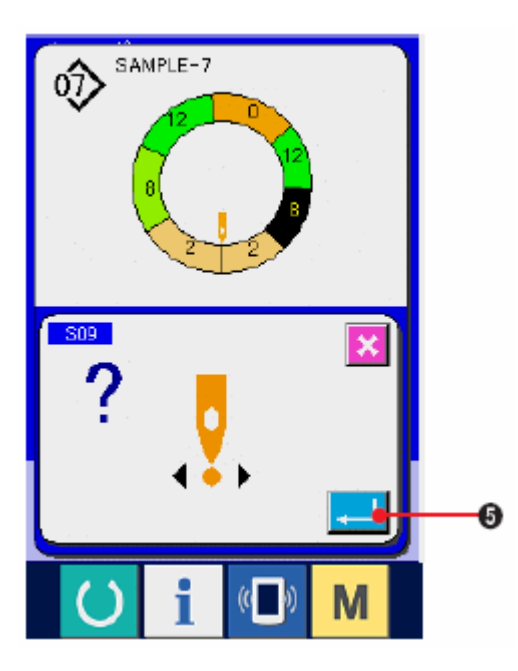

5) Нажмите кнопку ввода ENTER  $\boxed{\phantom{1}1}$  (5).

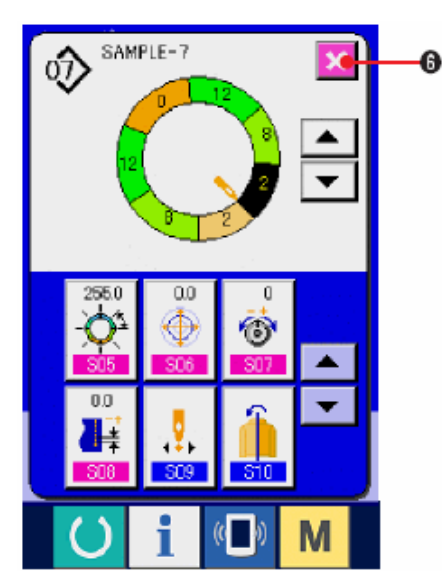

6) Нажмите кнопку ОТМЕНА  $\Box$  (6).

**\* При изменении положения старта в то же время одновременно перемещаются параметры величины посадки.** 

**(12) Зеркальное отображение одного рукава и создание программы для другого <Функция зеркального отображения>** 

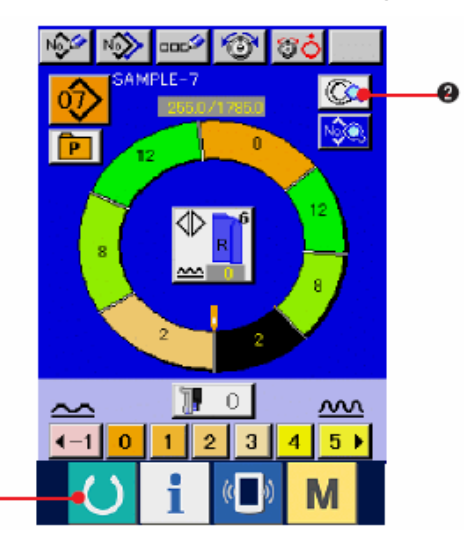

1) Нажмите кнопку ГОТОВО (1), чтобы перейти к экрану ввода данных.

2) Нажмите кнопку ОПИСАНИЕ ШАГА-STEP

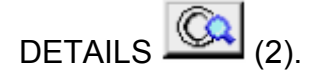

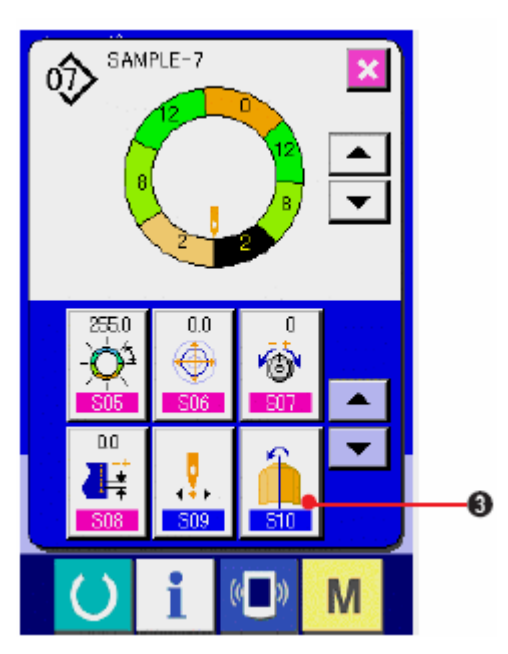

3) Нажмите кнопку ЗЕРКАЛЬНОЕ

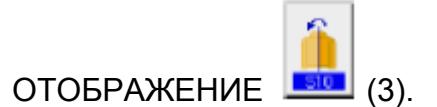

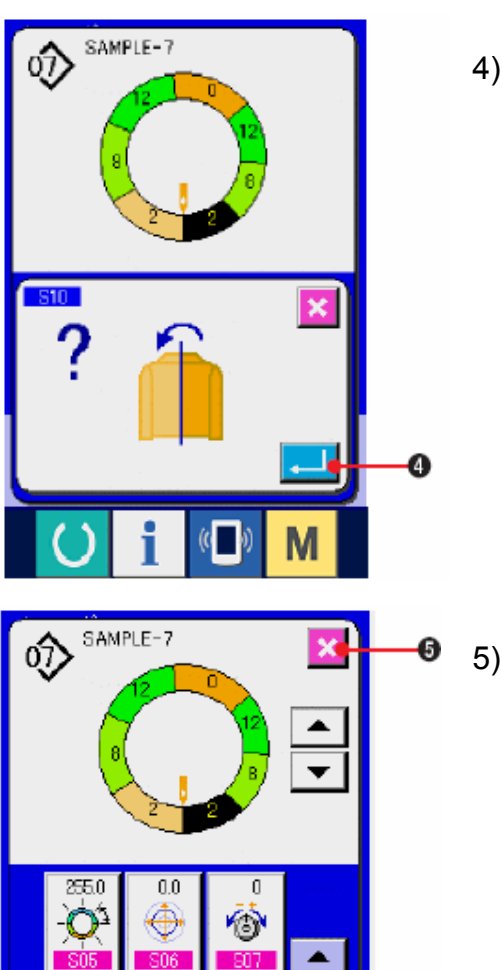

 $\overline{a}$ 

F

Ą,

ian

M

4) Нажмите кнопку ввода – ENTER  $\boxed{\leftarrow}$  (4).

5) Нажмите кнопку ОТМЕНА $\left|\boldsymbol{\mathsf{X}}\right|_{(5)}$ .

# **(13) Название шаблона <Присвоение имени>**

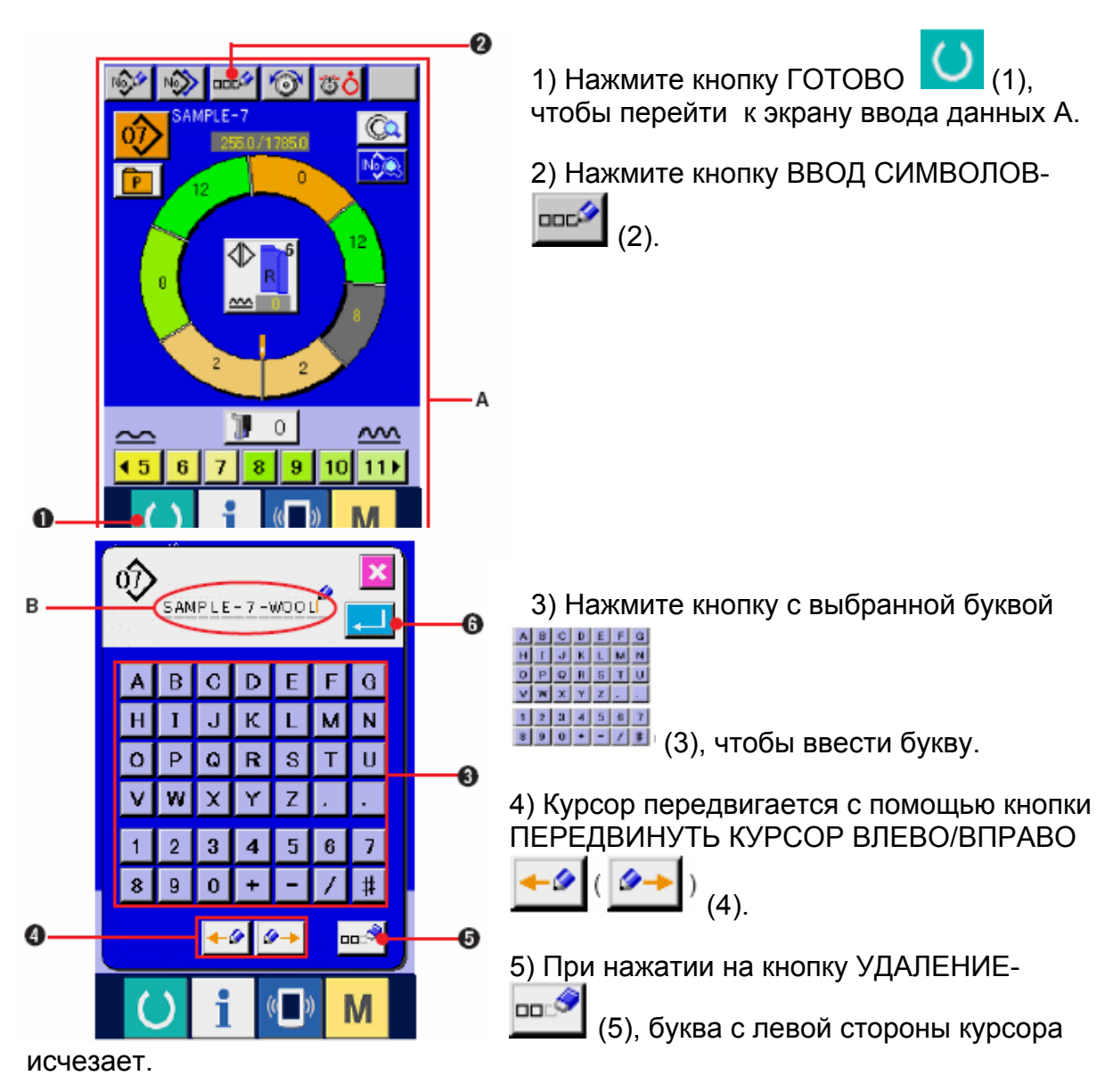

C

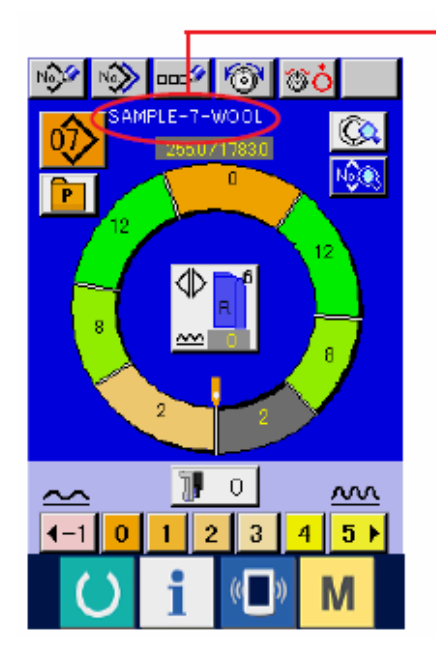

6) Нажмите кнопку ввода ENTER $\Box$  (6).

7) Введенная буква отображается в сегменте С отображения имени шаблона.

# **8-2 КОПИРОВАНИЕ ШАБЛОНА**

#### **(1) Копия шаблона в полностью автоматический режим <Копировать в полностью автоматический>**

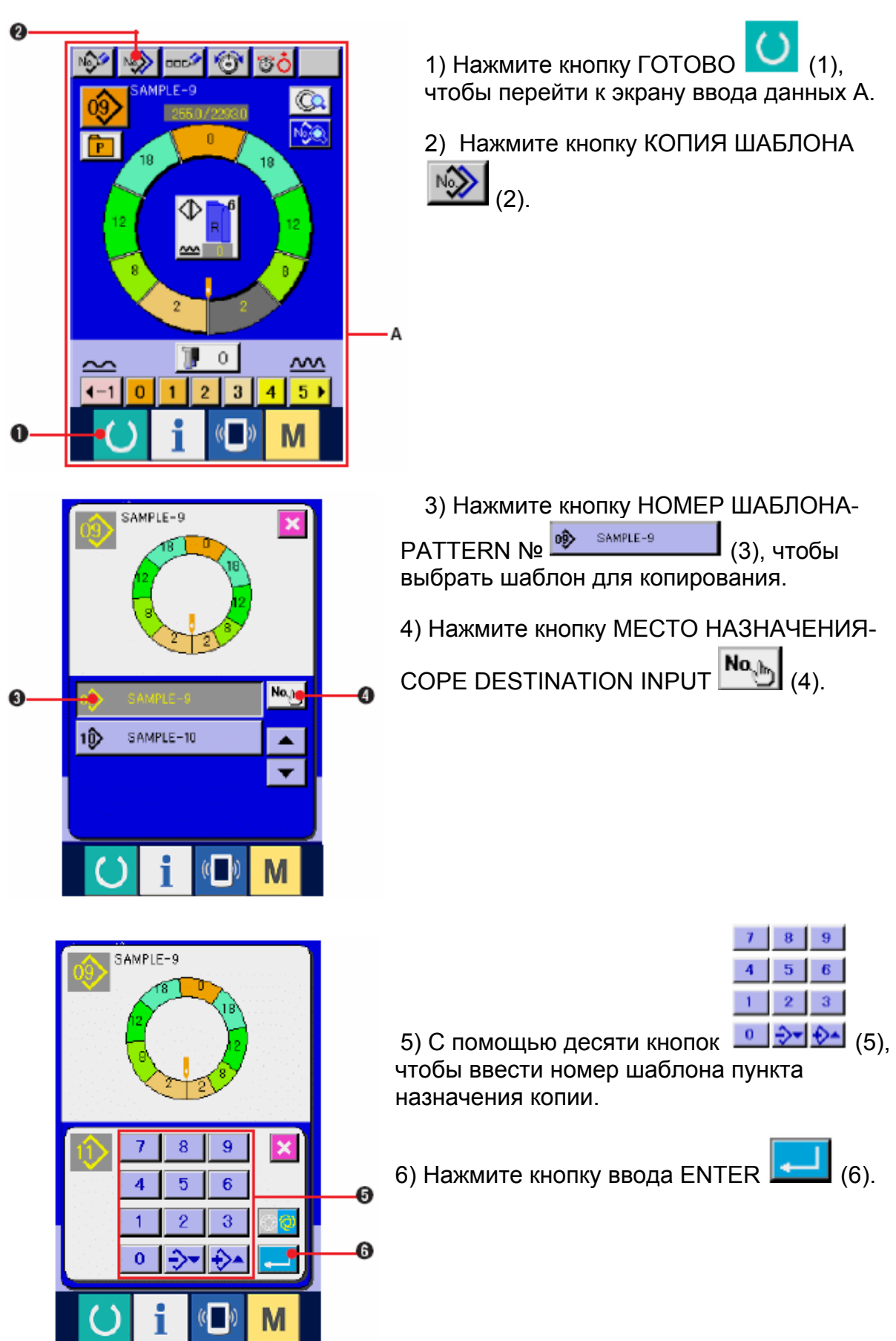

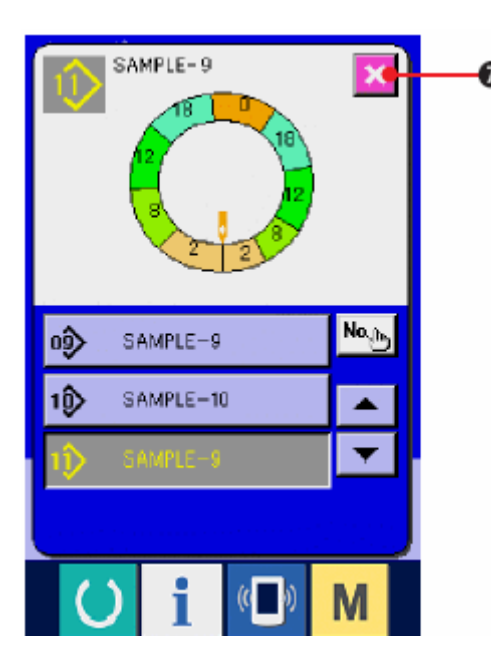

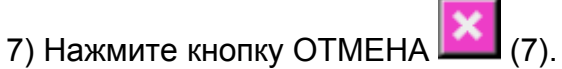

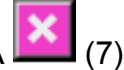

**\* Когда количество зарегистрированных шаблонов в полностью автоматическом режиме достигнет 99 шаблонов, изображение автоматически меняется и шаблон копируется в полуавтоматический режим.** 

### **(2) Копия шаблона из полностью автоматического режима в полуавтоматический <Копировать в полуавтоматический>.**

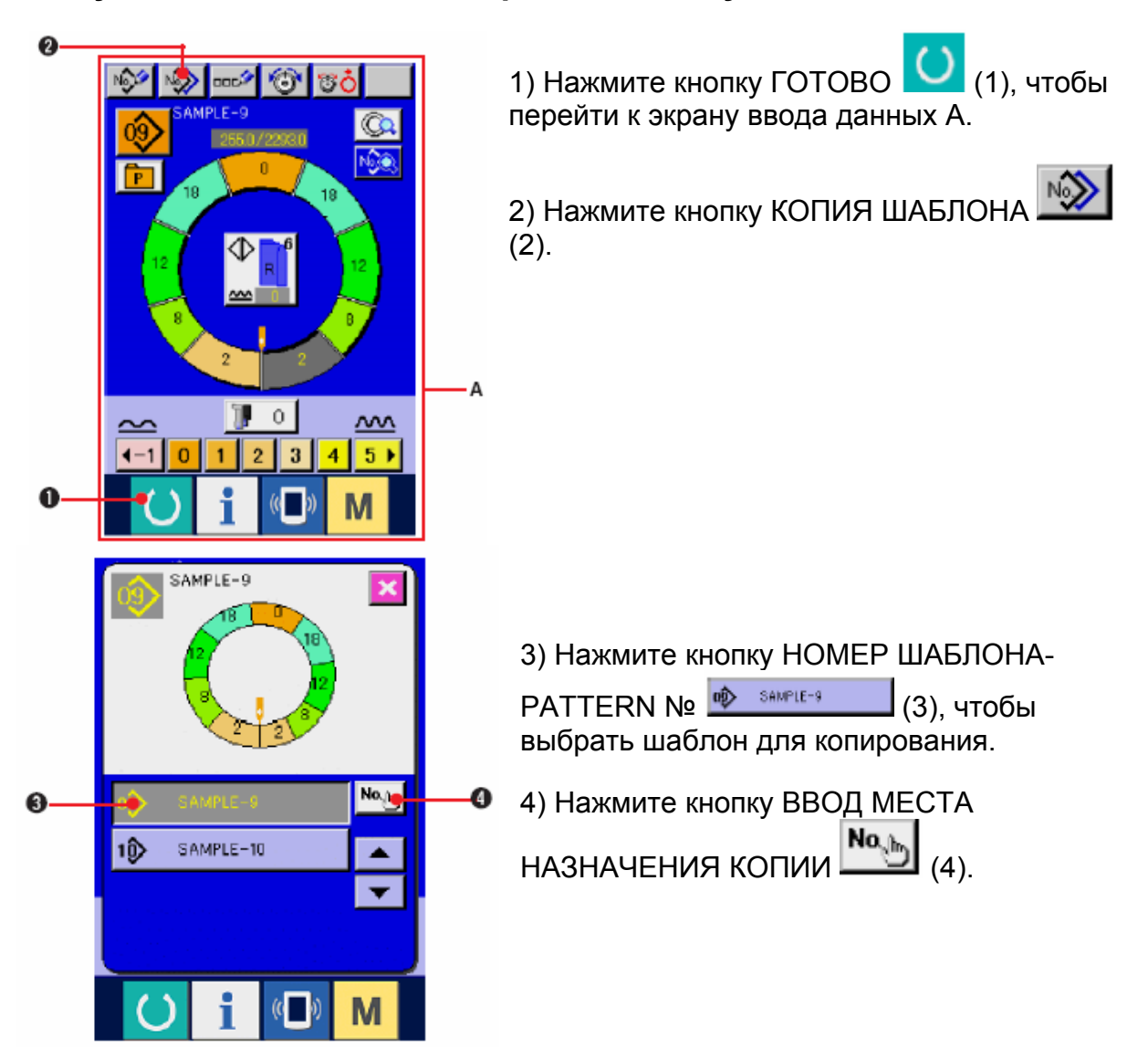